**Installationshandbuch** 

# agardio. manager

Energiemonitoringserver HTG410H / HTG411H

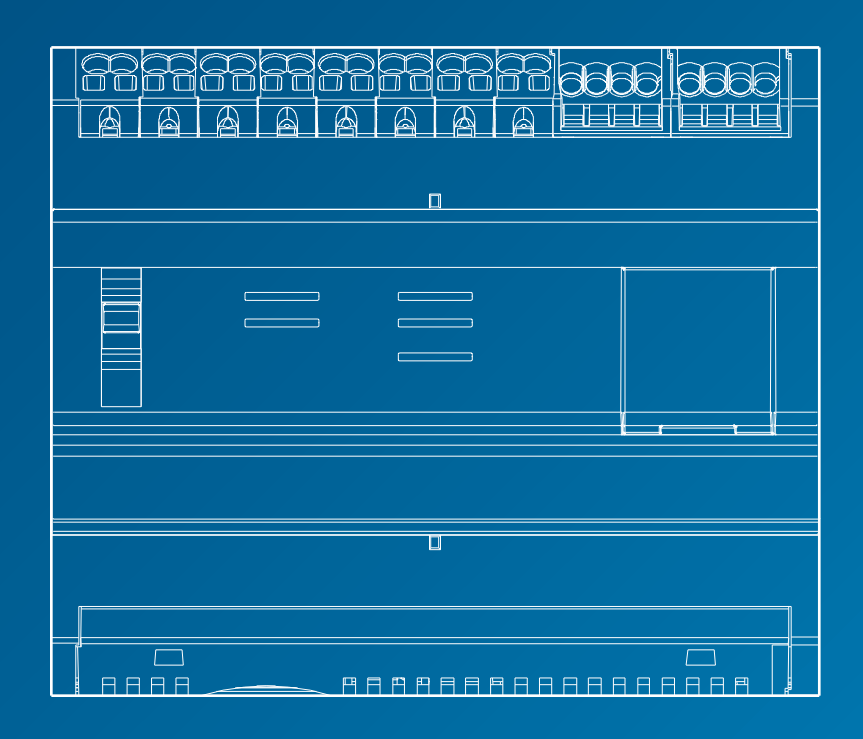

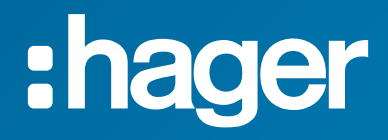

# **Installationshandbuch** Seite

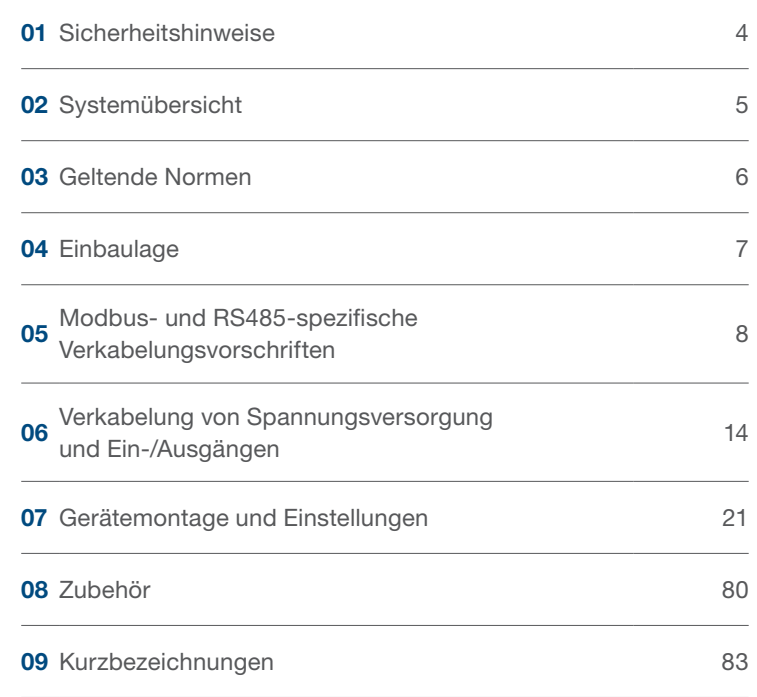

# nacer

### 1 Sicherheitshinweise

Das Gerät darf nur von Fachkräften montiert werden. Hager ist nicht verantwortlich für etwaige Nichtbeachtung der Anweisungen in dieser Anleitung. Gefahr durch elektrischen Schlag, Verbrennungen oder Explosion.

- Das Gerät darf nur von qualifiziertem Personal montiert und gewartet werden.
- Gerät vor dem Durchführen jeglicher Arbeiten von der Stromversorgung trennen.
- Spannungsfreiheit mit einem geeigneten Spannungsprüfungsgerät sicherstellen.
- Gerät ausschließlich nach Vorschrift an die vorgeschriebene Spannung anschließen.
- Die Nichtbeachtung dieser Sicherheitshinweise kann zu schweren Verletzungen führen.

Lesen Sie zu Ihrer Sicherheit und der des Produkts vor dem Anschließen des Geräts diese Anleitung aufmerksam durch. Prüfen Sie beim Erhalt des Produkts HTG410H oder HTG411H, ob:

- die Verpackung unbeschädigt ist,
- das Produkt keine Transportschäden aufweist,

- die Produktreferenznummer mit Ihrem Auftrag übereinstimmt.

HTG411H = HTG410H Energiemonitoringserver + eingesetzer Micro SD-Karte. Vorsicht: Ohne Micro SD-Karte startet der Server nicht.

#### Ungenaue Datenergebnisse

- Ungenaue Berichte und/oder Datenergebnisse können durch eine nicht korrekt konfigurierte Software verursacht werden.
- Wartungsmaßnahmen dürfen nicht nur aufgrund von Mitteilungen und Informationen durchgeführt werden, die von der Software angezeigt werden.
- Die korrekte Funktion des Systems und die Einhaltung aller geltenden Standards und Vorschriften darf nicht nur anhand der Daten bestimmt werden, die von Softwareberichten angezeigt werden.
- Die von der Software angezeigten Daten dürfen nicht als Ersatz für sachgemäße Arbeitsmethoden und technische Wartung angesehen werden.

Die Nichtbeachtung dieser Anweisungen kann zum Tode, zu schweren Verletzungen, Beschädigung der Ausrüstung oder zu dauerhaftem Datenverlust führen.

Dieses Installationshandbuch ist ein Bestandteil der mit dem Produkt ausgelieferten Bedienungsanleitung. Dieses Installationshandbuch kann von unserer Website heruntergeladen werden.

http://hgr.io/r/htg410h.

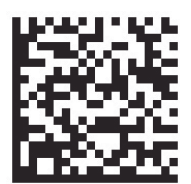

# 2 Systemübersicht

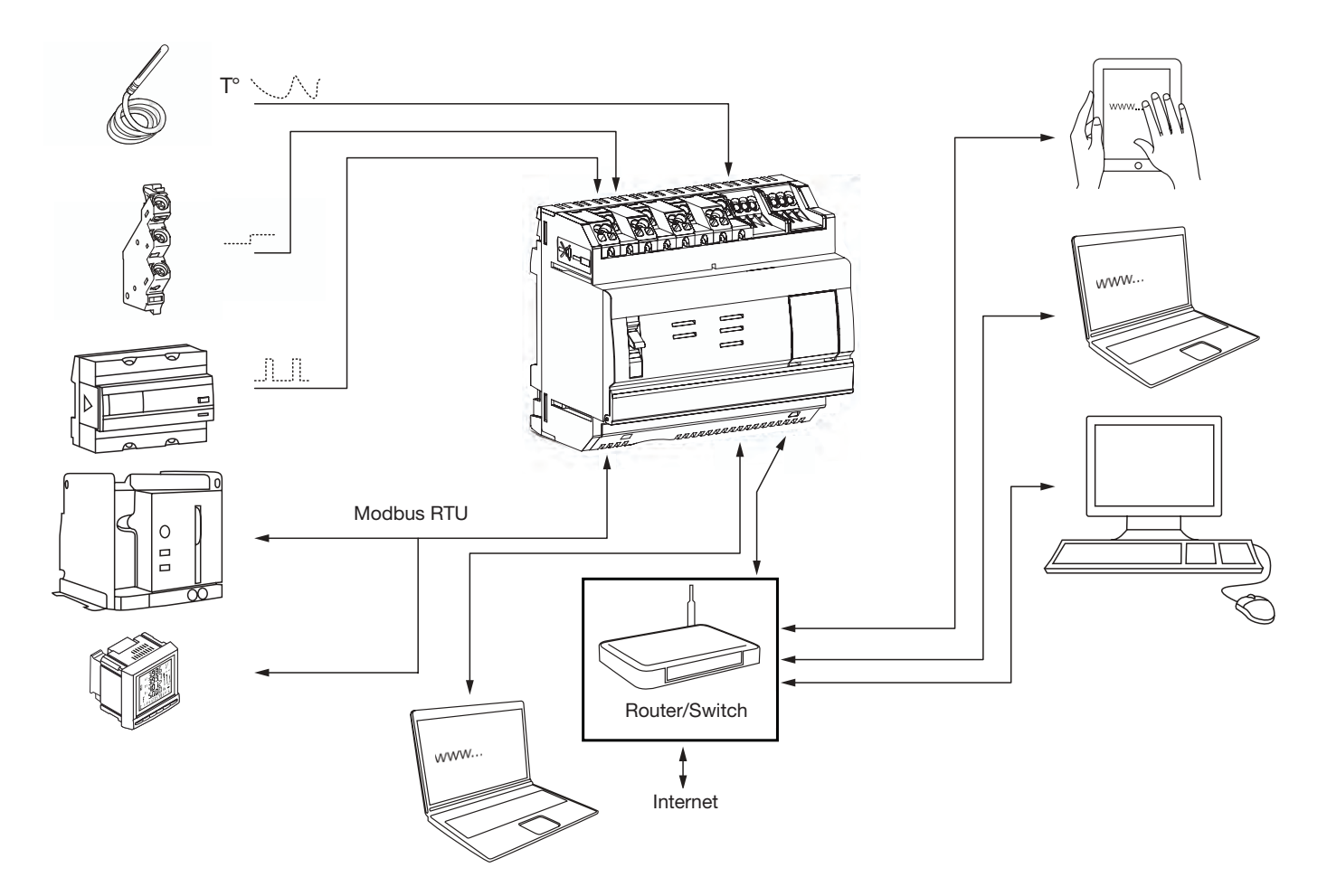

# 3. Geltende Normen und Spezifikationen

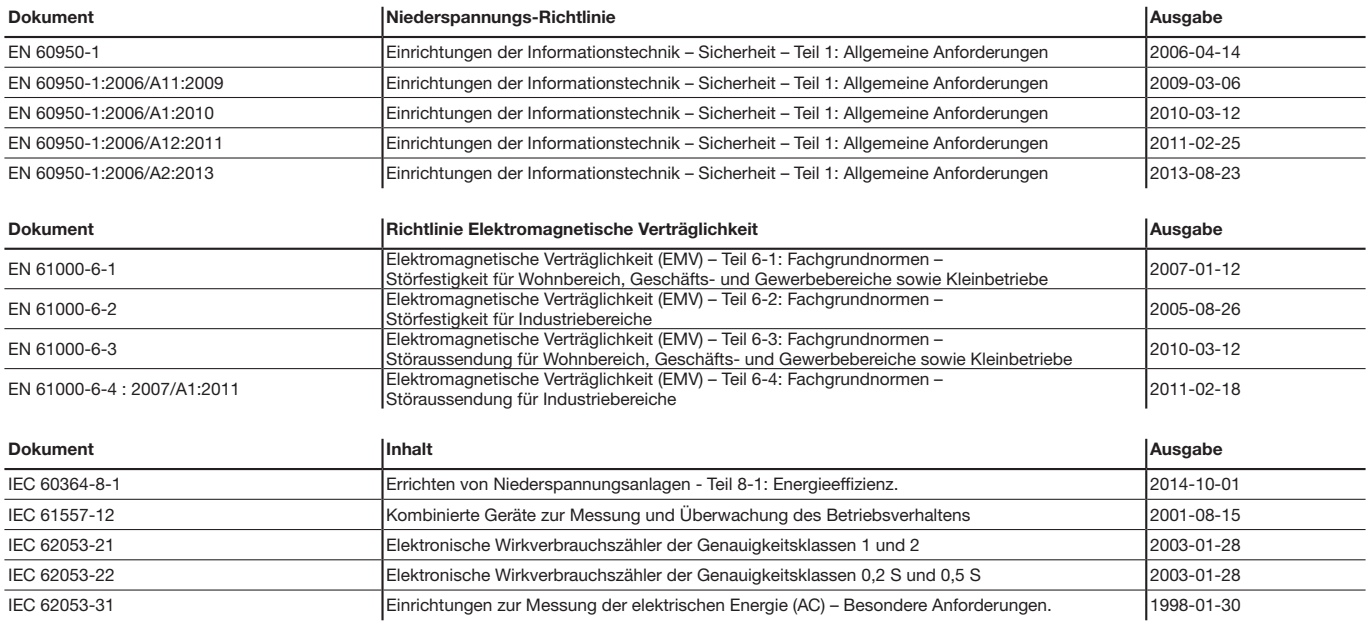

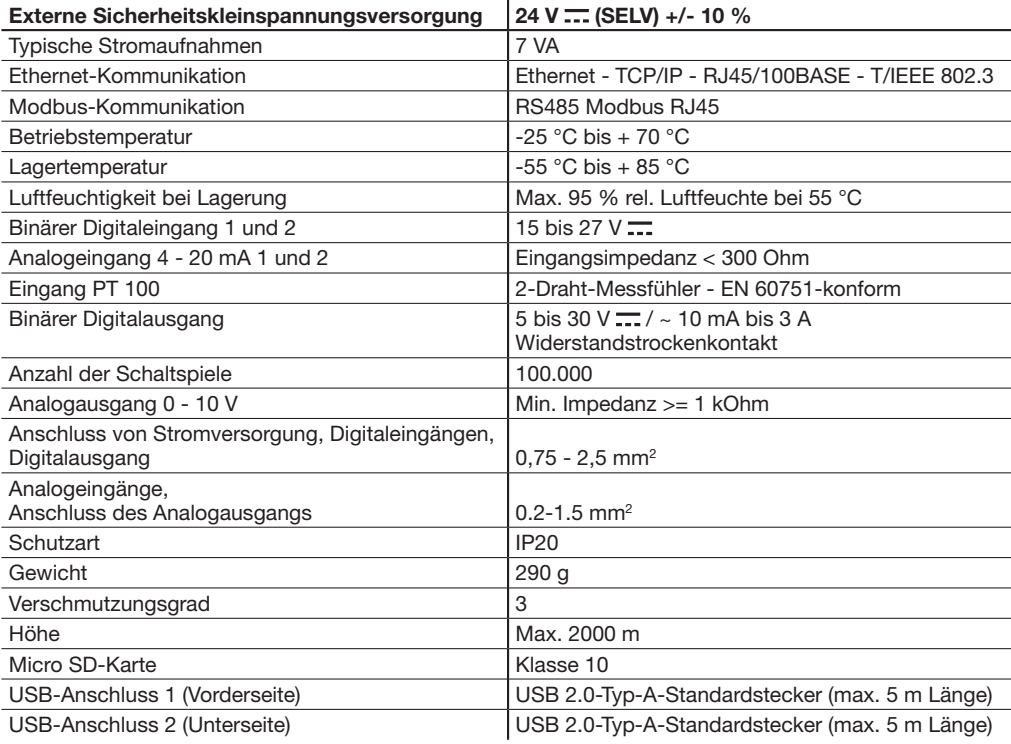

# 4 Einbaulage

Der Energiemonitoringserver ist ein modulares Produkt und nach DIN EN 60175 ausgelegt für symmetrische 35-mm-Montageschienen. Die Montage erfolgt horizontal, wobei das Produkt direkt auf die Montageschiene aufgerastet und von einer selbstsichernden Feder gehalten wird. Bei der Auswahl der Einbaulage des HTG410H sind vor allem zwei wesentliche Punkte zu beachten:

- Zur optimalen Kühlung durch die Umgebungstemperatur soll der Energiemonitoringserver in mittlerer Höhe oder, noch besser, unten im Gehäuse montiert werden. Der Server sollte nicht neben wärmeabstrahlenden Geräten montiert werden. Um die korrekte Funktion des USB-WLAN-Dongles zu gewährleisten, wird ein Abstand von 1 m zwischen Boden und Antenne empfohlen.
- Zur Vermeidung von elektromagnetischen Störungen den Energiemonitoringserver nicht neben Bauteilen wie Stromkreisunterbrechern, Schaltschützen, Sammelschienen oder Stromkabeln montieren.

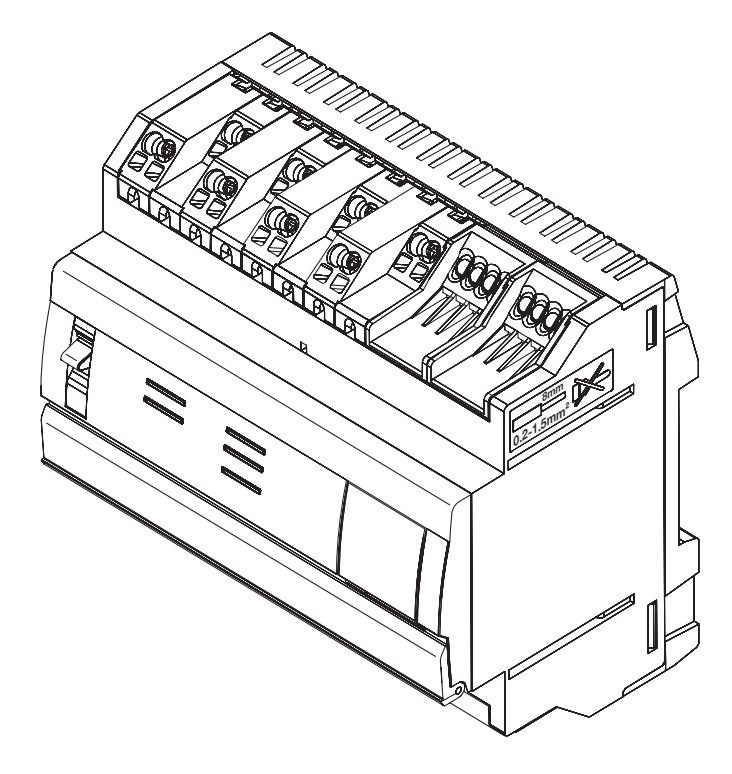

### Mechanische Abmessungen

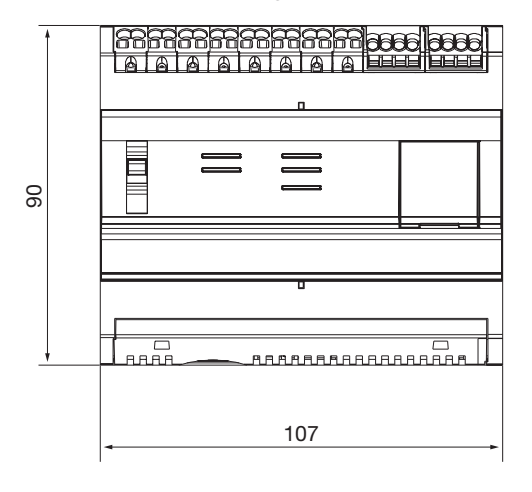

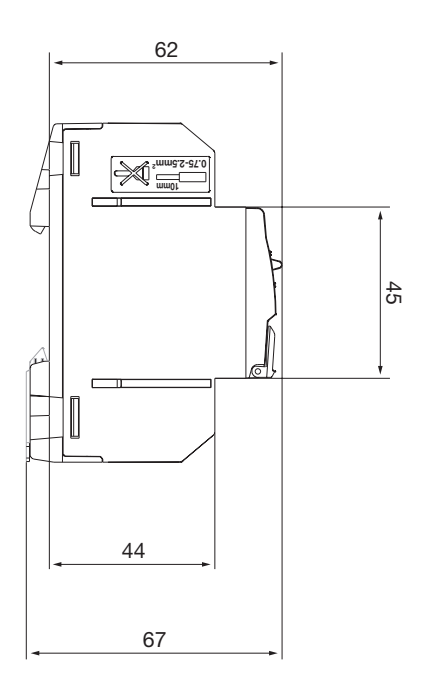

Empfohlener Platz für Montage des Energiemonitoringserver Anschlüsse

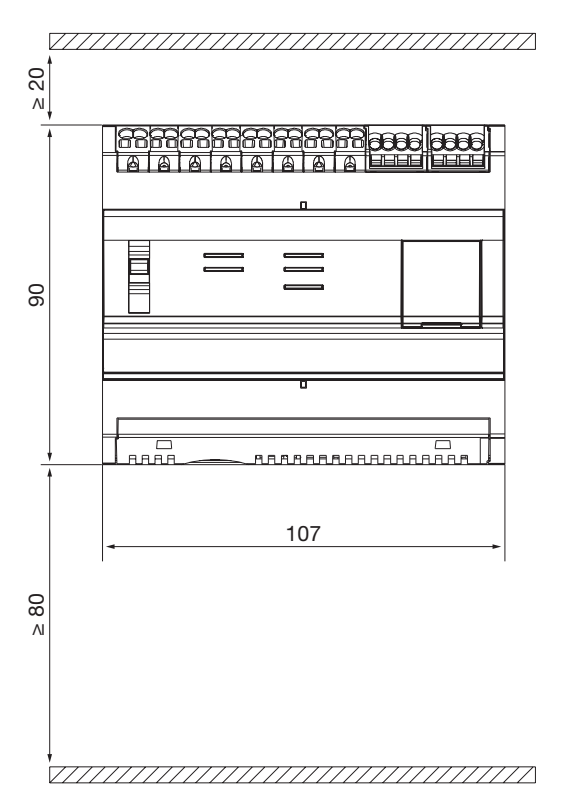

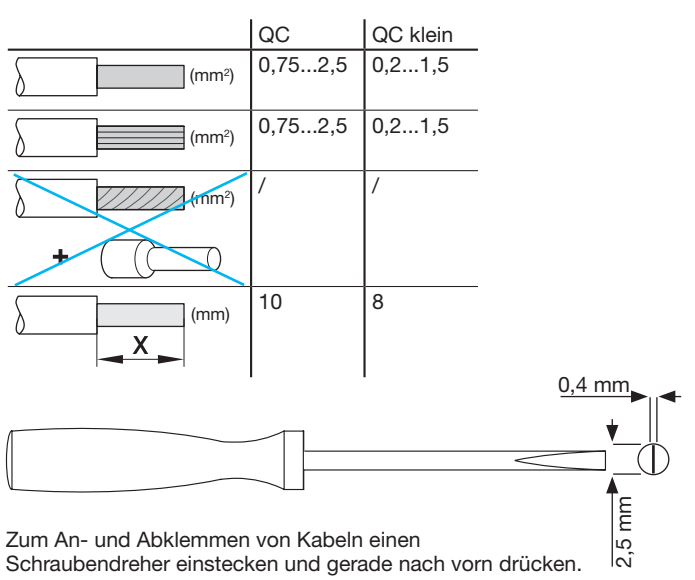

#### 5 Modbus- und RS485-spezifische Verkabelungsvorschriften

#### Modbus-Protokoll:

Die Spezifikation "Modbus over Serial Line Specification and Implementation Guide", veröffentlicht auf www.modbus.org, beschreibt die Eigenschaften des Modbus-Protokolls als serielle Schnittstelle.

Modbus ist ein ursprünglich im Jahre 1979 von Modicon veröffentlichtes serielles Kommunikationsprotokoll für die Verwendung mit speicherprogrammierbaren Steuerungen (SPS). Als einfaches und robustes Kommunikationsprotokoll konnte es sich als Quasi-Standard etablieren. Die Entwicklung und Aktualisierung der Modbus-Protokolle erfolgt durch die Modbus-Organisation, einer Vereinigung aus Nutzern und Lieferanten von Modbus-kompatiblen Geräten. Das Modbus-Protokoll für serielle Schnittstellen ist ein Master-Slave-Protokoll. Zu jeder Zeit ist immer nur ein Master mit dem Bus verbunden, wobei gleichzeitig ein oder mehrere Slaves (maximal 247) mit demselben seriellen Bus verbunden sind.

Die Kommunikation geht immer vom Master aus. Ein Slave überträgt niemals Daten ohne vorherige Anforderung durch den Master. Die Slaves kommunizieren niemals miteinander. Der Master löst zu jeder Zeit nur jeweils einen Vorgang aus.

#### Der Master gibt die Anforderungen an den Slave in zwei Modi aus:

- Im Unicast-Modus spricht der Master einen bestimmten Slave an. Nach dem Empfang und der Verarbeitung der Anforderung gibt der Slave eine Rückmeldung an den Master. In diesem Modus besteht ein Vorgang aus 2 Mitteilungen: einer Anforderung vom Master und einer Antwort vom Slave. Jeder Slave muss über eine eindeutige Adresse (1 bis 247) verfügen, damit er unabhängig von den anderen Slaves angesprochen werden kann.
- Im Broadcast-Modus kann der Master Mitteilungen an alle Slaves versenden. Auf die vom Master versandten Broadcast-Mitteilungen werden keine Antworten zurückgemeldet. Broadcast-Anforderungen sind zwingend Schreibbefehle. Alle Geräte müssen den Broadcast für die Schreibfunktion akzeptieren. Die Adresse 0 dient ausschließlich dazu, den Austausch von Broadcast-Mitteilungen zu erkennen.

#### Der Anfrage-Antwort-Zyklus (Query-Response Cycle - QRC)

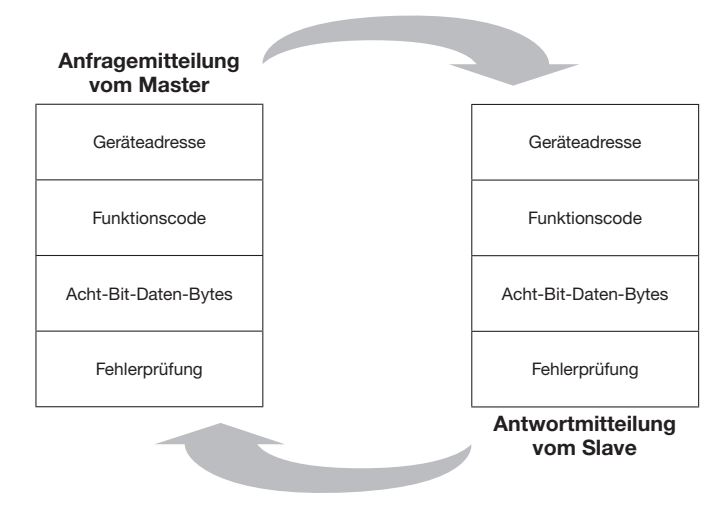

Die Anfrage: Der Funktionscode in der Anfrage teilt dem adressierten Slave-Gerät mit, welche Aktion es ausführen soll. Die Daten-Bytes enthalten zusätzliche Informationen, die das Slave-Gerät zur Durchführung seiner Funktion braucht. Das Datenfeld muss die Informationen enthalten, die dem Slave-Gerät mitteilen, bei welchem Register es startet und wie viele Register es lesen soll. Das Fehlerprüfungsfeld stellt eine Methode dar, mit der das Slave-Gerät die Integrität des Mitteilungsinhalts prüfen kann.

Die Rückmeldung: Der Funktionscode einer normalen Rückmeldung entspricht dem Echo des Funktionscodes der Anfrage. Die Daten-Bytes enthalten die vom Slave-Gerät empfangenen Daten wie z.B. Registerwerte oder Status. Im Falle eines Fehlers wird der Funktionscode geändert und zeigt dadurch an, dass es sich um eine Fehlerrückmeldung handelt. Die Daten-Bytes enthalten dann einen Code mit einer Fehlerbeschreibung. Anhand des Fehlerprüffelds kann das Master-Gerät bestätigen, dass der Mitteilungsinhalt gültig ist.

#### Die seriellen Übertragungsmodi:

Es sind zwei unterschiedliche Übertragungsmodi definiert: RTU-Modus und ASCII-Modus. Der jeweilige Modus beschreibt den Bit-Gehalt der seriell über die Leitung übertragenen Mitteilungsfelder. Außerdem beschreibt der Modus, wie Informationen in die Mitteilungsfelder gepackt und decodiert werden.

Der Übertragungsmodus (und die Parameter für den seriellen Anschluss) müssen für alle Geräte an einer seriellen Modbus-Leitung gleich sein. Obwohl der ASCII-Modus für bestimmte Anwendungen erforderlich ist, kann eine Kompatibilität zwischen Modbus-Geräten nur dann erreicht werden, wenn alle Geräte denselben Übertragungsmodus verwenden.

Wenn Geräte im RTU-Modus (Remote Terminal Unit) kommunizieren, enthält jedes 8-Bit-Byte in einer Mitteilung zwei 4-Bit-Hexadezimalzeichen. Der wesentliche Vorteil dieses Modus besteht in seiner höheren Zeichendichte, die einen größeren Datendurchsatz ermöglicht als der ASCII-Modus mit derselben Baudrate. Jede Mitteilung muss in einem ununterbrochenen Zeichenstrom übertragen werden (im HTG410H wird ausschließlich der RTU-Modus verwendet).

#### Das Format (11 Bits) für jedes Byte im RTU-Modus ist:

- Codierungssystem: 8–Bit binär

#### Bits pro Byte:

- 1 Startbit
- 8 Datenbits, das Bit mit dem niedrigsten
- Stellenwert wird zuerst versendet 1 Bit für Paritätsabschluss
- 
- 1 Stoppbit

Gerade Parität erforderlich; andere Modi (ungerade Parität, keine Parität) sind möglich.

#### Das physikalische Medium

Eine serielle Modbus-Lösung sollte eine elektrische Schnittstelle gemäß EIA/TIA-485-Standard beinhalten, der auch als RS485-Standard bekannt ist. Dieser Standard ermöglicht Punkt-zu-Punkt- sowie Multipunkt-Systeme als "Zwei-Draht-Konfiguration". Manche Geräte können außerdem eine "Vier-Draht"-RS485-Schnittstelle enthalten. In einem solchen Modbus-System kommuniziert ein Master-Gerät mit einem oder mehreren Slave-Geräten über eine passive serielle Leitung. Bei Standard-Modbus-Systemen sind alle Geräte an einem dreiadrigen Verbindungskabel angeschlossen. Zwei dieser Leiter der Zwei-Leiter-Konfiguration ergeben ein symmetrisch verdrilltes Leitungspaar für die bidirektionale Datenübertragung, typischerweise mit einer Bit-Rate von 9.600 oder 19.200 Bits pro Sekunde, wobei auch andere Baudraten möglich sind: 1.200, 2.400, 4.800, … 38.400 bps, 56 Kbps, 115 Kbps. Ein dritter Leiter ist außerdem erforderlich, der alle am Datenbus angeschlossenen Geräte verbindet: Der gemeinsame Bezugsleiter ("Common").

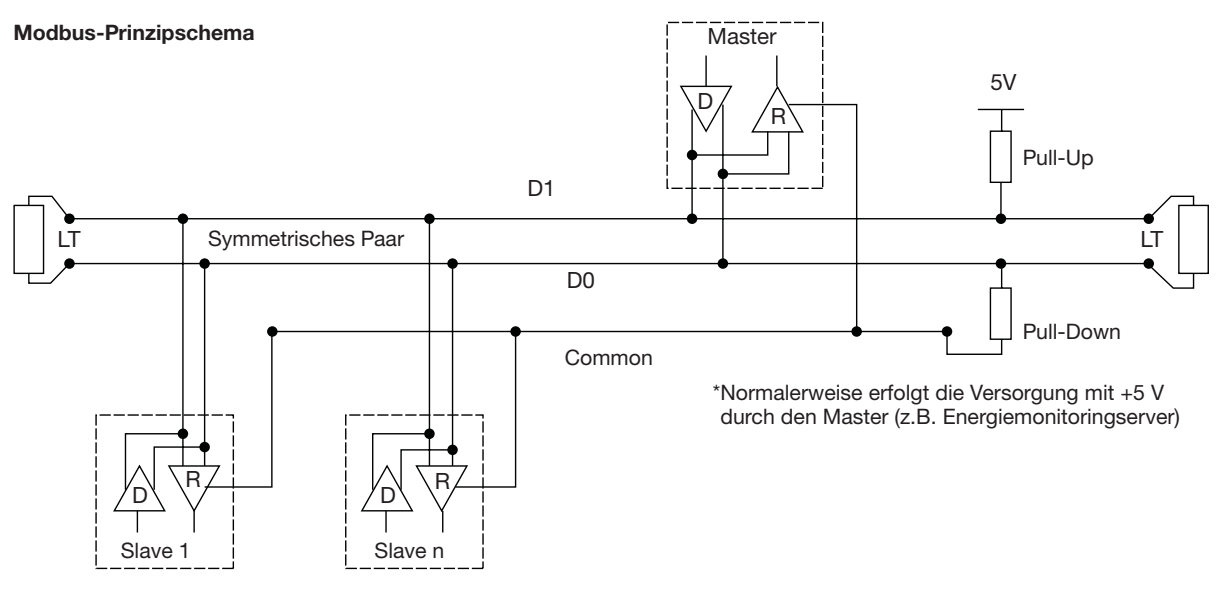

## EIA/TIA RS485

1983 wurde von der Electronic Industries Alliance (EIA) der neue symmetrische Übertragungsstandard RS-485 freigegeben. Dieser Standard konnte sich schnell in industriellen wie in privaten Anwendungen durchsetzen und wurde bald zum allgemeinen Standard. Der Standard RS-485 sieht eine Kettentopologie der Netzknoten vor, die auch als Bus-Topologie bezeichnet wird. In dieser Topologie sind die teilnehmenden Treiber, Empfänger und Sender-Empfänger an ein Hauptverbindungskabel angeschlossen. Der Schnittstellen-Bus kann für die Vollduplex- oder Halbduplex-Übertragung ausgelegt sein.

#### Vollduplex

Für einen Betrieb im Vollduplex-Modus sind zwei Signalpaare (vier Leiter) sowie Vollduplex-Sender-Empfänger mit separaten Bus-Zugangsleitungen für Sender und Empfänger erforderlich. Im Vollduplex-Modus kann ein Netzknoten gleichzeitig Daten über ein Signalpaar senden und über das andere Signalpaar empfangen.

#### **Halbduplex**

Im Halbduplex-Modus wird nur ein Signalpaar verwendet, weshalb Daten nur zeitversetzt gesendet und empfangen werden können. Bei beiden Modi müssen alle Netzknoten durch Richtungssignale wie z.B. Treiber-/Empfänger-Aktivierungssignale gesteuert werden, damit zu jeder Zeit jeweils nur ein Treiber auf dem Datenbus aktiv ist.

Der Master beginnt die Kommunikation mit einer an einen bestimmten Slave adressierten Anfrage und wartet dann auf die Antwort des Slave. Wenn der Slave nicht innerhalb einer von der Steuerungssoftware im Master bestimmten Zeit reagiert, bricht der Master die Kommunikation ab.

#### Bus-Belastung, Höchstzahl der Geräte

Zur Bestimmung der maximal möglichen Bus-Belastung definiert der Standard RS-485 eine hypothetische Lastgröße (Unit Load - UL), die einer Lastimpedanz von ca. 12 kΩ entspricht. Damit können bis zu 32 Teilnehmer an ein Netzwerk angeschlossen werden.

#### Geräteanschluss

Das System wird als symmetrisch bezeichnet, da das Signal auf der einen Ader idealerweise exakt dem umgekehrten Signal auf der zweiten Ader entspricht. Wenn dementsprechend ein Draht ein hohes Signal überträgt, überträgt der andere ein niedriges, und umgekehrt.

Obwohl der Standard RS-485 erfolgreich über verschiedene Medientypen übertragen werden kann, sollten trotzdem Kabel mit verdrillten Adern verwendet werden.

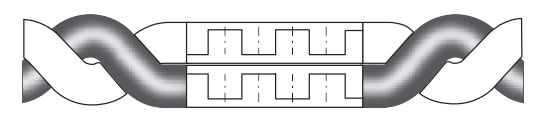

Die paarweise Verdrillung der Adern gewährleistet eine maximale Störsignalunterdrückung und erhöht die Signalqualität. Die Verwendung von geschirmten verdrillten Kabeln schützt außerdem vor elektromagnetischer Interferenz (EMI).

Alle mit "A / D0" gekennzeichneten Anschlüsse sollten an einen Leiter eines verdrillten Kabelpaars angeschlossen werden, und alle mit "B / D1" gekennzeichneten Anschlüsse an dem entsprechend anderen Leiter des Paars. Die Abschirmung des Kabels muss geerdet sein.

An einer Klemme dürfen nicht mehr als zwei Drähte angeschlossen sein. Dies gewährleistet die Nutzung einer "Daisy-Chain-" oder Linienkonfiguration. Sternförmige Konfigurationen oder solche mit Stichleitungen werden nicht empfohlen, da Signalreflexionen innerhalb des Kabels die Daten beschädigen können.

#### Daisy-Chain-Anschluss (korrekt)

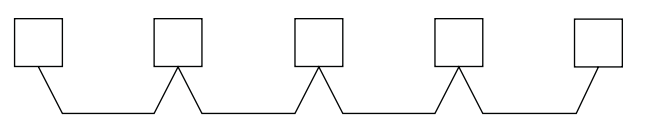

Stichleitungsanschluss (falsch)

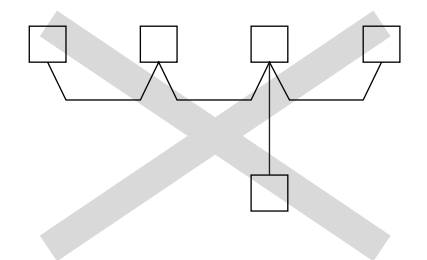

Charakteristische Impedanz von verdrillten Kabeln

Je nach Geometrie der Kabel und der Isolationsmaterialien weisen verdrillte Kabel charakteristische Impedanzen auf, die vom Hersteller normalerweise angegeben werden.

Der Standard RS-485 empfiehlt, wenn auch unverbindlich, eine charakteristische Impedanz von 120 Ω.

# nager

### Abschlusswiderstände

Wegen der hohen Frequenzen und großen Leitungsstrecken müssen die Störeinflüsse auf die Übertragungsleitung besonders berücksichtigt werden. Am entgegengesetzten Kabelende bzw. an den entgegengesetzten Kabelenden ist ein Abschlusswiderstand erforderlich. Wichtig ist, die Leitung an beiden Enden mit einem Abschlusswiderstand zu versehen, da die Signale bidirektional weitergeleitet werden.

Der Abschlusswiderstand sollte im Idealfall denselben Wert haben wie die charakteristische Impedanz des Kabels.

Wenn der Wert des Abschlusswiderstands vom Wert der charakteristischen Impedanz abweicht, entstehen Reflexionen, während das Signal durch die Leitung wandert.

Ein gewisses Maß an Reflexionen wird durch Toleranzen der Kabel und Widerstände verursacht und ist unvermeidbar. Übermäßige Unterschiede können allerdings Reflexionen auslösen, die stark genug sind, um Datenfehler zu verursachen.

Alle Abschlusswiderstände müssen zwischen den beiden Leitern der symmetrischen Leitung angeschlossen sein.

#### Zusammenfassend müssen bei der Verkabelung eines Datenbusses folgende Punkte beachtet werden:

- Es müssen geschirmte verdrillte Kabel mit einem Mindestquerschnitt von 0,25 mm<sup>2</sup> bzw. AWG 24 in 2-paariger Ausführung mit einer Impedanz von 120 Ω verwendet werden.

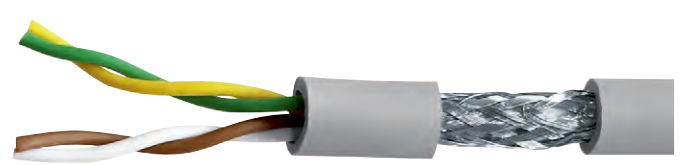

(Abbildung nur exemplarisch)

- Die Länge des Datenbusses darf 1.200 m nicht überschreiten, wenn Kabel mit einem Mindestquerschnitt von 0,34 mm2 bzw. AWG 22 verwendet werden.
- Das Kabel muss an beiden Enden mit einem Abschlusswiderstand von 120 Ω und mindestens 1/4 Watt versehen sein.
- Die Leitung muss als "Daisy-Chain" konfiguriert sein (nur 1 kurze Stichleitung von max. 30 cm am Datenbus).
- Es dürfen nicht mehr als 32 Geräte angeschlossen sein (1 Master und 31 Slaves)

#### Zur Vermeidung von elektromagnetischen Störungen müssen beim Verkabeln des Gerätes HTG410H folgende Regeln beachtet werden:

- Zwischen Kommunikationskabel und Strom- oder Regelungskabeln den größtmöglichen Abstand einhalten, jedoch mindestens 30 cm.
- Ethernet-Kabel und Stromkabel müssen ggf. rechtwinklig überkreuzt werden.
- Kommunikationskabel sollen so dicht wie möglich an der geerdeten Platte verlegt werden.
- Kabel nicht knicken oder beschädigen. Mindestbiegeradius der Kabel beachten.
- Die Kabelschirmung muss so nah wie möglich an der Schutzerdung angeschlossen sein.
- Busleitung direkt zwischen den einzelnen Steckern verlegen, keine Anschlussblöcke dazwischenschalten.

# HTG410H EIA/TIA RS485

# :hager

Schema mit 2-Draht-Anschlussgeräten

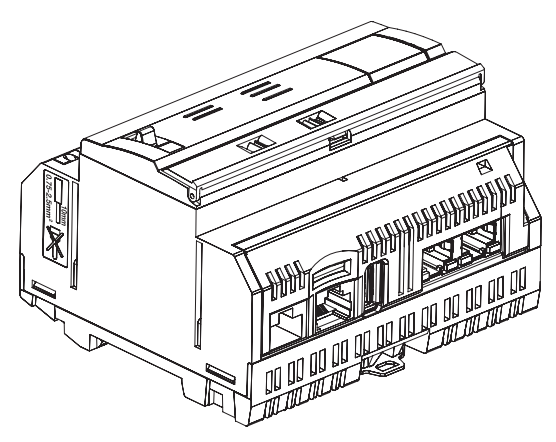

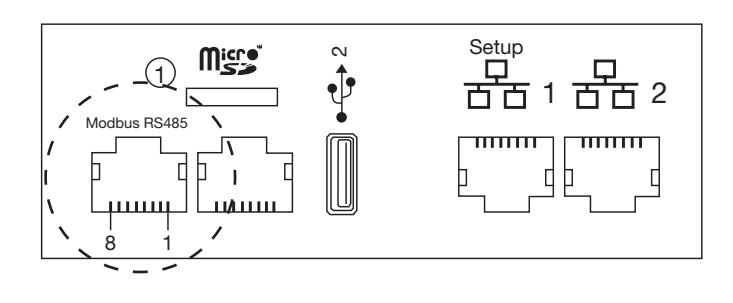

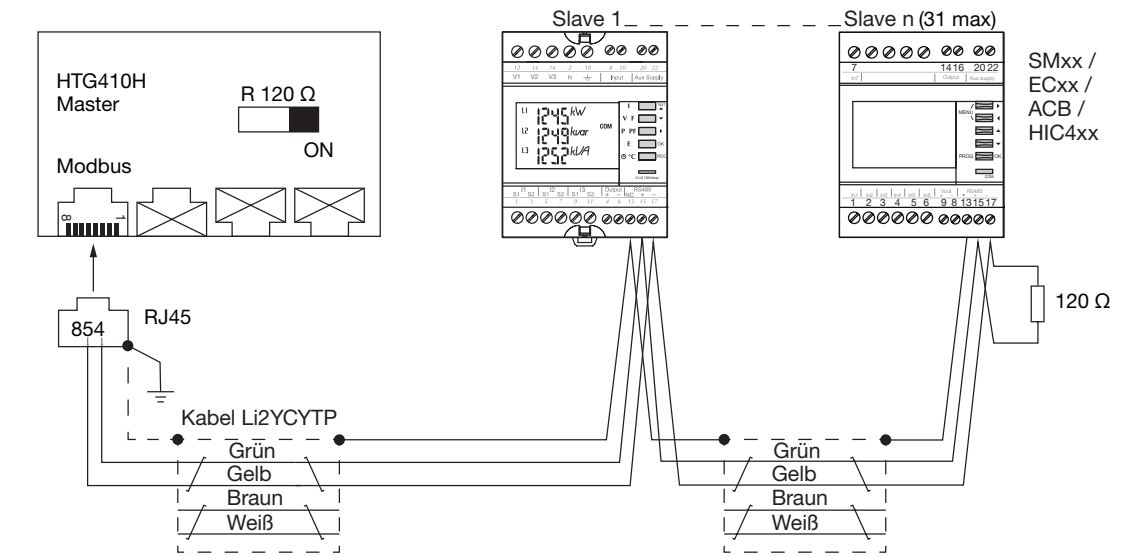

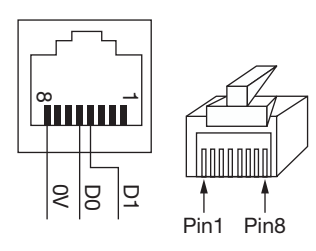

Detailansicht der Pinposition an RJ45-Buchse und -Stecker.

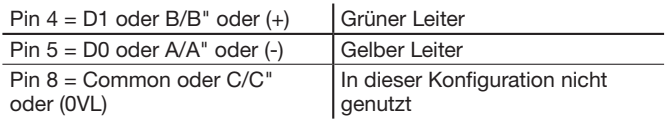

#### Anmerkungen:

- Abschlusswiderstand am Master, Energiemonitoringserver HTG410H (R = 120  $\Omega$  = Ein) und am Ende des Bus.

Hinweis: Bei den Geräten SM102E, SM103E und HIC4xx ist der Widerstand integriert. Wenn das Gerät (SM102E, SM103E, HIC4xx) am Ende der Modbus-Leitung angeschlossen wird, müssen die 2 DIP-Schalter am Kommunikationsmodul auf "ON" geschaltet sein, um den Widerstand zu aktivieren.

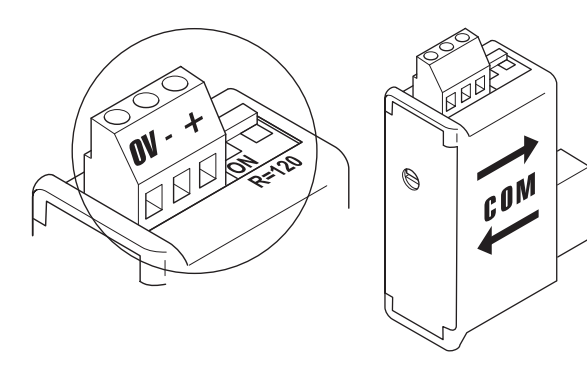

- Zum Verkabeln stets dasselbe Paar (grün-gelb) verwenden, Kabelreferenz HTG485H.
- Schirmung nur am Busanfang geerdet durch Verwendung des geschirmten Steckers mit Erdungskabel, Referenz HTG465H.

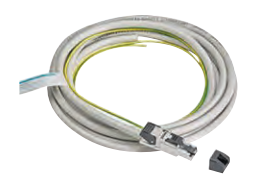

Schema mit 3/2-Draht-Anschlussgeräten

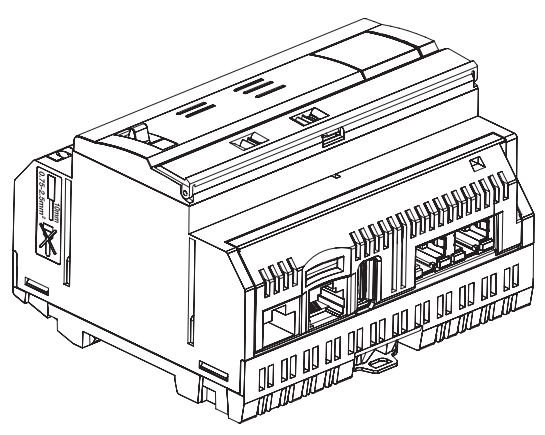

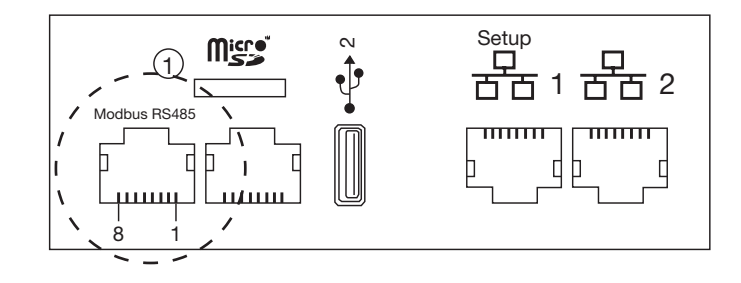

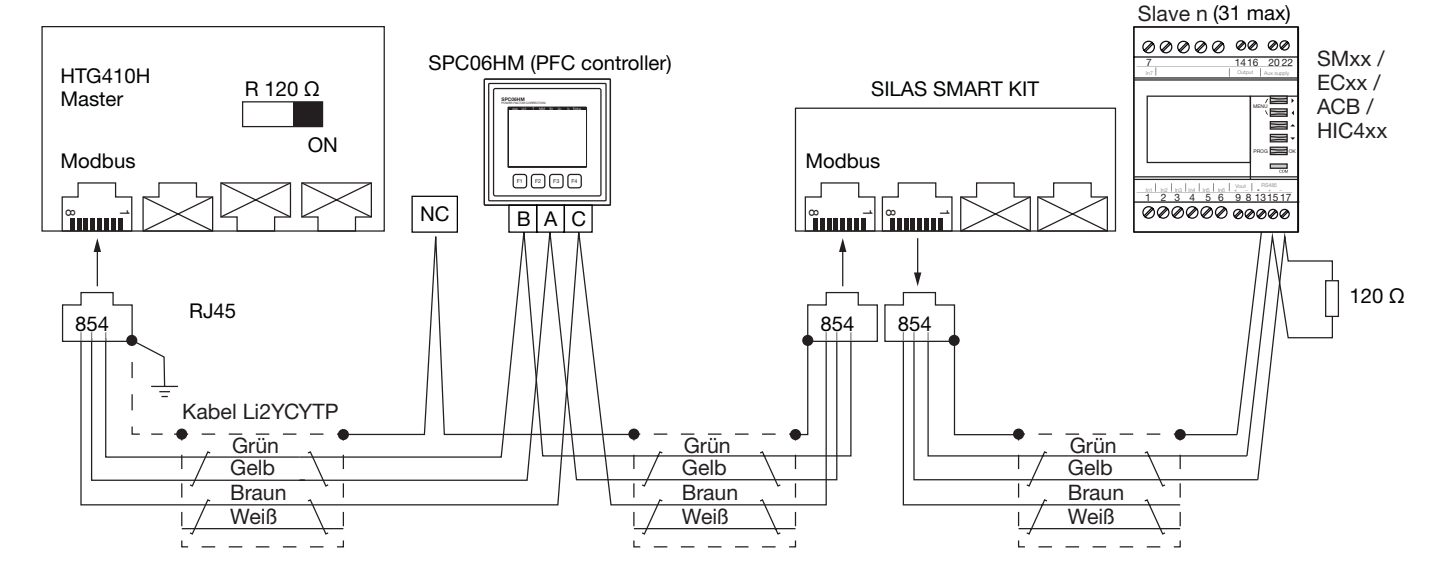

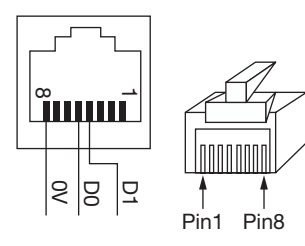

Detailansicht der Pinposition an RJ45-Buchse und -Stecker.

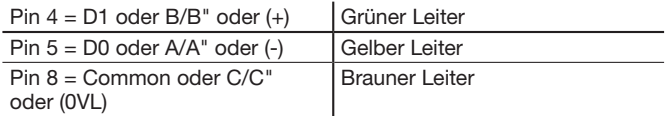

#### Anmerkungen:

Abschlusswiderstand am Master, Energiemonitoringserver HTG410H (R = 120  $\Omega$  = Ein) und am Ende des Bus.

Hinweis: Bei den Geräten SM102E, SM103E und HIC4xx ist der Widerstand integriert. Wenn das Gerät (SM102E, SM103E, HIC4xx) am Ende der Modbus-Leitung angeschlossen wird, müssen die 2 DIP-Schalter am Kommunikationsmodul auf "ON" geschaltet sein, um den Widerstand zu aktivieren.

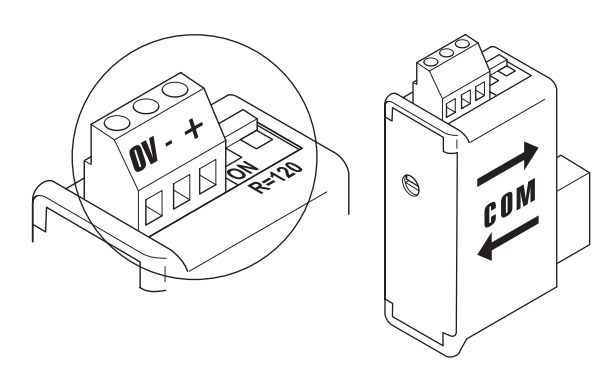

- Zum Verkabeln von D1/D0 stets dasselbe Paar (grün-gelb) und den braunen Leiter als gemeinsamen Bezugsleiter ("Common") verwenden, Kabelreferenz HTG485H.
- Schirmung nur am Busanfang geerdet durch Verwendung des geschirmten Steckers mit Erdungskabel, Referenz HTG465H.

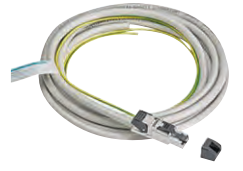

### 6 Verkabelung von Spannungsversorgung und Ein-/Ausgängen

#### 6.1 Spannungsversorgung

Das Gerät HTG410H erfordert eine in der Nähe angeordnete 24-VDC-Spannungsversorgung ± 10%. Die Spannungsversorgung muss der Anforderung an eine Sicherheitskleinspannung (Safety Extra Low Voltage, SELV) entsprechen. Zwischen dem Wechselstromeingang und dem Gleichstromausgang muss eine galvanische Trennung vorhanden sein. Die Nennspannung des Wechselstromeingangs beträgt 240 VAC.

Nachfolgend eine Übersicht der Verkabelungsmöglichkeiten und Spannungsversorgungsvorschriften.

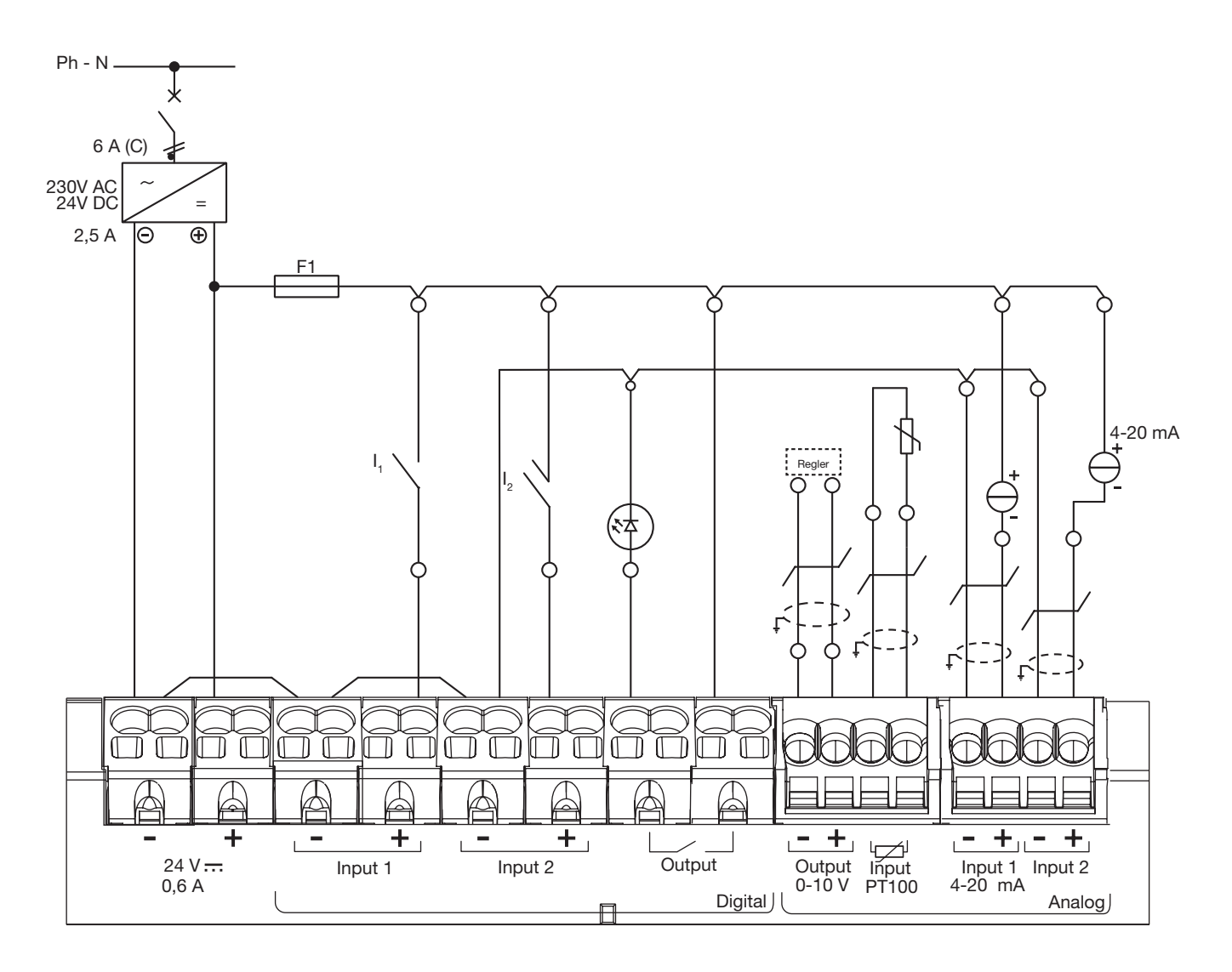

#### Empfehlungen:

Die Eingangs-/Ausgangsverkabelung sollte abgesichert sein, damit im Falle eines Kurzschlusses auf der Stellgliedseite die Buskommunikation gewährleistet ist.

F1: Miniatursicherung 5/20, Nennstrom 2,5 A F oder niedriger (je nach Last). Für die Verkabelung der Eingangs-/Ausgangsinformationen sollten geschirmte verdrillte Kabel verwendet werden.

#### Zur Erinnerung:

Zum An- und Abklemmen von Kabeln einen Schraubendreher (0,4 x 2,5) einstecken und gerade nach vorn drücken.

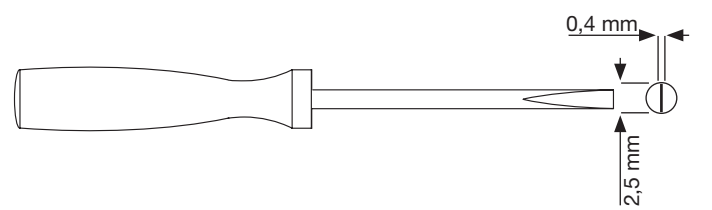

### 6.2 Digitaleingang 1 und 2

Der Energiemonitoringserver verfügt über 2 konfigurierbare Digitaleingänge, die zum Lesen von Zuständen (Ein-Aus) oder zur Impulszählung verwendet werden können.

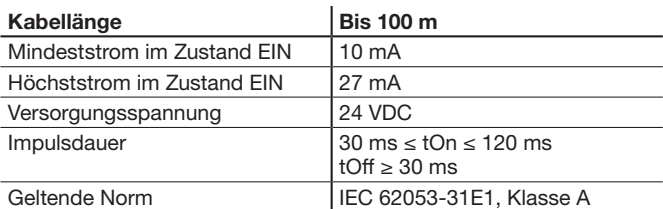

### Anschlüsse

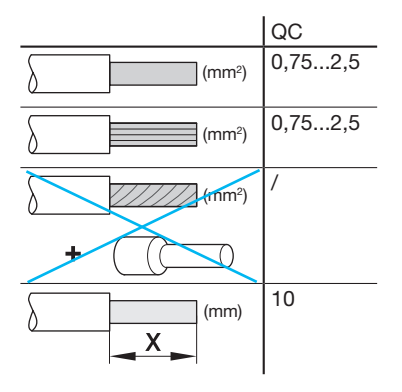

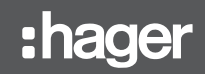

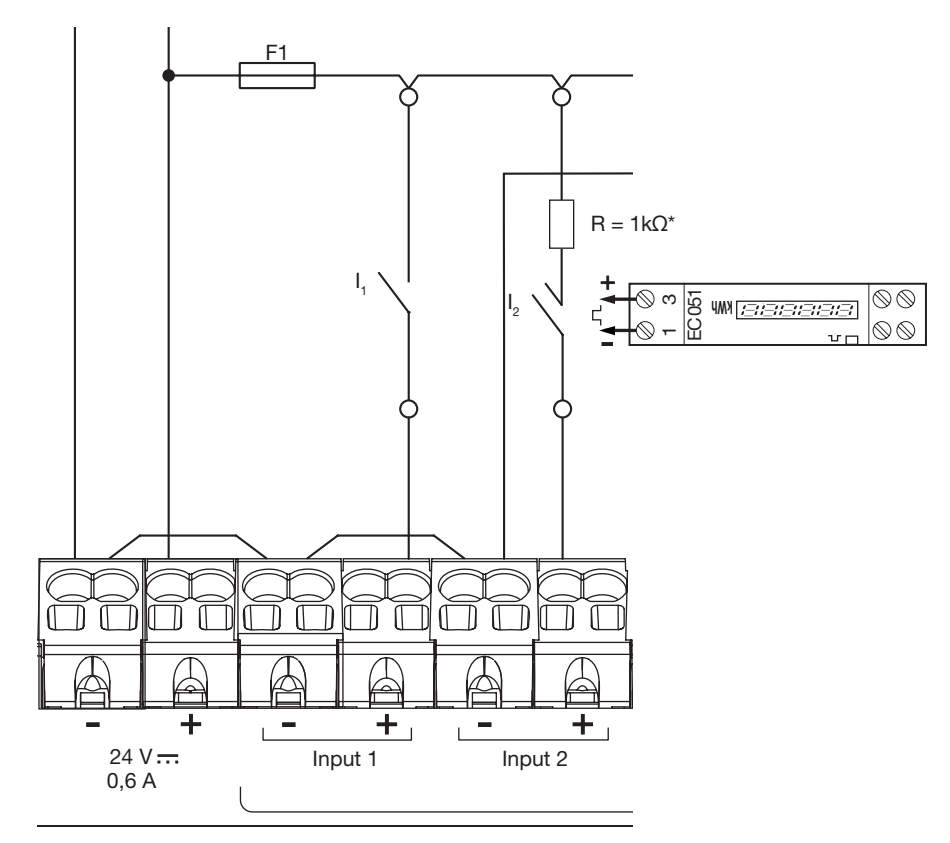

#### Anwendungsbeispiel

Eingang 1: I1-Zustandskontakt (ACB, MCCB-Stellung …) Eingang 2: Impulskontakt von EC051.

Der Energiemonitoringserver kann die Ausgangsimpulse aller Produkte von Hager oder anderen Herstellern lesen, die der Norm IEC 62053-31E1, Klasse A, entsprechen.

Einphasenzähler direkt 32 A: Produkte EC051.

Einphasenzähler direkt 63 A: Produkte EC150, EC152 und EC154M. Dreiphasenzähler direkt 63 A: Produkte EC350 und EC352. Dreiphasenzähler direkt 100 A: Produkte EC360, EC362, EC364M und EC365B.

Dreiphasenzähler über Stromwandler: Produkte EC370 und EC372.

\*Hinweis: Beim Anschluss eines EC051 muss ein 1-kΩ-Widerstand (nicht im Lieferumfang enthalten) in Reihe geschaltet werden. (Widerstand nicht erforderlich für EC15x, EC3xx)

#### 6.3 Digitalausgang

Der Energiemonitoringserver verfügt über 1 konfigurierbaren Alarmausgang (Schließer-Relais)

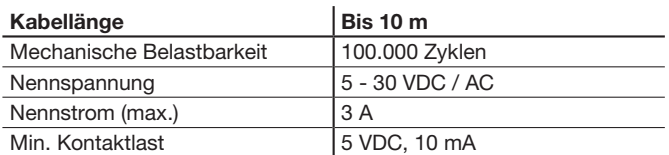

# Anschlüsse

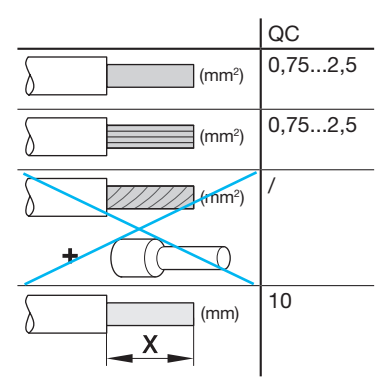

### Anwendungsbeispiel

Alarmleuchte

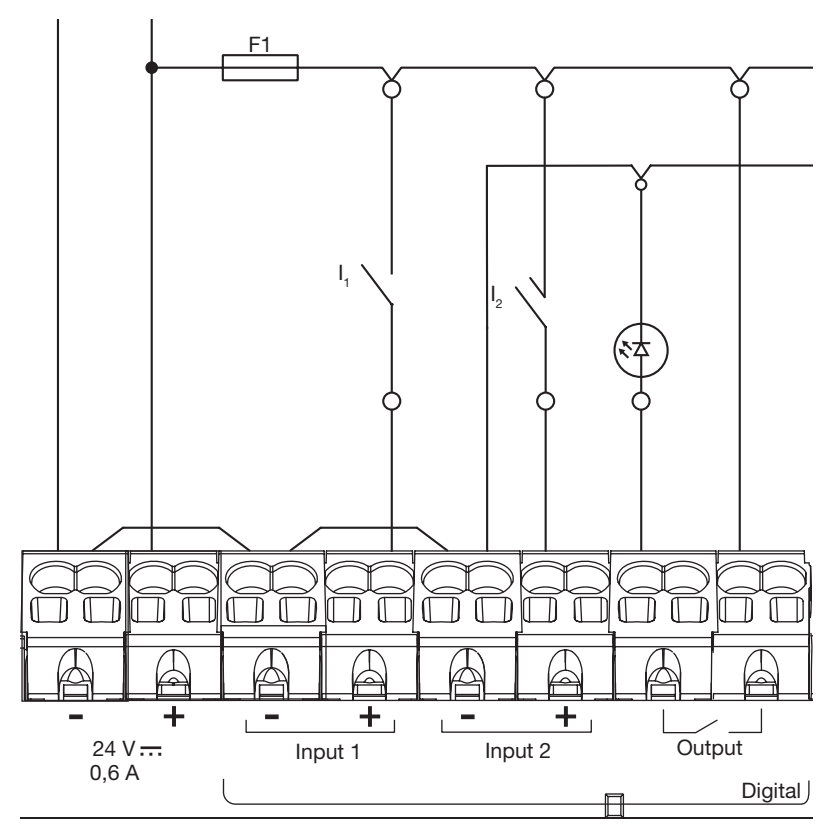

#### 6.4 Analogausgang 0/10 V

Der Energiemonitoringserver kann für jeden an seinem Ausgang mit einer Spannung von 0 – 10 V angeschlossenen Regler einen Sollwert bereitstellen.

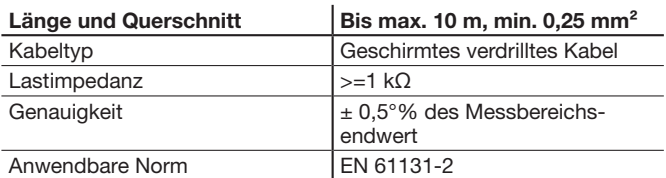

#### Anschlüsse

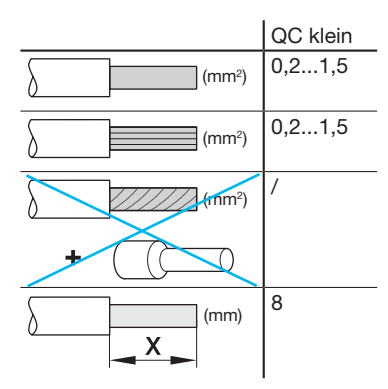

#### Anwendungsbeispiel

Regler (Sollwert 0 - 10 V)

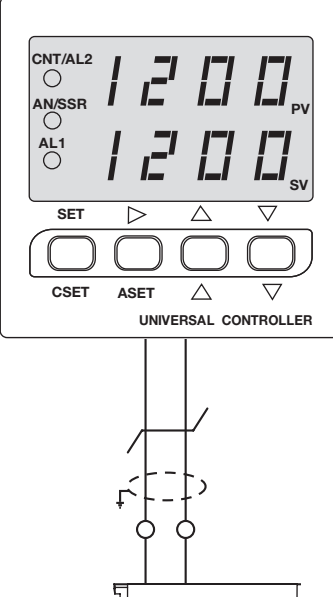

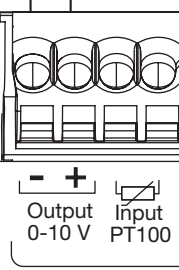

#### 6.5 Pt100 Temperaturfühler

Der Energiemonitoringserver ermöglicht die Messung der Innentemperaturen von Schaltschränken oder Räumen mittels eines Thermowiderstand vom Typ PT100. Referenz HTG445H (3 m Kabellänge)

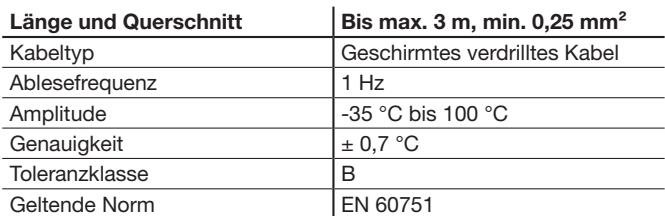

### Anschlüsse

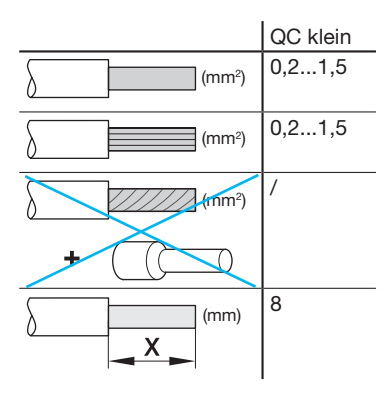

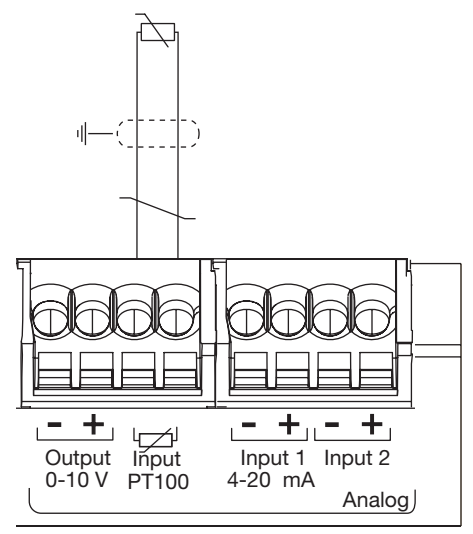

### 6.6 Stromschleifen 4 - 20 mA

Der Energiemonitoringserver verfügt über zwei Stromschleifen von 4 - 20 mA. Die Zweidraht-Regelschleifen mit 4 - 20 mA wandeln verschiedene Prozesssignale für Parameter wie Durchfluss, Drehzahl, Position, Füllstand, Temperatur, Druck, pH-Wert usw. in 4 - 20 mA Gleichstrom um. Die Verwendung von 4 mA als Anfangspunkt für das übertragene Signal ist nützlich für die Fehlersuche, da die Signalintegrität mit 0 % des Eingangs- und Ausgangssignals bestätigt wird. Ein durch Kabelbruch oder unterbrochenes Gerät verursachter Ausfall einer Regelschleife wird ohne Verzögerung als nicht vorhandener Stromfluss erkannt, d.h. als ausfallsicherer Signalpegel außerhalb des Signalbereichs.

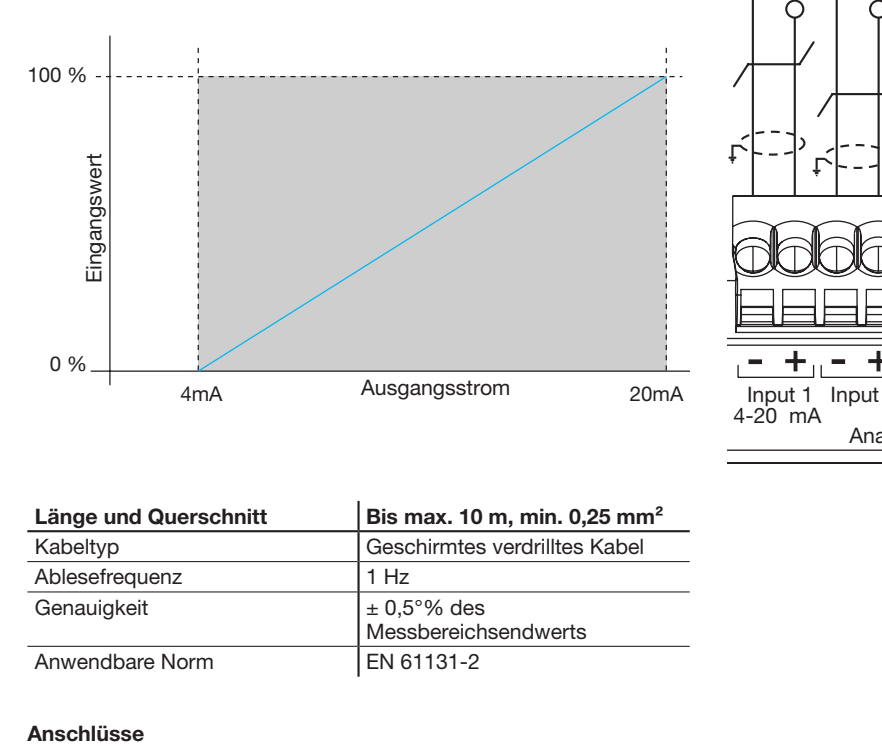

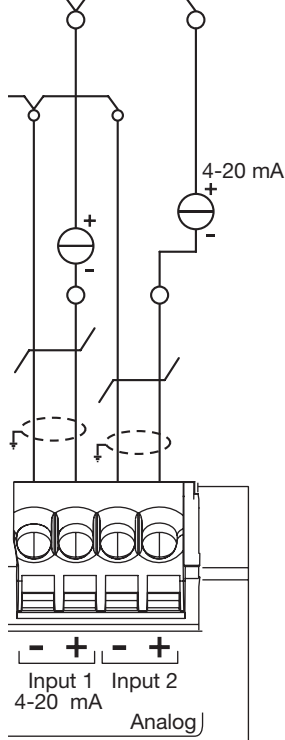

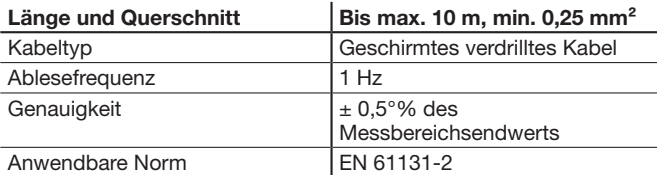

#### Anschlüsse

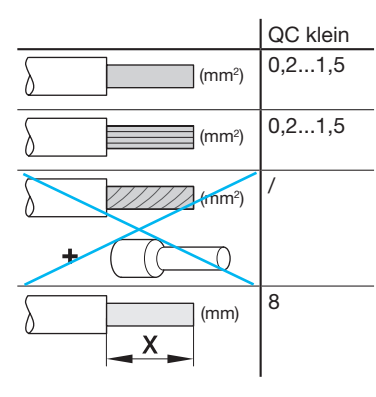

# 7 Gerätemontage und Einstellungen

Alle zur gleichen Zeit an derselben Leitung angeschlossenen

Modbus-Geräte müssen folgende identische Parameter aufweisen: - Kommunikationsübertragungsrate

- Parität<br>Stoppl
- **Stoppbit**

Die Tabelle zeigt die verschiedenen Möglichkeiten oder Einschränkungen, die sich durch die an der Modbus-Leitung angeschlossenen Produkte ergeben.

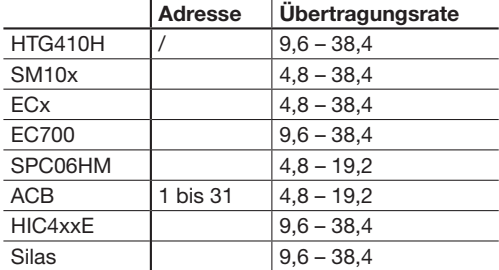

Wenn als Parität "Gerade" oder "Ungerade" gewählt ist, muss das Stoppbit 1 sein. Wenn als Parität "Keine" gewählt ist, muss das Stoppbit 2 sein.

Unsere Empfehlung für die Bus-Konfiguration:

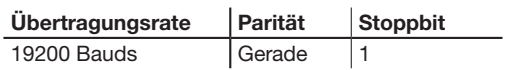

Hinweis

Der Energiemonitoringserver HTG410H ist standardmä-Big als Master auf der Modbus-Leitung konfiguriert und braucht deshalb keine Adresse.

- 7.1 Multifunktionsmessgeräte für Modbus-Geräte
- 7.1.1 SM101C
- 7.1.2 SM102E, falls ausgerüstet mit Modul RS485 Jbus/Modbus für SM210,
- 7.1.3 SM103E, falls ausgerüstet mit Modul RS485 Jbus/Modbus für SM211,
- 7.2 Compteurs électriques Modbus
- 7.2.1 ECR140D
- 7.2.2 ECR180X, ECR3XXX / ECA180X, ECA3XXX
- 7.2.3 EC366 / EC367M
- 7.2.4 EC376
- 7.2.5 EC377M
- 7.3 Impulskonzentrator: EC700

#### 7.4 Module de Communication : HTC3x0H

- 7.5 Leistungsfaktorkorrekturregler: SPC06HM
- 7.6 Offene Leistungsschalter (Air Circuit Breaker, ACB) mit Kommunikationsoption
- 7.7 Automatischer Transferschalter (ATS) HIC4xxE
- 7.8 Sicherungsgerät Silas Smart-Kit

#### 7.1 Multifunktionsmessgeräte für Modbus-Geräte

#### 7.1.1 Inbetriebnahme des SM101C

Vor dem Einschalten des Geräts sicherstellen, dass die Stromversorgung und die unterschiedlichen Anschlüsse korrekt angeschlossen sind. Im Zweifelsfall die Informationen im Handbuch des Geräts SM101C beachten.

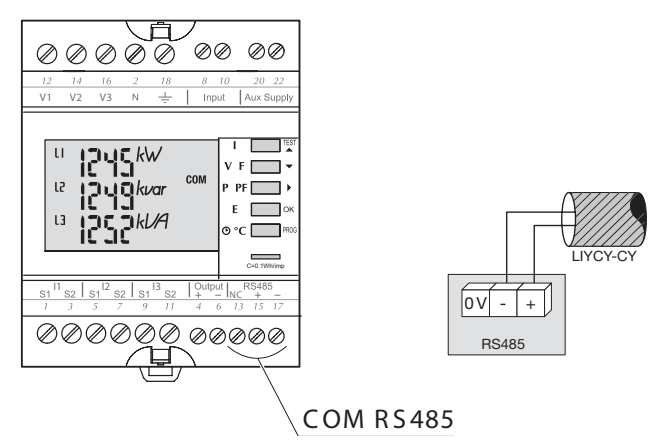

Wenn das Messgerät im RS485-Daisy-Chain-Netzwerk als erstes Gerät oder Abschlussgerät angeschlossen ist, muss der mitgelieferte 120-Ω-Widerstand zwischen den Klemmen 15/17 "+" und "angeschlossen werden.

#### 7.1.1.1 Programmiermodus aufrufen: Zugangscode 100

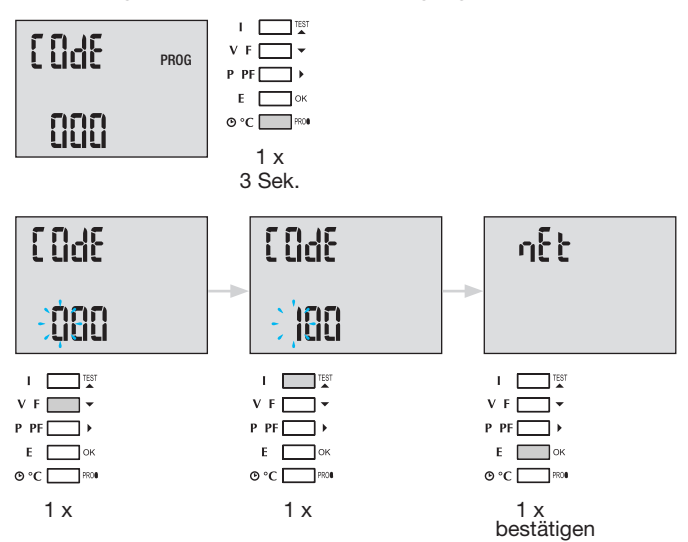

Nach dem Öffnen des Programmiermodus die Taste ▲▼ (oben oder unten) so oft drücken, bis das gewünschte Menü angezeigt wird.

Hinweis: Mindestens vorerst diese 2 Konfigurationen einstellen bzw. prüfen: Netzwerktyp und Stromwandler wie nachfolgend beschrieben. (Die vollständige Programmierung ist im Handbuch des Geräts SM101C beschrieben).

# 7.1.1.2 Netzwerktyp

#### (erstes Menü beim Öffnen des Programmiermodus)

Beispiel: NET = 3NBL

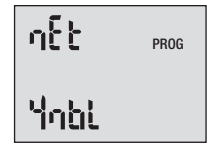

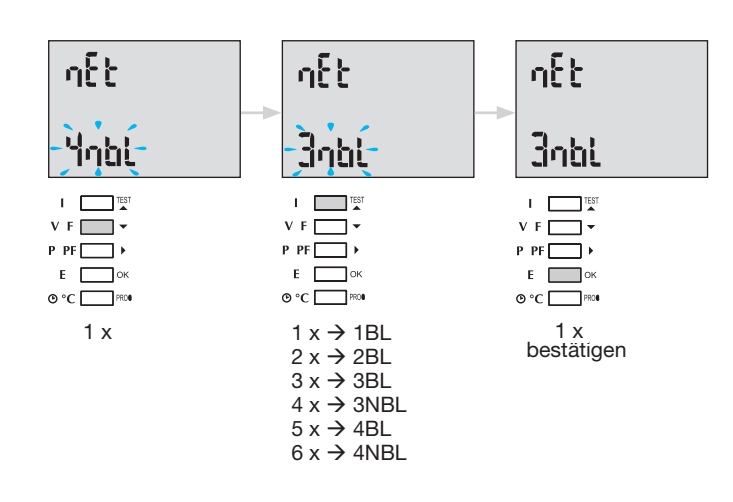

### 7.1.1.3 Stromwandler CT

Zum Aufrufen dieses Konfigurationspunkts die Taste A drücken. Der Standardwert für die Sekundärseite ist 5 A.

#### Beispiel: Wandlerverhältnis CT = 1200 / 5 A

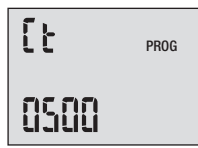

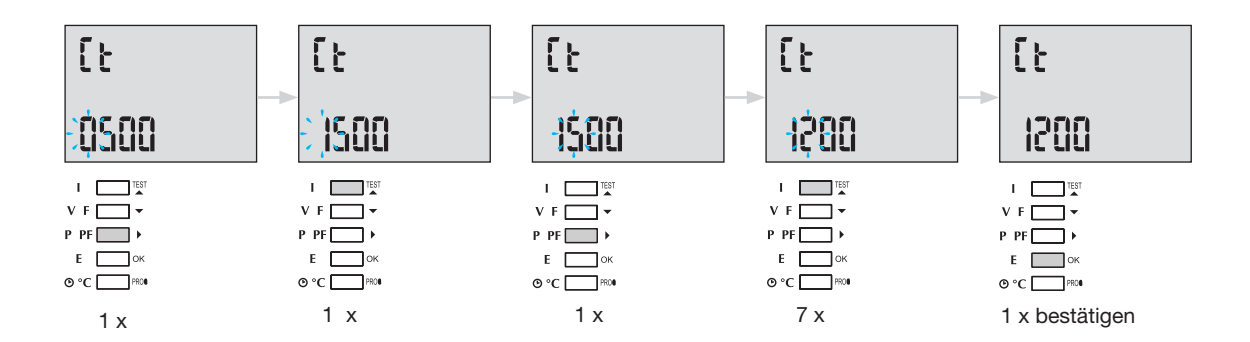

#### 7.1.1.4 Modbus-Konfiguration

### 7.1.1.4.1 Kommunikationsadresse

Zum Aufrufen dieses Konfigurationspunkts die Taste A drücken.

#### Beispiel: COM Adr = 115

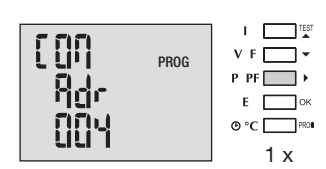

#### Adr =  $2 \rightarrow 247$

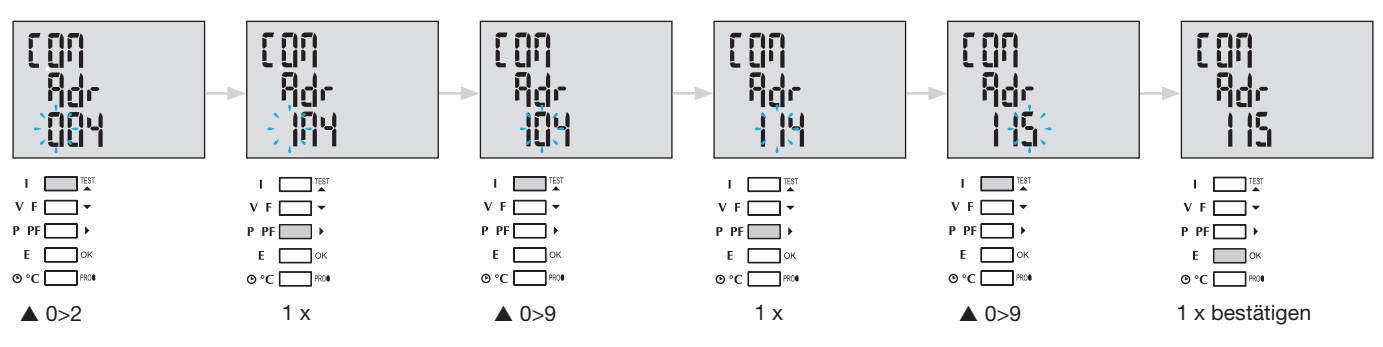

#### 7.1.1.4.2 Übertragungsrate einstellen

Zum Aufrufen dieses Konfigurationspunkts die Taste ▲ drücken.

#### Beispiel: COM bdS = 4,8

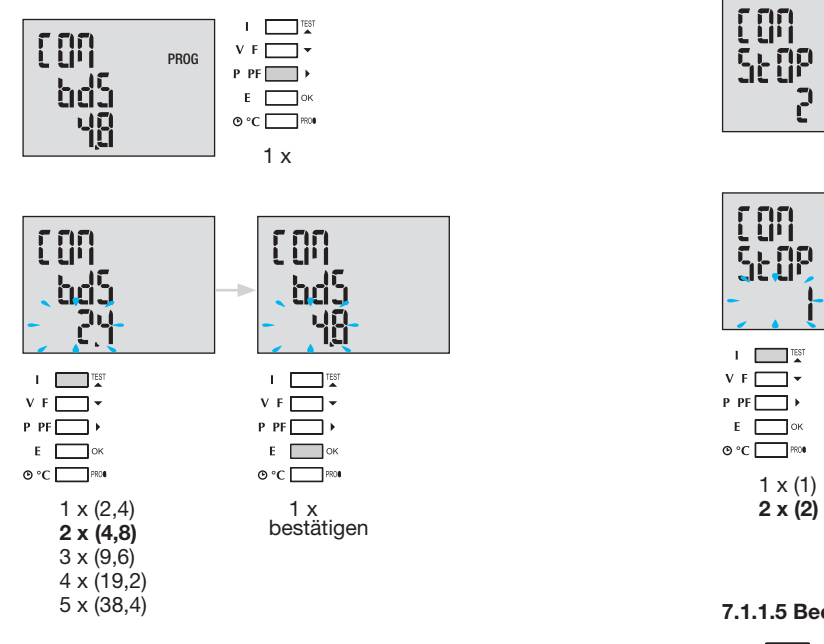

#### 7.1.1.4.3 Parität einstellen

Zum Aufrufen dieses Konfigurationspunkts die Taste ▲ drücken.

### Beispiel: COM PAr = Odd (ungerade)

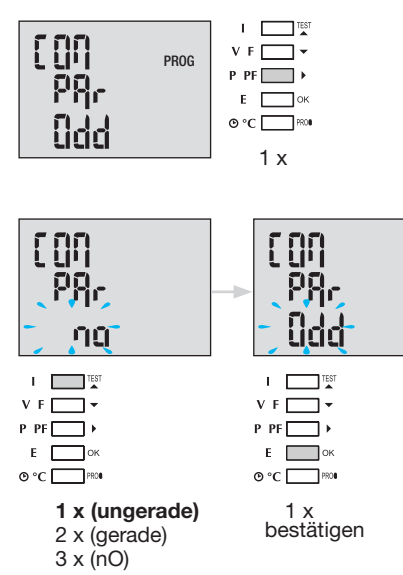

#### 7.1.1.4.4 Stoppbit einstellen

Zum Aufrufen dieses Konfigurationspunkts die Taste ▲ drücken.

#### Beispiel: COM StOP = 2

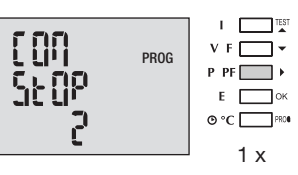

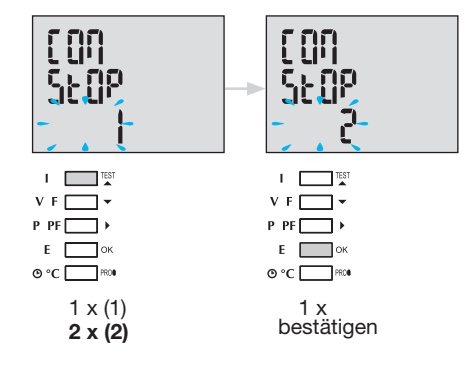

#### 7.1.1.5 Beenden und Programmierung speichern

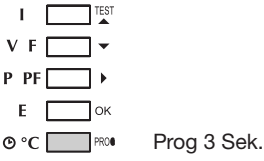

Sobald die Kommunikation zwischen Master und Slave hergestellt ist, blinkt die Aktivitätsanzeige "COM" im Display.

#### 7.1.1.6 Funktionsprüfung der Kabelanschlüsse

Während der Prüfung muss das Gerät SM101C an allen Anschlüssen mit Strom und Spannung versorgt sein. Für die Prüfung ist ein Leistungsfaktor der Installation zwischen 0,6 und 1 erforderlich. Wenn der Leistungsfaktor der Installation außerhalb dieses Bereichs liegt, ist eine Prüfung nicht möglich. Im Falle von 4 BL / 3 BL / 2 BL / 1 BL wird nur der Anschluss des Stromwandlers geprüft. Im Falle von 4 NBL und 3 NBL wird der gesamte Anschluss (Spannung, Strom) geprüft.

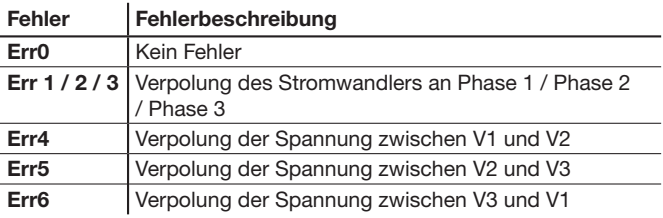

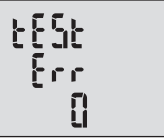

#### 7.1.1.6.1 Beispiel für eine Prüfung ohne Fehler

Zum Starten der Anschlussprüfung die Taste "Test" mindestens 3 Sekunden drücken. Wenn, wie im Beispiel gezeigt, kein Fehler gefunden wird, die Taste "Test" erneut mindestens 3 Sekunden drücken, bis das System in den Display-Modus zurückschaltet.

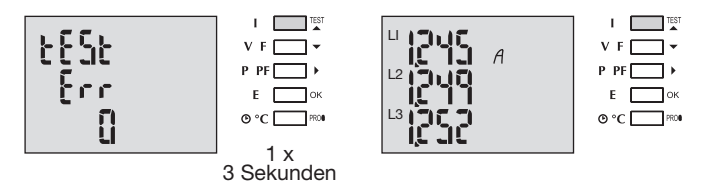

#### 7.1.1.6.2 Prüfung mit Fehlerfeststellung

Die Fehler Err1 / 2 / 3 können durch die Auswahl der Korrekturfunktion automatisch behoben werden. Dies erspart eine Neuverkabelung.

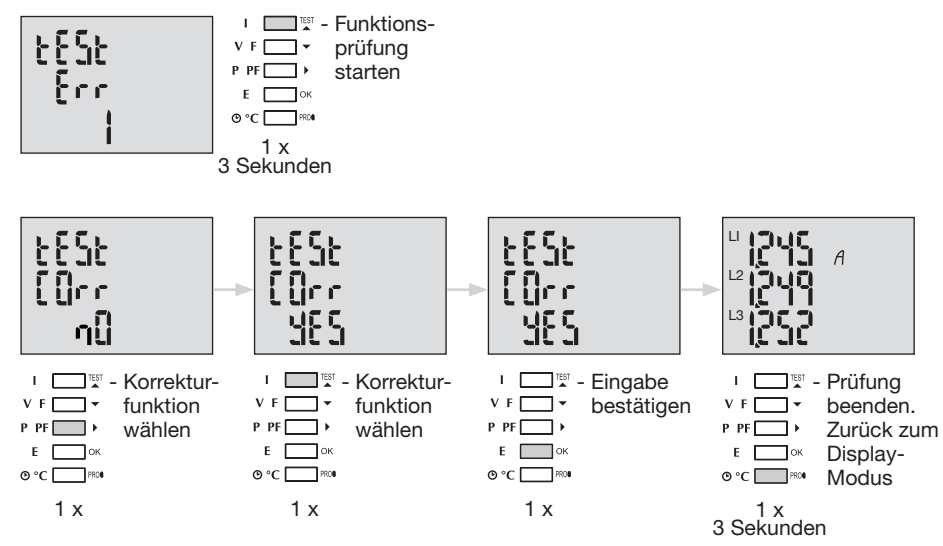

Bei den Fehlern Err 4 / 5 / 6 muss die Änderung manuell durch Korrigieren der Spannungsanschlüsse erfolgen.

# 7.1.2 Inbetriebnahme des SM102E

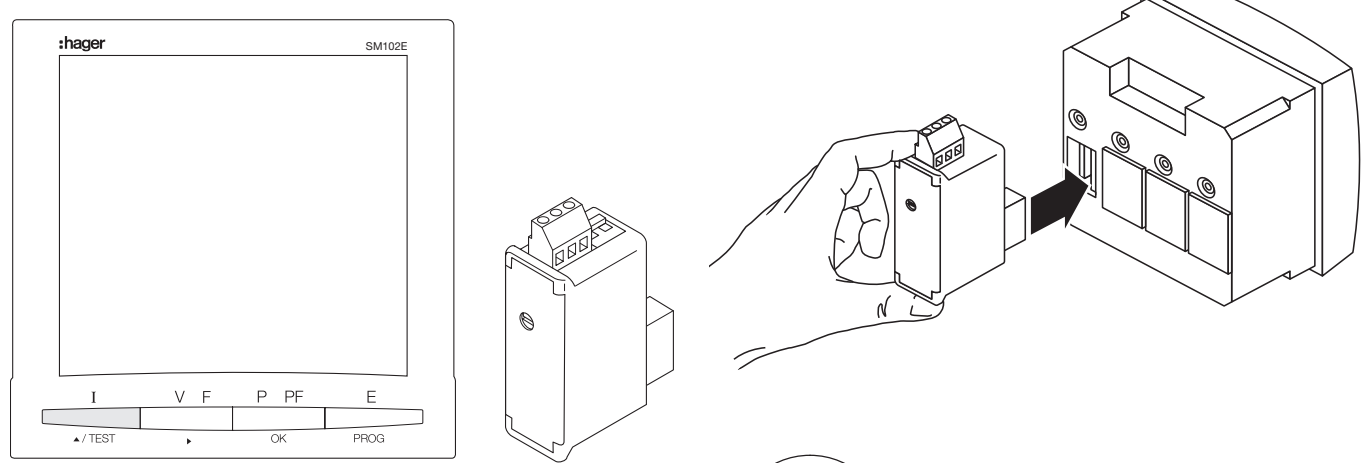

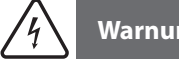

# **Warnung**

Vor dem Einschalten des Geräts SM102E muss das Modbus-Modul SM210 an einer der beiden Einbaupositionen auf der Rückseite des Multifunktionsmessgeräts eingebaut und verkabelt werden. Sicherstellen, dass die Stromversorgung und die unterschiedlichen Anschlüsse korrekt angeschlossen sind. Im Zweifelsfall die Informationen im Handbuch zum Produkt SM102E beachten.

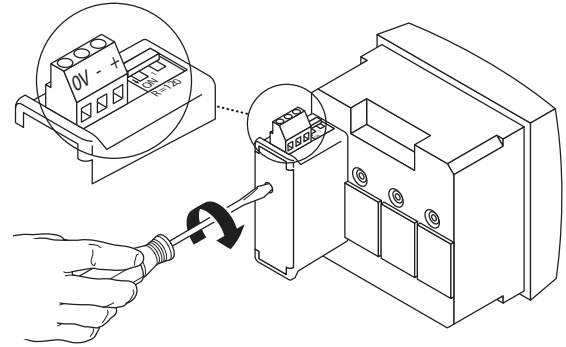

Wenn sich das Gerät am Anfang oder Ende der Modbus-Leitung befindet, müssen sich die 2 DIP-Schalter des Kommunikationsmoduls in der Stellung "ON" befinden, damit der Widerstand aktiviert ist.

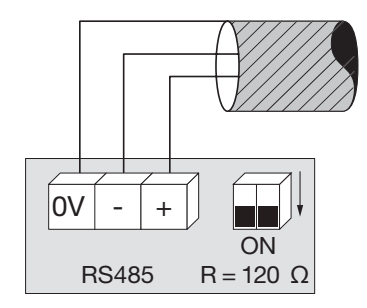

Die Klemme 0V wird für den Anschluss der Abschirmung verwendet und nicht als gemeinsamer Bezugsleiter ("Common").

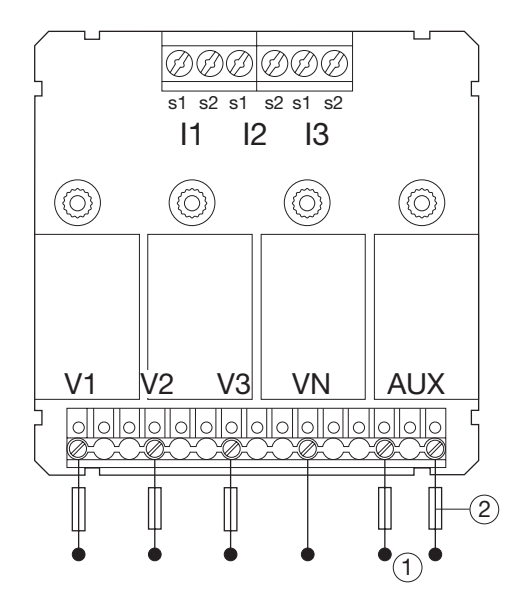

#### 7.1.2.1 Programmiermodus aufrufen: Zugangscode 100

Zum Aufrufen der Konfigurationsebene die Taste "PROG" mindestens 3 Sekunden drücken.

Als Standardcode ist "100" konfiguriert.

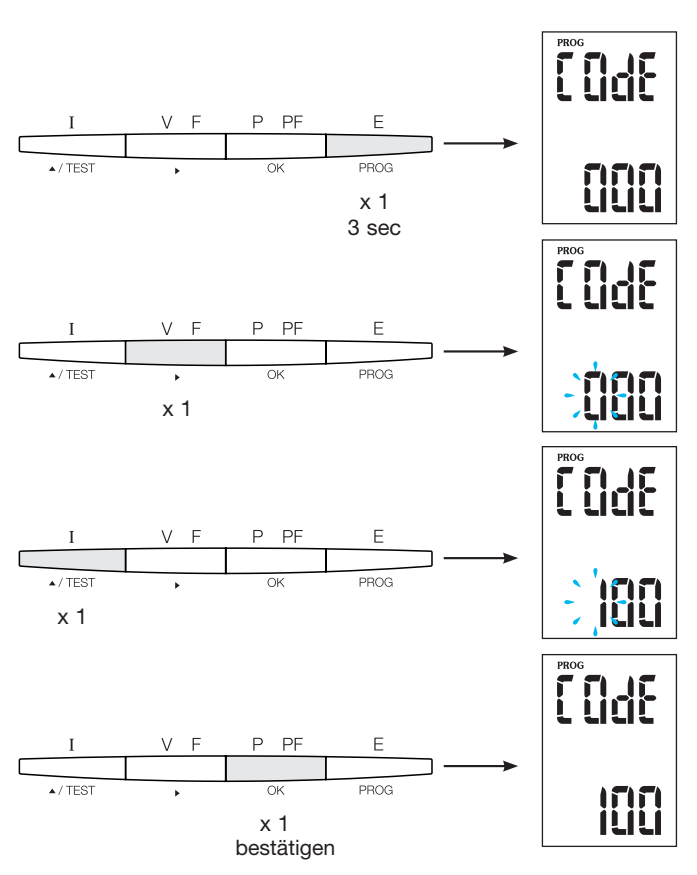

#### 7.1.2.2 Netzwerktyp

(erstes Menü beim Öffnen des Programmiermodus) Das Beispiel zeigt die Einstellung eines Dreiphasen-Netzwerks mit asymmetrischer Last.

NET = 3NBL

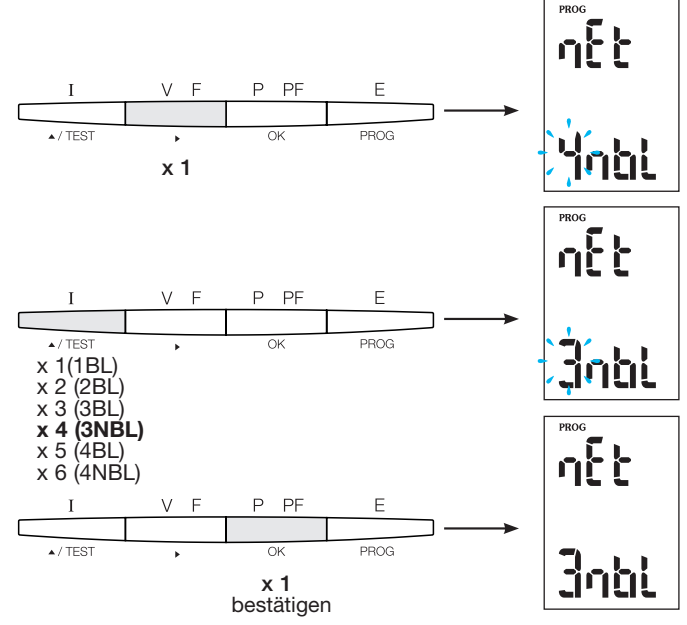

# Hinweis

Mindestens diese 2 Konfigurationen einstellen bzw. prüfen: Netzwerktyp und Stromwandler wie nachfolgend beschrieben. (Die vollständige Programmierung ist im Handbuch des Geräts SM102E beschrieben)

# 7.1.2.3 Stromwandler CT

Zum Aufrufen dieses Konfigurationspunkts die Taste ▲ drücken. Das Multifunktionsmessgerät SM102E ist standardmäßig sekundärseitig auf 5 A eingestellt.

# Beispiel: Wandlerverhältnis CT = 1200 / 5 A

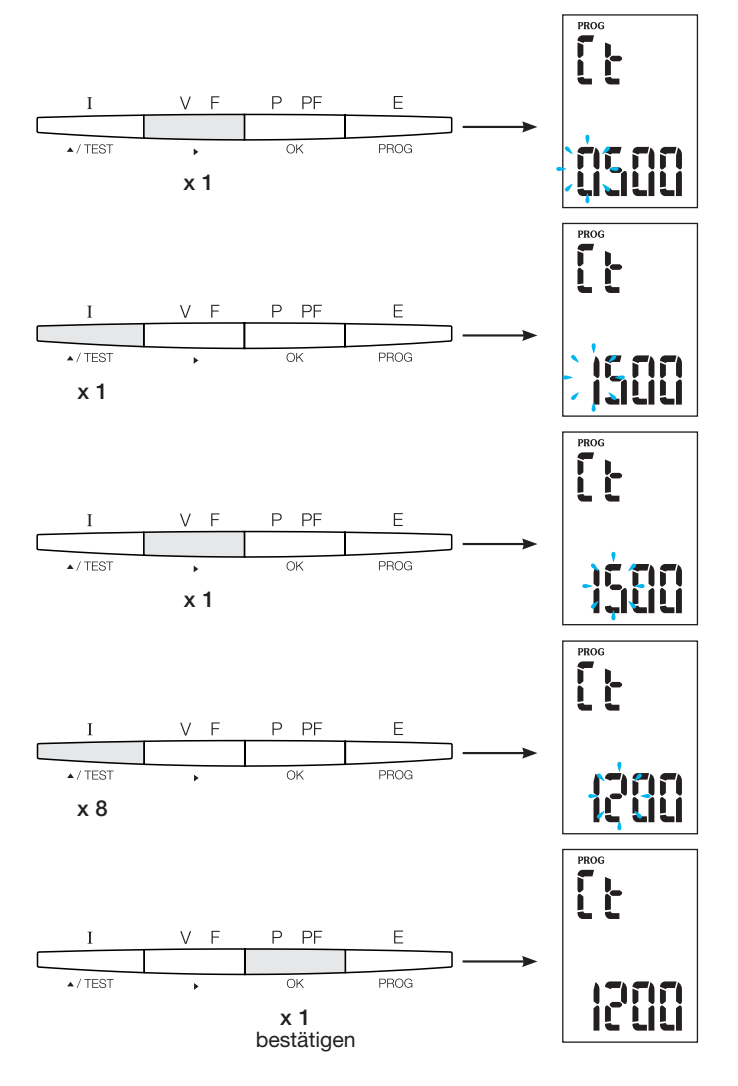

### 7.1.2.4 Modbus-Konfiguration

7.1.2.4.1 Kommunikationsadresse

Zum Aufrufen dieses Konfigurationspunkts die Taste ▲ drücken.

### Beispiel: Adr = 10

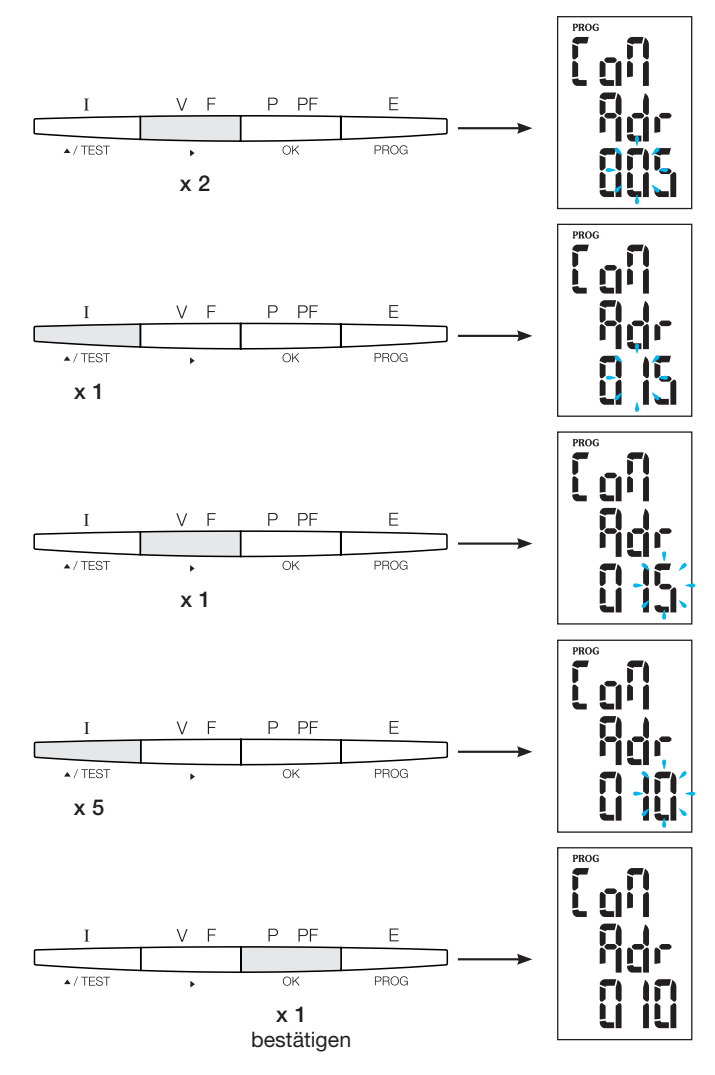

### 7.1.2.4.2 Übertragungsrate einstellen

Zum Aufrufen dieses Konfigurationspunkts die Taste drücken.

#### Beispiel: bdS = 38,4 kbauds

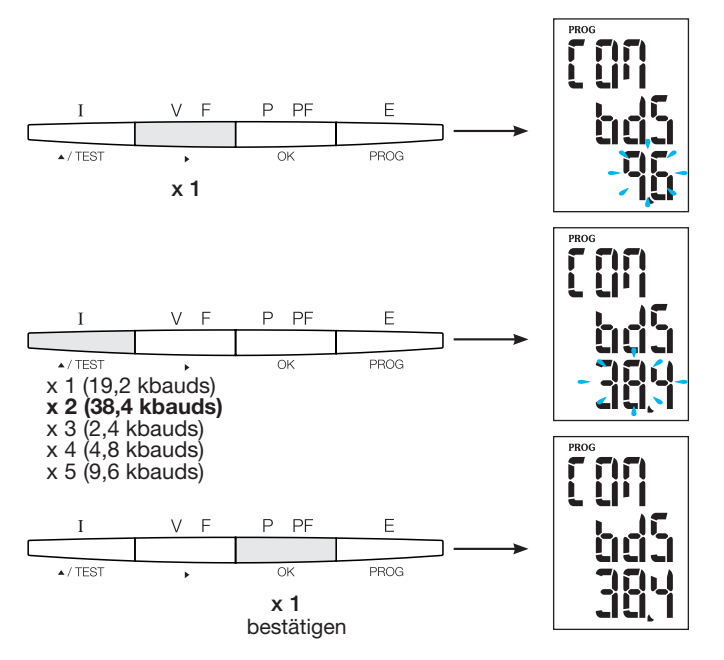

#### 7.1.2.4.3 Parität einstellen

Zum Aufrufen dieses Konfigurationspunkts die Taste A drücken.

#### Beispiel: PAr = Even (gerade)

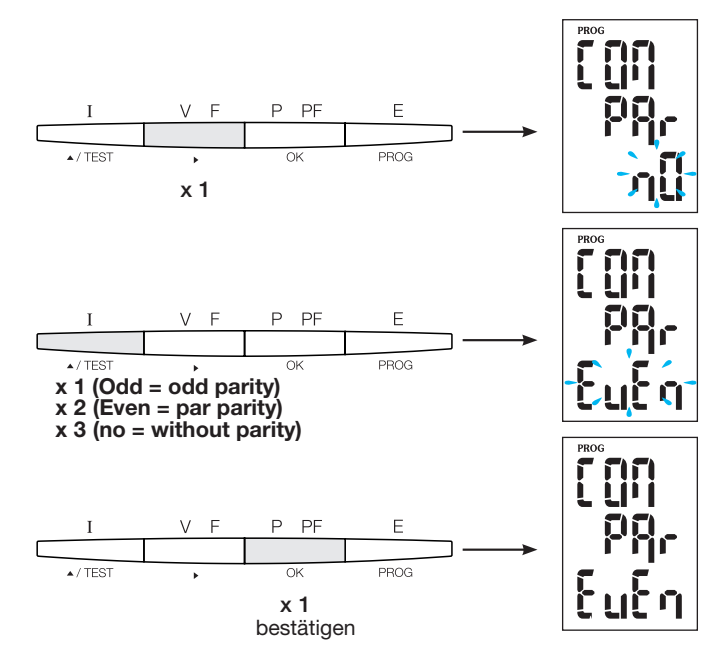

#### 7.1.2.4.4 Stoppbit einstellen

Zum Aufrufen dieses Konfigurationspunkts die Taste A drücken.

#### Beispiel: Stop = 2

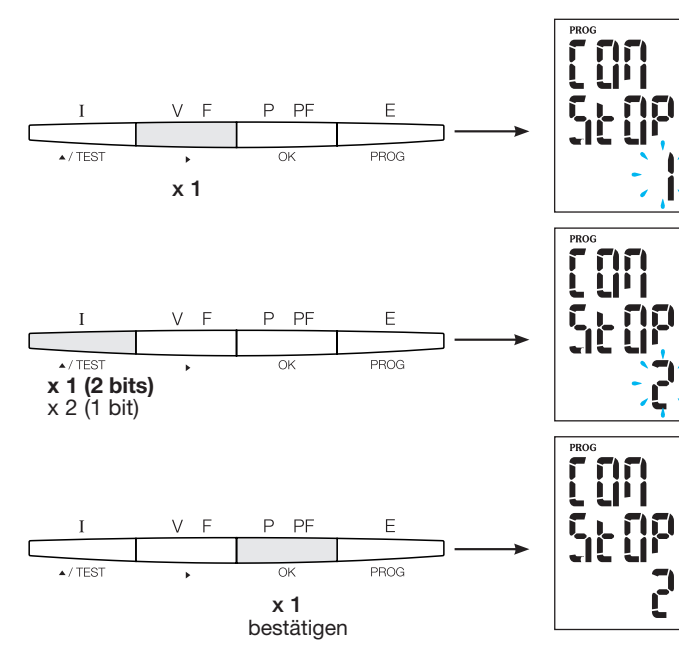

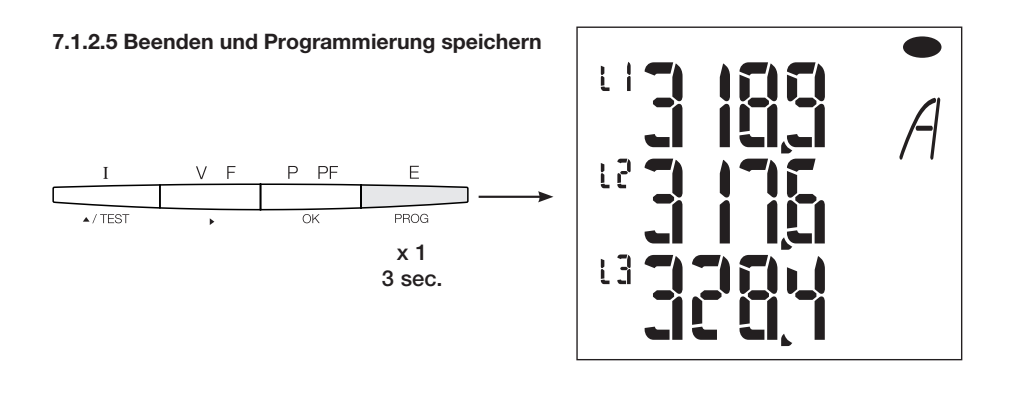

#### 7.1.2.6 Funktionsprüfung der Kabelanschlüsse

Während der Prüfung muss das Gerät SM102E an allen Anschlüssen mit Strom und Spannung versorgt sein. Für die Prüfung ist ein Leistungsfaktor der Installation zwischen 0,6 und 1 erforderlich. Wenn der Leistungsfaktor der Installation außerhalb dieses Bereichs liegt, ist eine Prüfung nicht möglich. Im Falle von 4 BL / 3 BL / 2 BL / 1 BL wird nur der Anschluss des Stromwandler geprüft. Im Falle von 4 NBL und 3 NBL wird der gesamte Anschluss (Spannung, Strom) geprüft.

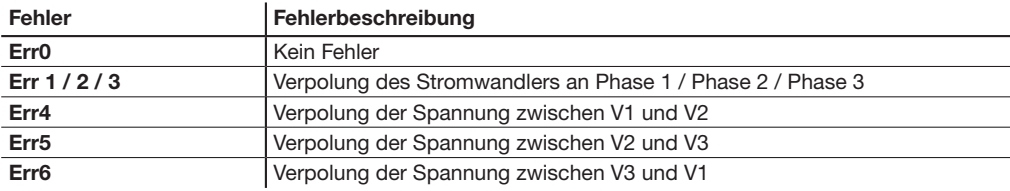

### 7.1.2.6.1 Beispiel für eine Prüfung ohne Fehler

Zum Starten der Anschlussprüfung die Taste "Test" mindestens 3 Sekunden drücken. Wenn, wie im Beispiel gezeigt, kein Fehler gefunden wird, die Taste "Test" erneut mindestens 3 Sekunden drücken, bis das System in den Display-Modus zurückschaltet.

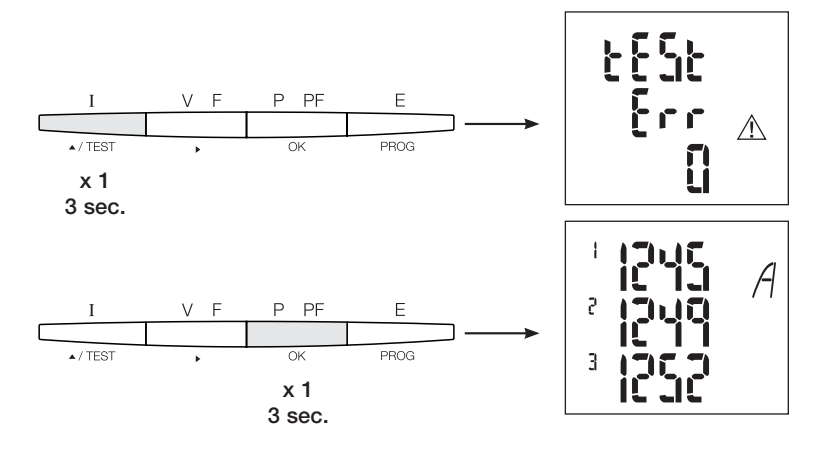

#### 7.1.2.6.2 Prüfung mit Fehlerfeststellung

Die Fehler Err1 / 2 / 3 können durch die Auswahl der Korrekturfunktion automatisch behoben werden. Dies erspart eine Neuverkabelung.

#### Beispiel: Err 1 - Stromwandler angeschlossen an Phase 1

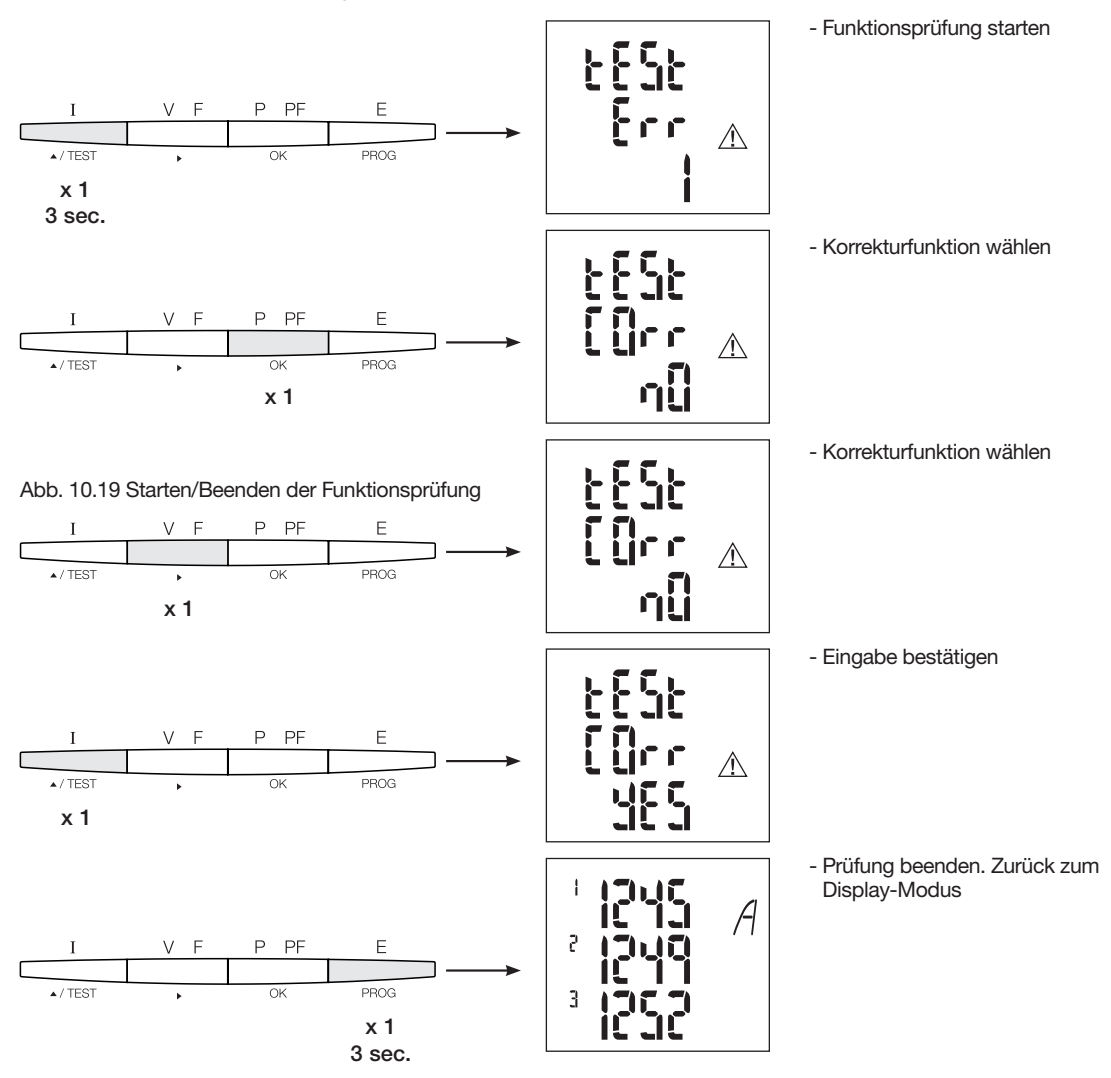

Bei den Fehlern Err 4 / 5 / 6 muss die Änderung manuell durch Korrigieren der Spannungsanschlüsse erfolgen.

# 7.1.3 Inbetriebnahme des SM103E

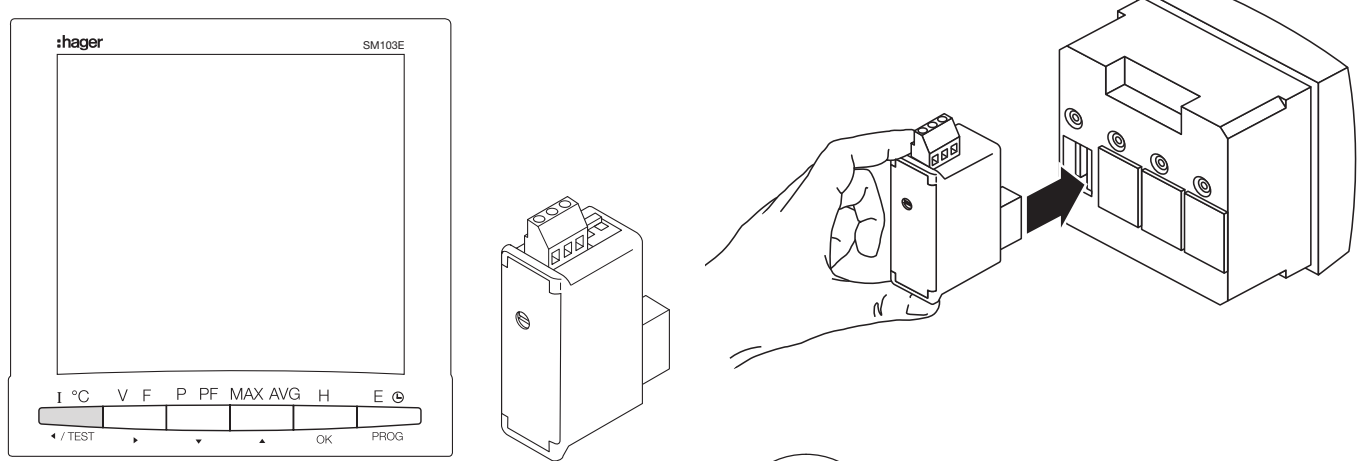

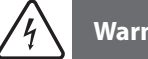

# **Warnung**

Vor dem Einschalten des Geräts SM103E muss das Modbus-Modul SM211 an einer der vier Einbaupositionen auf der Rückseite des Multifunktionsmessgeräts eingebaut und verkabelt werden. Sicherstellen, dass die Stromversorgung und die unterschiedlichen Anschlüsse korrekt angeschlossen sind. Im Zweifelsfall die Informationen im Handbuch zum Produkt SM103E beachten.

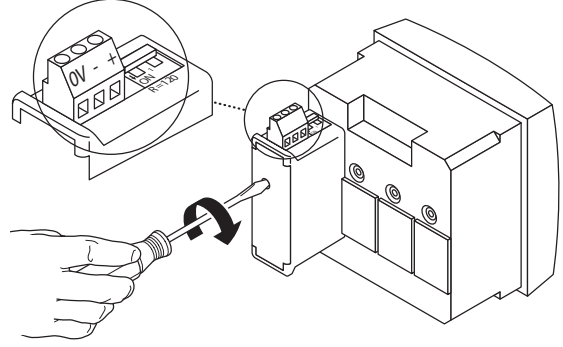

ののの  $\overline{\text{s1 s2 s1 s2 s1 s2}}$ I1 I2 I3  $\circledcirc$  $\circled{6}$ (©) (©) V1 V2 V3 VN AUX 2 1

Wenn sich das Gerät am Anfang oder Ende der Modbus-Leitung befindet, müssen sich die 2 DIP-Schalter des Kommunikationsmoduls in der Stellung "ON" befinden, damit der Widerstand aktiviert ist.

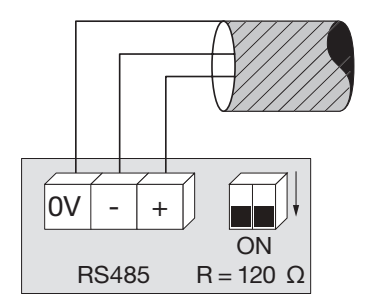

Die Klemme 0V wird für den Anschluss der Abschirmung verwendet und nicht als gemeinsamer Bezugsleiter ("Common").

#### 7.1.3.1 Programmiermodus aufrufen: Zugangscode 100

Zum Aufrufen der Konfigurationsebene die Taste "PROG" mindestens 3 Sekunden drücken.

Als Standardcode ist "100" konfiguriert.

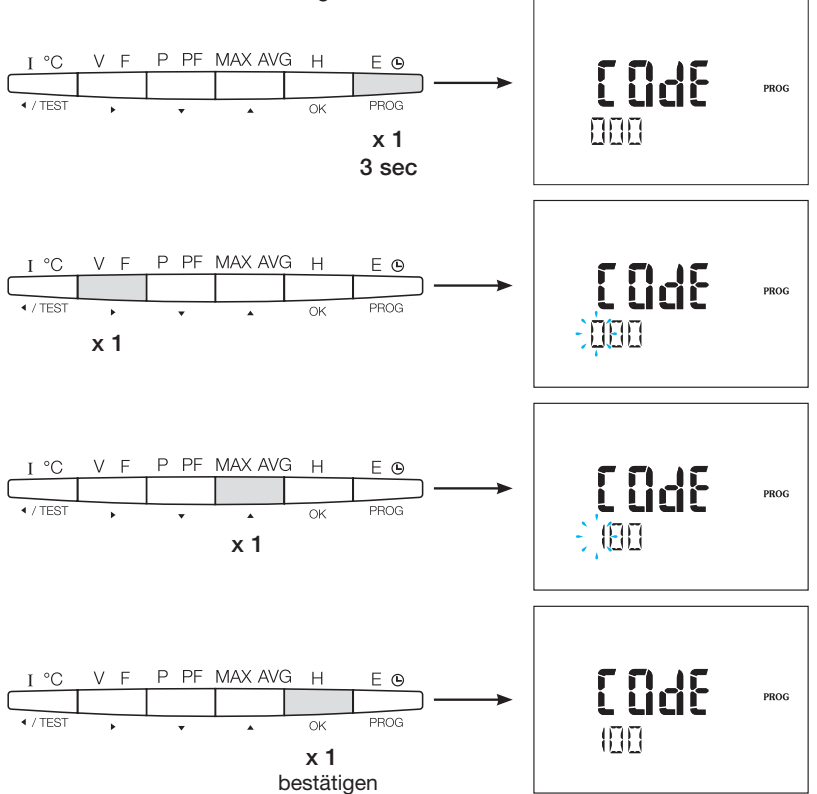

Nach dem Öffnen des Programmiermodus die Taste ▲▼ so oft drücken, bis das gewünschte Menü angezeigt wird.

# Hinweis

Mindestens diese Konfigurationen einstellen bzw. prüfen: Netzwerktyp, Strom- und Spannungswandler wie nachfolgend beschrieben. (Die vollständige Programmierung ist im Handbuch des Geräts SM103E beschrieben)

### 7.1.3.2 Netzwerktyp

(erstes Menü beim Öffnen des Programmiermodus) Das Beispiel zeigt die Einstellung eines Dreiphasen-Netzwerks mit asymmetrischer Last.

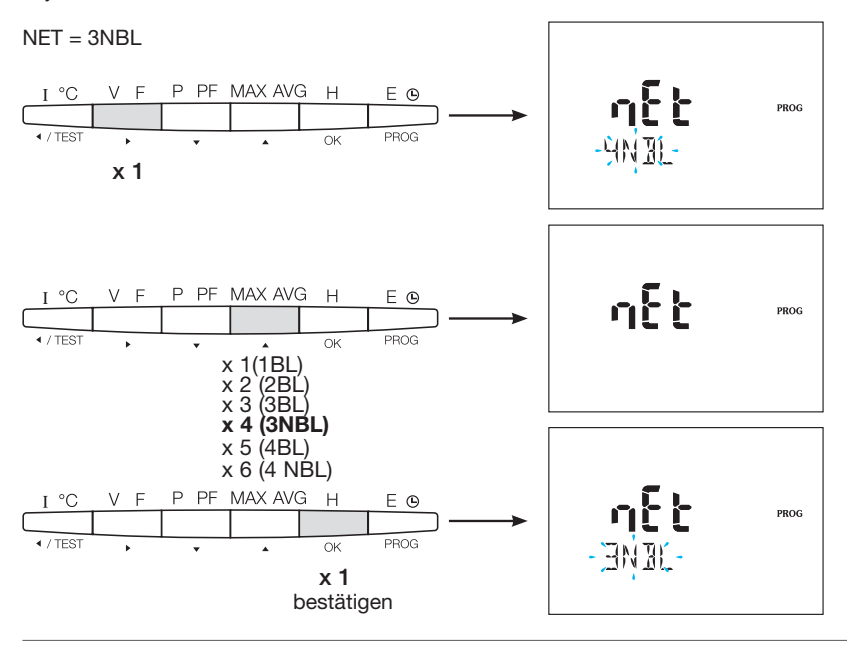

### 7.1.3.3 Stromwandler CT

Zum Aufrufen dieses Konfigurationspunkts die Taste ▲ drücken. Das Multifunktionsmessgerät SM103E kann sekundärseitig auf 1 A oder 5 A eingestellt werden.

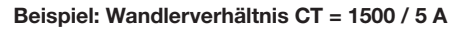

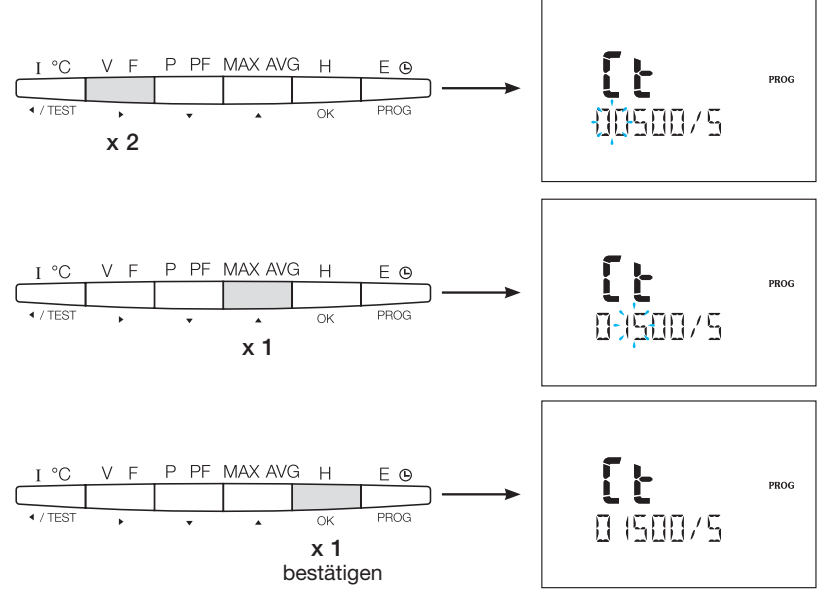

#### 7.1.3.4 Spannungswandler UT (falls verwendet)

Zum Aufrufen dieses Konfigurationspunkts die Taste drücken. An dieser Stelle muss die Verwendung eines Spannungswandlers aktiviert werden.

#### Beispiel: Anschluss über Spannungswandler (YES/  $NO)$  Vt = YES (Ja)

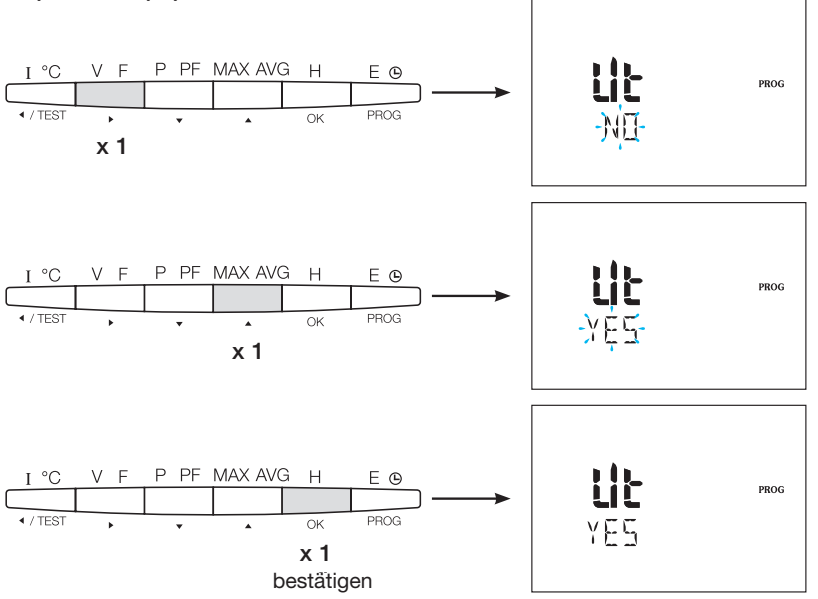

#### 7.1.3.4.1 Primärseite des Spannungswandlers

Spannungswandler können primärseitig bis 500.000 VAC eingestellt werden.

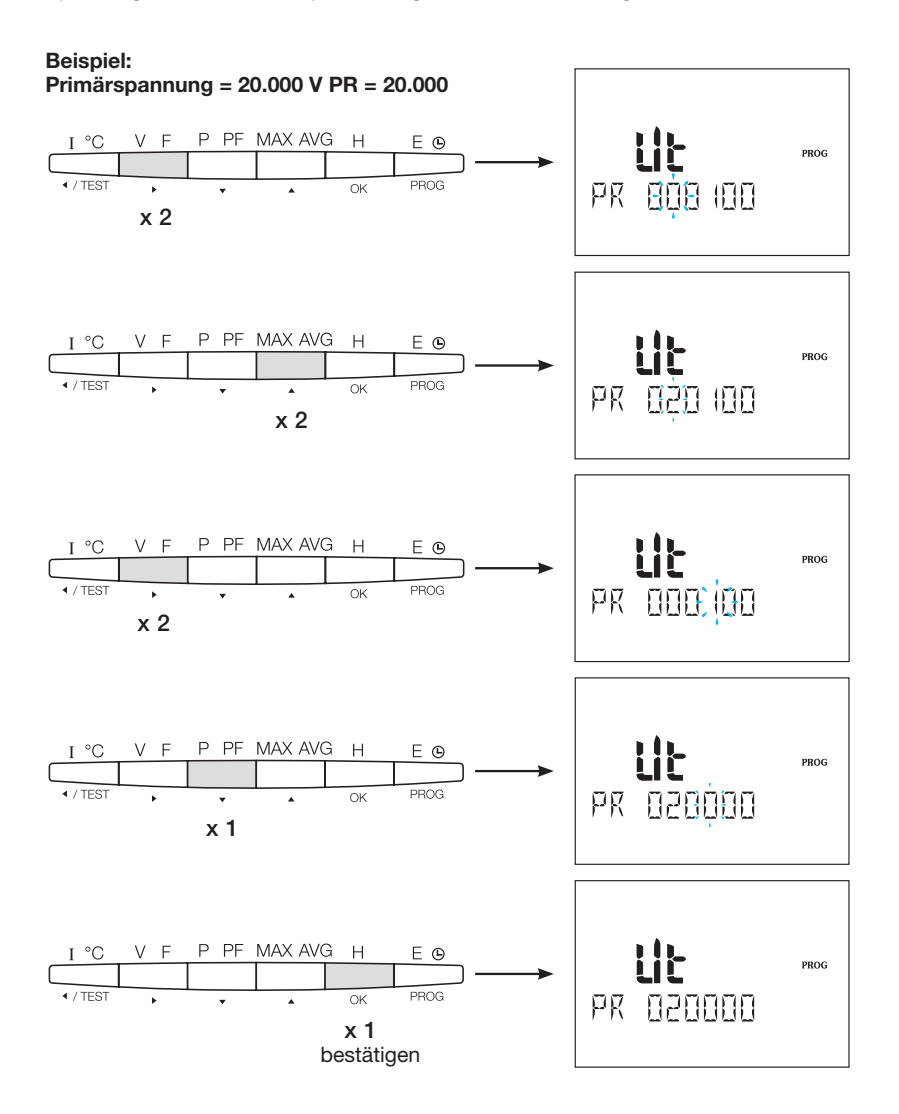

#### 7.1.3.4.1 Sekundärseite des Spannungswandlers

Die im Beispiel gezeigten Werte können der Sekundärseite des Spannungswandlers zugeordnet werden.

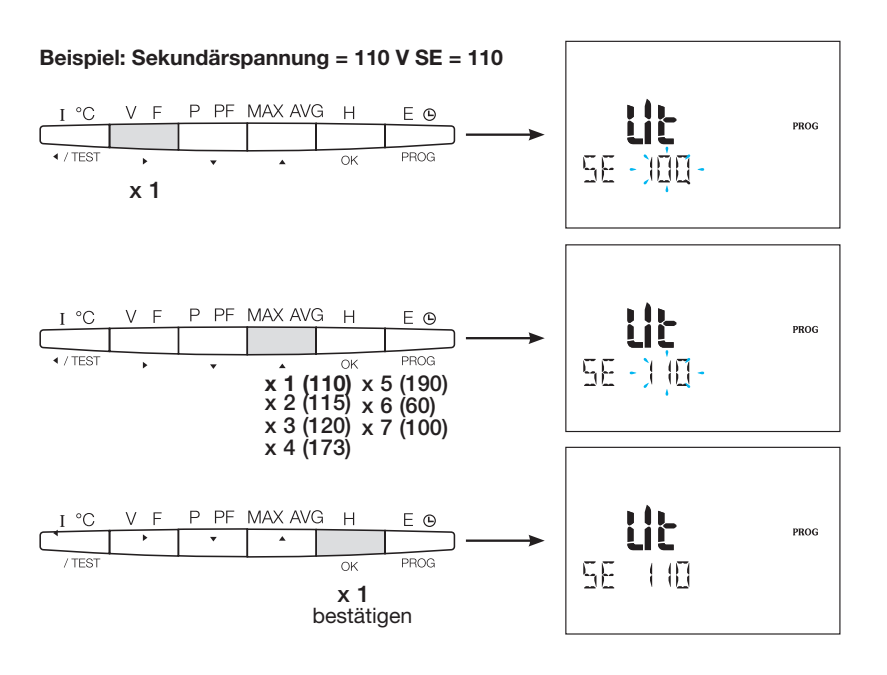
#### 7.1.3.5 Modbus-Konfiguration

#### 7.1.3.5.1 Kommunikationsadresse

Zum Aufrufen dieses Konfigurationspunkts die Taste A drücken.

#### Beispiel: COm Adr = 007

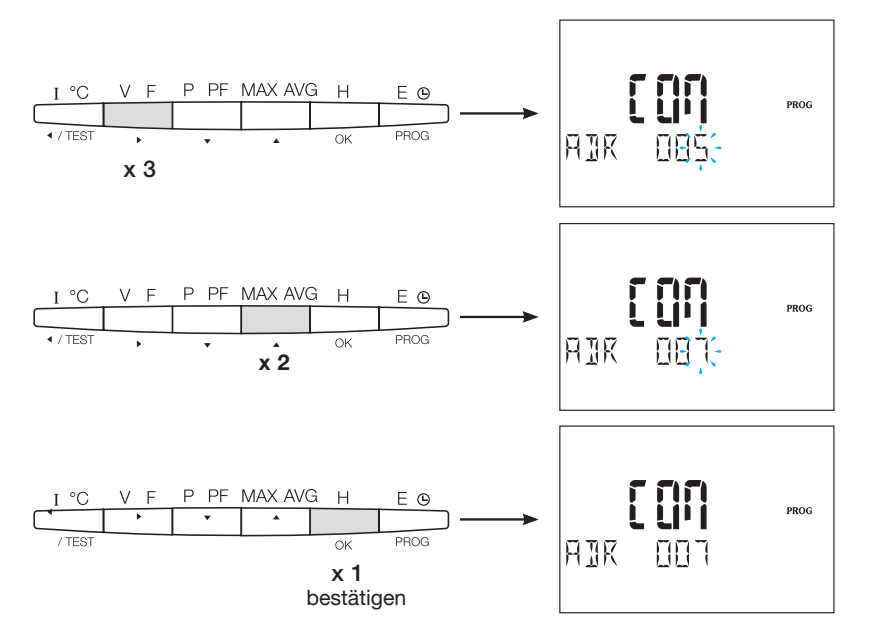

#### 7.1.3.5.2 Übertragungsrate einstellen

Zum Aufrufen dieses Konfigurationspunkts die Taste ▲ drücken.

#### Beispiel: BDS = 19.200 bauds

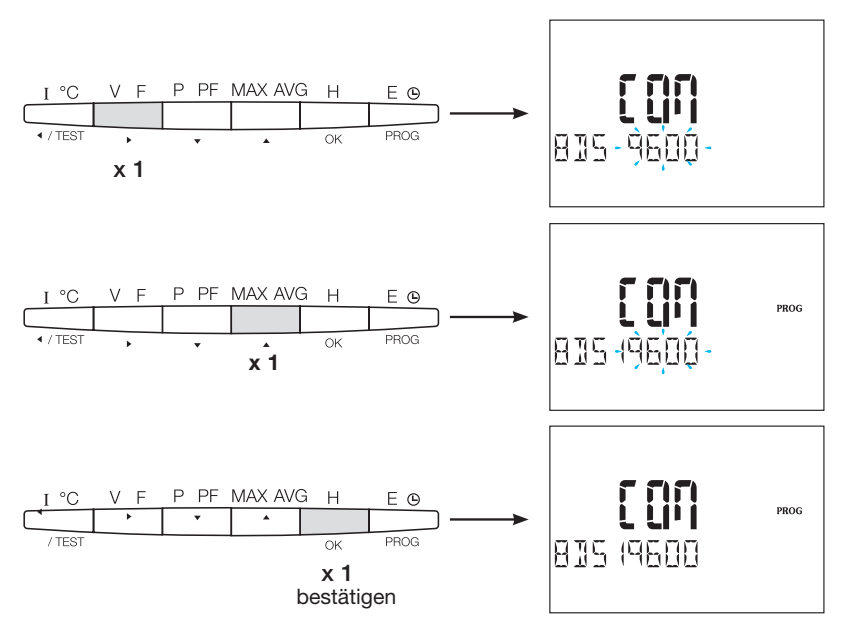

#### 7.1.3.5.3 Parität einstellen

Zum Aufrufen dieses Konfigurationspunkts die Taste ▲ drücken.

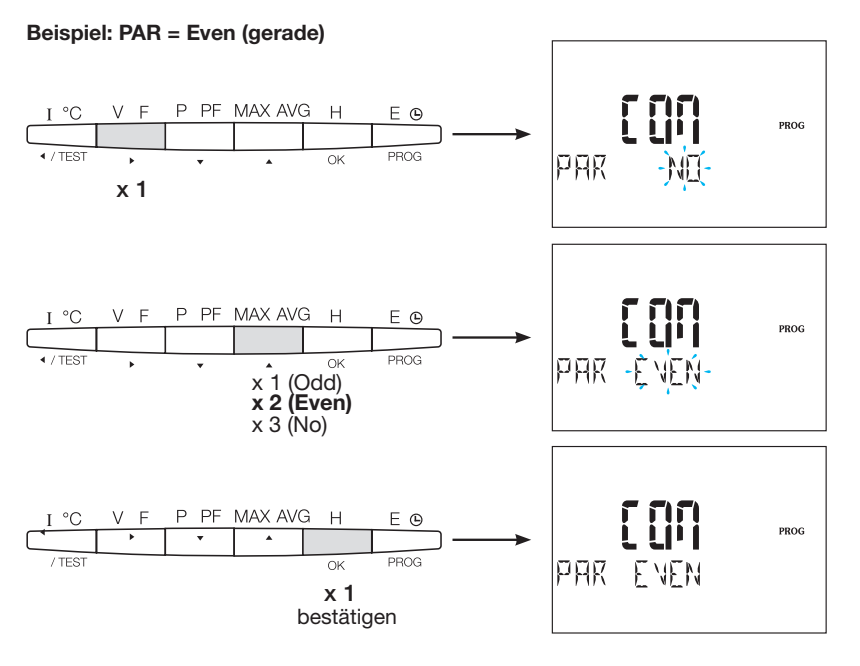

#### 7.1.3.5.4 Stoppbit einstellen

Zum Aufrufen dieses Konfigurationspunkts die Taste ▲ drücken.

#### Beispiel: STOP = 2

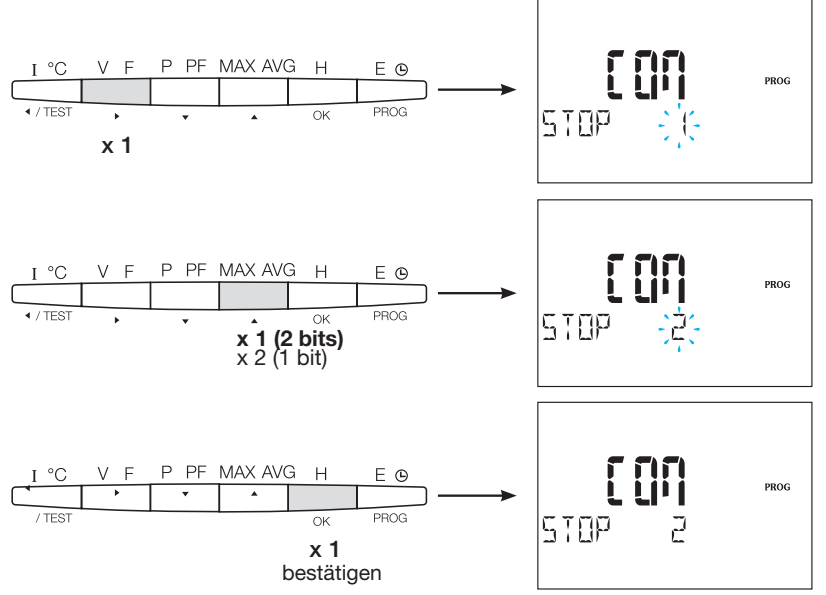

#### 7.1.3.6 Beenden und Programmierung speichern

Zum Verlassen der Konfigurationsebene die Taste "PROG" mindestens 3 Sekunden drücken.

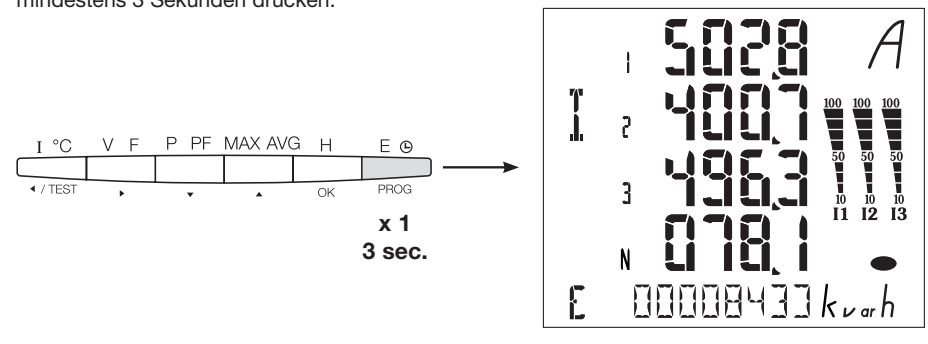

Sobald die Kommunikation zwischen Master und Slave hergestellt ist, blinkt die Aktivitätsanzeige "COM" im Display.

#### 7.1.3.7 Funktionsprüfung der Kabelanschlüsse

Während der Prüfung muss das Gerät SM103E an allen Anschlüssen mit Strom und Spannung versorgt sein. Für die Prüfung ist ein Leistungsfaktor der Installation zwischen 0,6 und 1 erforderlich. Wenn der Leistungsfaktor der Installation außerhalb dieses Bereichs liegt, ist eine Prüfung nicht möglich. Im Falle von 4 BL / 3 BL / 2 BL / 1 BL wird nur der Anschluss des Stromwandler geprüft. Im Falle von 4 NBL und 3 NBL wird der gesamte Anschluss (Spannung, Strom) geprüft.

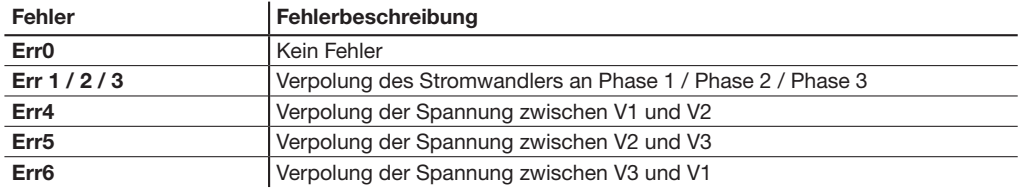

#### 7.1.3.7.1 Beispiel für eine Prüfung ohne Fehler

Zum Starten der Anschlussprüfung die Taste "Test" mindestens 3 Sekunden drücken. Wenn, wie im Beispiel gezeigt, kein Fehler gefunden wird, die Taste "Test" erneut mindestens 3 Sekunden drücken, bis das System in den Display-Modus zurückschaltet.

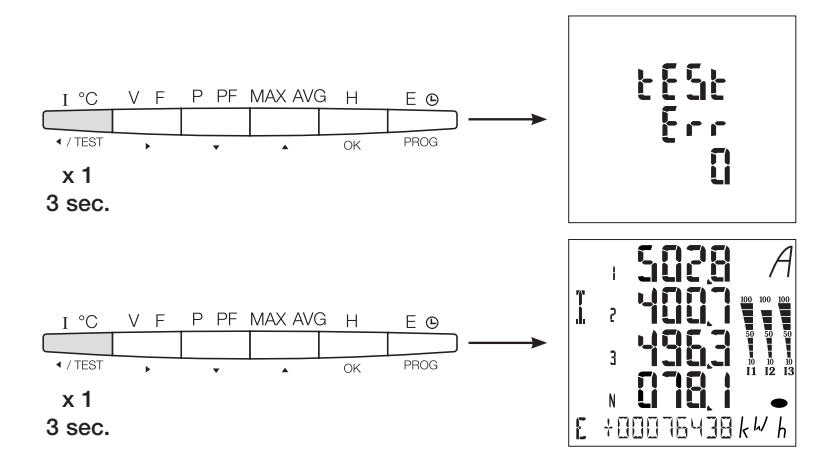

#### 7.1.3.7.2 Prüfung mit Fehlerfeststellung

Die Fehler Err1 / 2 / 3 können durch die Auswahl der Korrekturfunktion automatisch behoben werden. Dies erspart eine Neuverkabelung.

#### Beispiel: Err 2 - Stromwandler angeschlossen an Phase 2

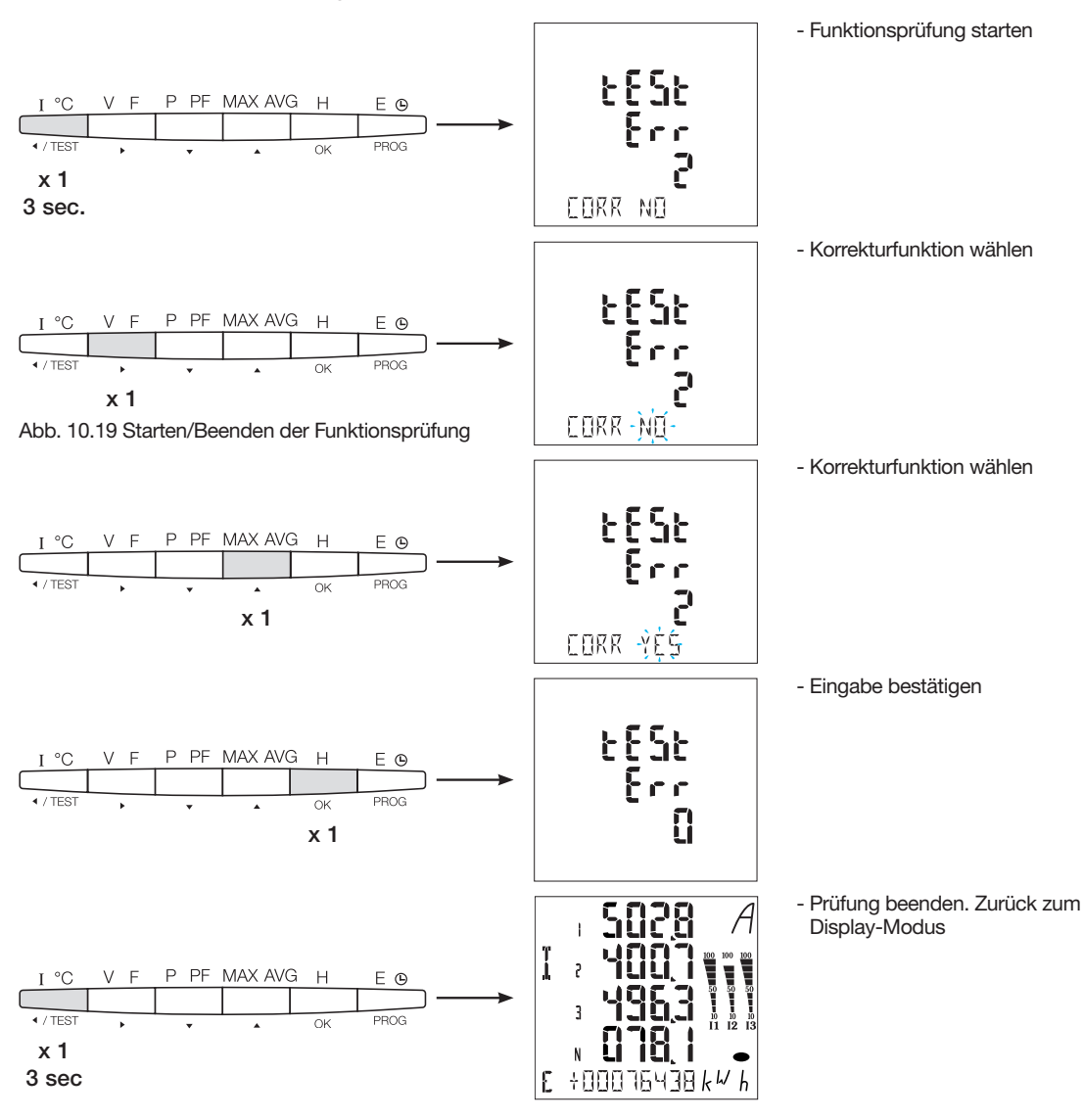

Bei den Fehlern Err 4 / 5 / 6 muss die Änderung manuell durch Korrigieren der Spannungsanschlüsse erfolgen.

#### 7.2 Modbus Zähler 7.2.1 Inbetriebnahme des ECR140D

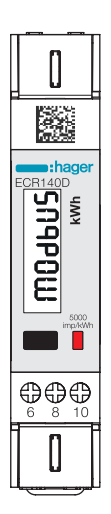

Vor dem Einschalten des Geräts sicherstellen, dass die Anschlüsse wie nachfolgend gezeigt korrekt hergestellt wurden. Im Zweifelsfall ist die Bedienungsanleitung zu beachten von dem ECR140D

#### Schaltplanprinzip von dem ECR140D

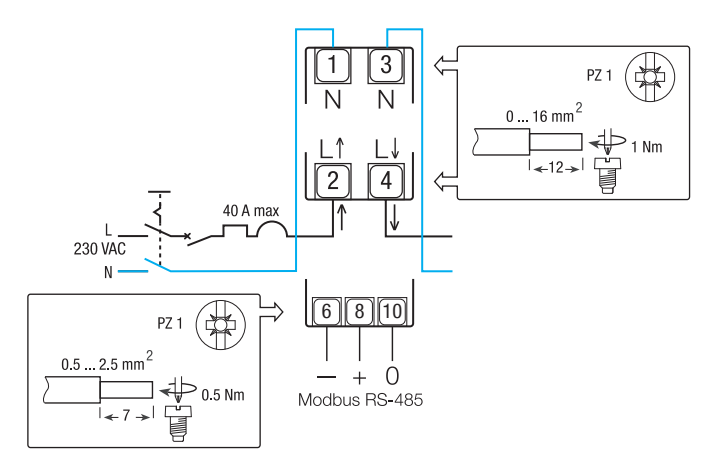

#### Steuerungen:

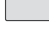

Steuerung Taste

Kurzer Tastendruck: Taste kurz drücken (<1 Sek.) Dient zum Durchblättern von Seiten oder während der Parameteränderung. Langer Druck: Halten Sie die Taste mindestens 3 Sekunden lang gedrückt.

Startet und bestätigt Parameteränderungen.

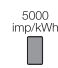

Optische Messtechnik LED

#### Notiz:

Wird mindestens 20 Sekunden lang keine Taste gedrückt, kehrt die Anzeige zum Hauptmenü zurück.

#### Aufbau des Programmiermenüs

7.2.1.1 Zugang zum Programmiermodus Hauptmenü bei Modbus

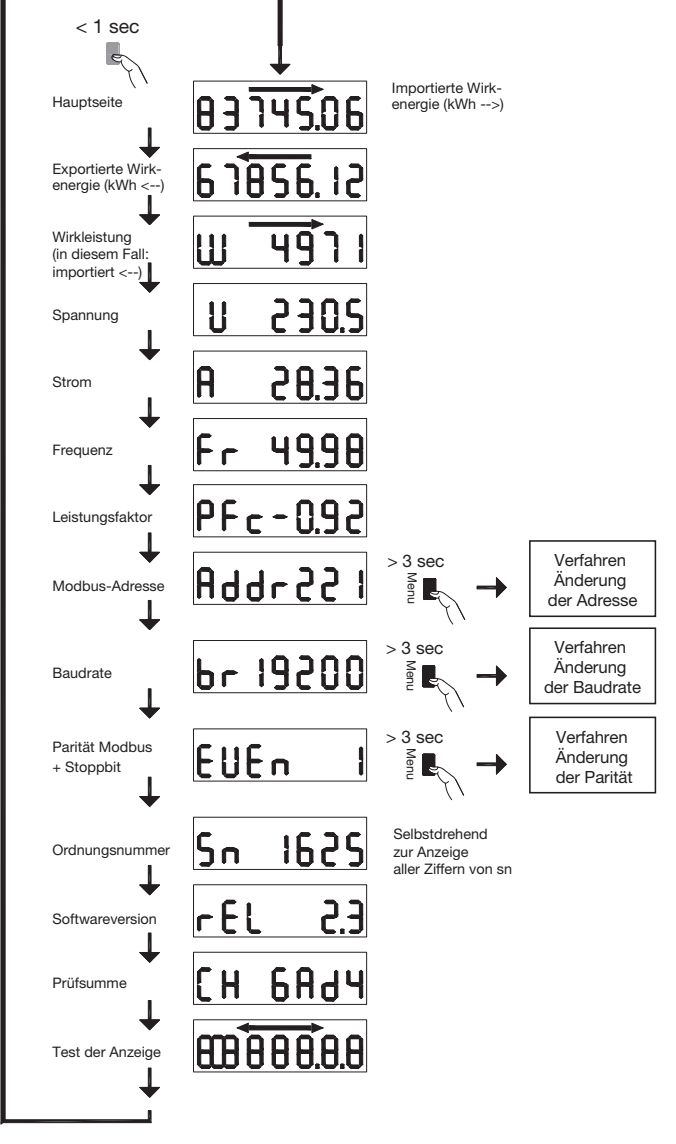

#### 7.2.1.2 Verfahren zur Adressänderung

Die Modbus-Adresse kann zwischen 1 und 247 gewählt werden, die M-Bus-Primäradresse zwischen 1 und 250. Im folgenden Beispiel wird sein Wert von 49 auf 131 geändert.

#### • Erste Ziffer

Drücken Sie im Hauptmenü auf der Adressenseite die Taste länger als 3 Sekunden. Die erste Ziffer beginnt zu blinken, d.h. sie wird gerade geändert. Drücken Sie kurz die Taste für mindestens 3 Sekunden, um den Zahlenwert zu bestätigen. Die zweite Ziffer beginnt zu blinken.

#### • Zweite Stelle

Drücken Sie kurz die Taste 9 mal, um den Wert der zweiten Ziffer von 4 auf 3 zu ändern, und drücken Sie dann erneut die Taste für mindestens 3 Sekunden, um den Wert zu bestätigen. Die dritte Ziffer beginnt zu blinken.

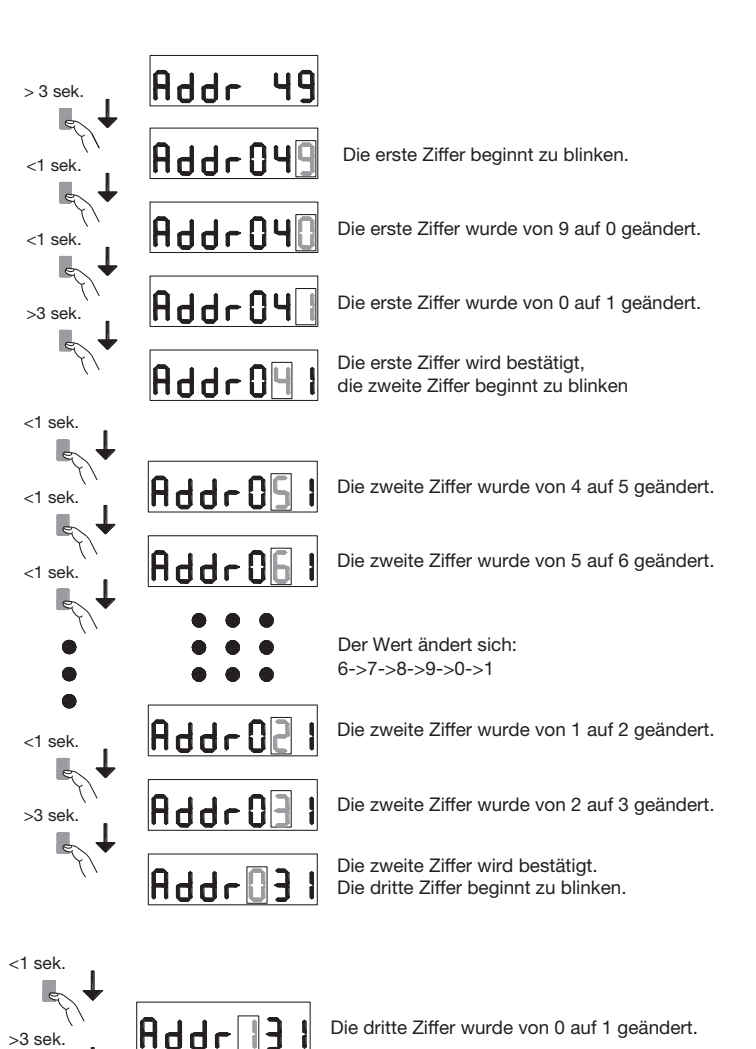

#### • Dritte Stelle

Drücken Sie kurz die Taste, um den Wert der dritten Stelle von 0 auf 1 zu ändern, und drücken Sie dann erneut die Taste für mindestens 3 Sekunden, um den neuen Wert der Modbus-Adresse zu bestätigen. Die Ziffern hören auf zu blinken, und das Blättern wird wieder aktiviert.

#### 7.2.1.3 Verfahren zur Änderung der Baudrate

im Falle von Modbus ist es möglich, die folgenden Baudraten zu wählen: 1200, 2400, 4800, 9600, 19200 und 38400 Bei M-Bus sind die verfügbaren Baudraten: 300, 600, 1200, 2400, 4800 und 9600.

Drücken Sie auf der Baudratenseite die Taste länger als 3 Sekunden. Der Wert beginnt zu blinken. Drücken Sie kurz zweimal die Taste, um den Wert von 38400 auf 2400 zu ändern.

Drücken Sie dann erneut die Taste für mindestens 3 Sekunden, um den Wert zu bestätigen. Die Anzeige hört auf zu blinken und das Blättern wird wieder aktiviert.

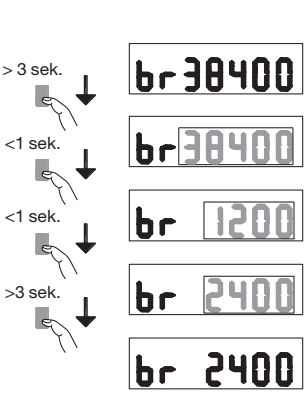

Addr

>3 sek.

 $>3$ 

Die dritte Ziffer wurde von 0 auf 1 geändert.

Die gesamte Modbus-Adresse wird bestätigt. Das Verfahren ist beendet und das Hauptmen ist wieder aktiv.

Der Baudratenwert beginnt zu blinken.

Die Baudrate wird auf 1200 geändert.

Die Baudrate wird auf 2400 geändert.

Die Baudrate wird bestätigt. Das Verfahren ist beendet und das Hauptmenü ist wieder aktiv.

## nager

#### 7.2.1.4 Parität & Stoppbits Modifikationsverfahren (nur Modbus)

Die verfügbaren Wertekombinationen sind: Paritäts Stoppbits Keine 1

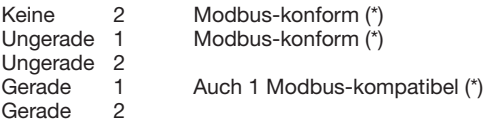

(\*) Gemäß Modbus-Empfehlung benötigt Modbus RTU immer 10 Bit:

8 Bit pro Byte + 2 Stopbits bei No Parity

8 Bit pro Byte + 1 Paritätsbit + 1 Stopbit bei Parität ungerade oder gerade

Die anderen Kombinationen funktionieren einwandfrei, sind aber nicht Modbus Empfehlung-konform.

Die Kombinationen sind in der Reihenfolge wählbar:

...: -> Keine 1 -> Keine 2 -> Ungerade 1 -> Ungerade 2 -> Gerade 1 -> Gerade 2 -> Geradeaus zurück zu Keine 1

Angenommen, Sie möchten die Kombination der Werte ändern. von Parität = Keine und Stopbits = 2 bis Parität = Gerade und Stop $bits = 1$ .

Drücken Sie auf der Seite Parity/Stop Bits des Hauptmenüs die Taste für mehr als 3 Sekunden. Der Wert beginnt zu blinken. Drücken Sie kurz die Taste 3 um den Wert von None 2 auf Even 1 zu ändern. Dann drücken Sie nochmal die Taste für mindestens 3 Sekunden, um den Wert zu bestätigen. Die Anzeige stoppt das Blinken und das Blättern in der Seite wird wieder aktiviert.

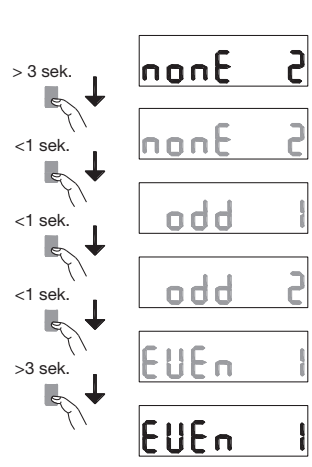

Die Werte beginnen zu blinken.

Nächste Kombination:

Parität=Ungerade und 1 Stopbit.

Nächste Kombination: Parität=Ungerade und 2 Stopbits.

Nächste Kombination: Parität=Even und 1 Stopbit.

Die Werte werden bestätigt. Das Verfahren ist beendet und das Hauptmenü ist wieder aktiv

#### Modbus RTU Kommunikation

#### Empfehlungen:

Verwenden Sie das HTG485H-Referenzkabel, das speziell von Hager als Zubehör entwickelt wurden.

#### Wichtig:

Es ist wichtig, einen Widerstand (Referenz SMC120R) von 120 Ohm an beiden Enden der Busleitung anzuschließen.

#### Modbus-Protokoll:

Das Modbus-Protokoll arbeitet auf einer Master/Slave-Struktur: • Lesen (Funktion 3),

• Schreiben (Funktion 6 oder 16), Broadcast-Option an Adresse 0. Das Kommunikationsschnittstelle ist RTU (Remote Terminal Unit) mit Hexadezimalzahl.

7.2.2 Inbetriebnahme der ECR180X, ECR3XXX / ECA180X, ECA3XXX

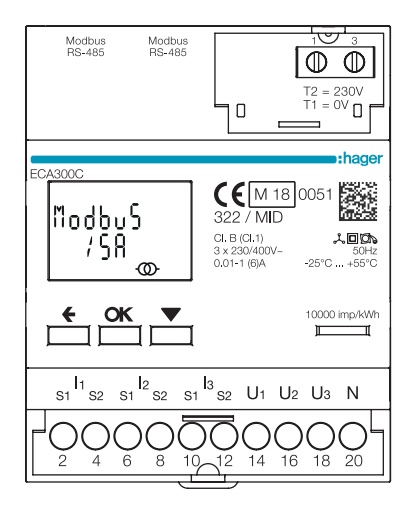

Vor dem Einschalten des Geräts sicherstellen, dass die Anschlüsse wie nachfolgend gezeigt korrekt hergestellt wurden. Im Zweifelsfall, ist die Bedienungsanleitung der ECR180X, ECR3XXX / ECA180X, ECA3XXX zu beachten.

#### • Schaltplanprinzip ECR180X, ECR3XXX (Anschluss mit Klemme)

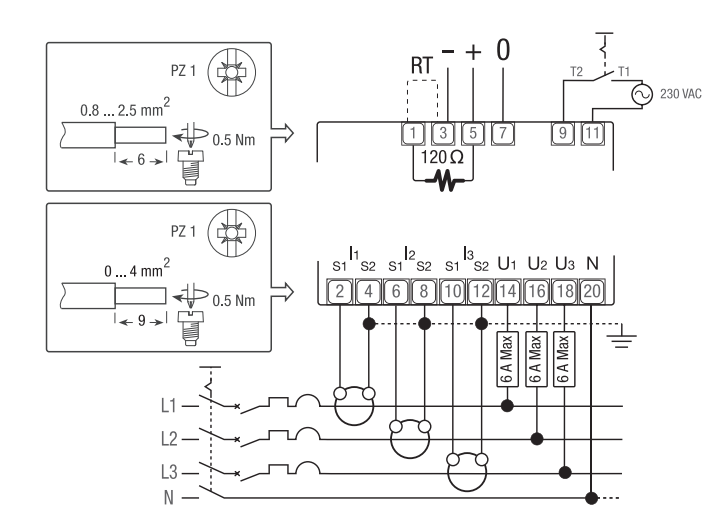

#### • Schaltplanprinzip ECA180X, ECA3XXX (RJ45-Anschluss)

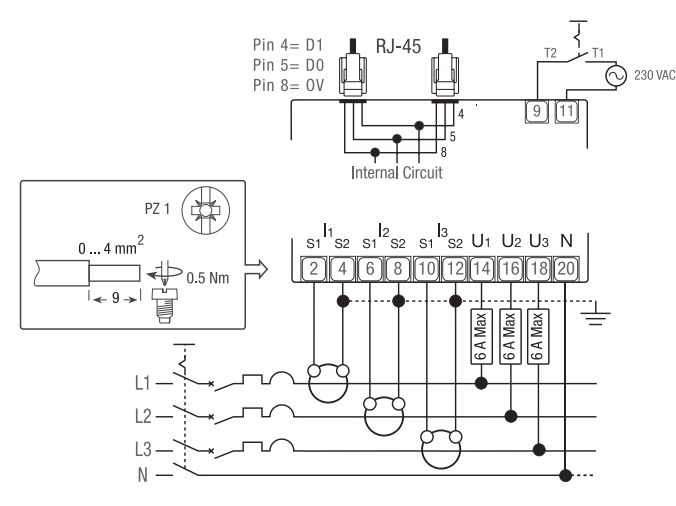

#### **Steuerungen**

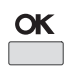

OK-Taste: dient zur Bestätigung der Änderung eines Parameters (oder eine Ziffer eines numerischen Parameters) oder um eine Frage zu beantworten.

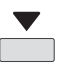

Scroll-Taste: dient zum Durchblättern der Menüseiten oder zum Ändern des gesamten Wertes oder einer Ziffer eines Parameters.

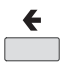

ESC-Taste: wird verwendet, um zum Hauptmenü zurückzukehren von überall her oder um zur vorheriger Zahl von der zu ändernde Wert.

10000 imp/kWh Optische Messtechnik LED

#### Anmerkung:

Wenn mindestens 20 Sekunden lang keine Taste gedrückt wird, kehrt das Display zum Hauptmenü zurück und die Hintergrundbeleuchtung erlischt.

### $\blacksquare$ nager

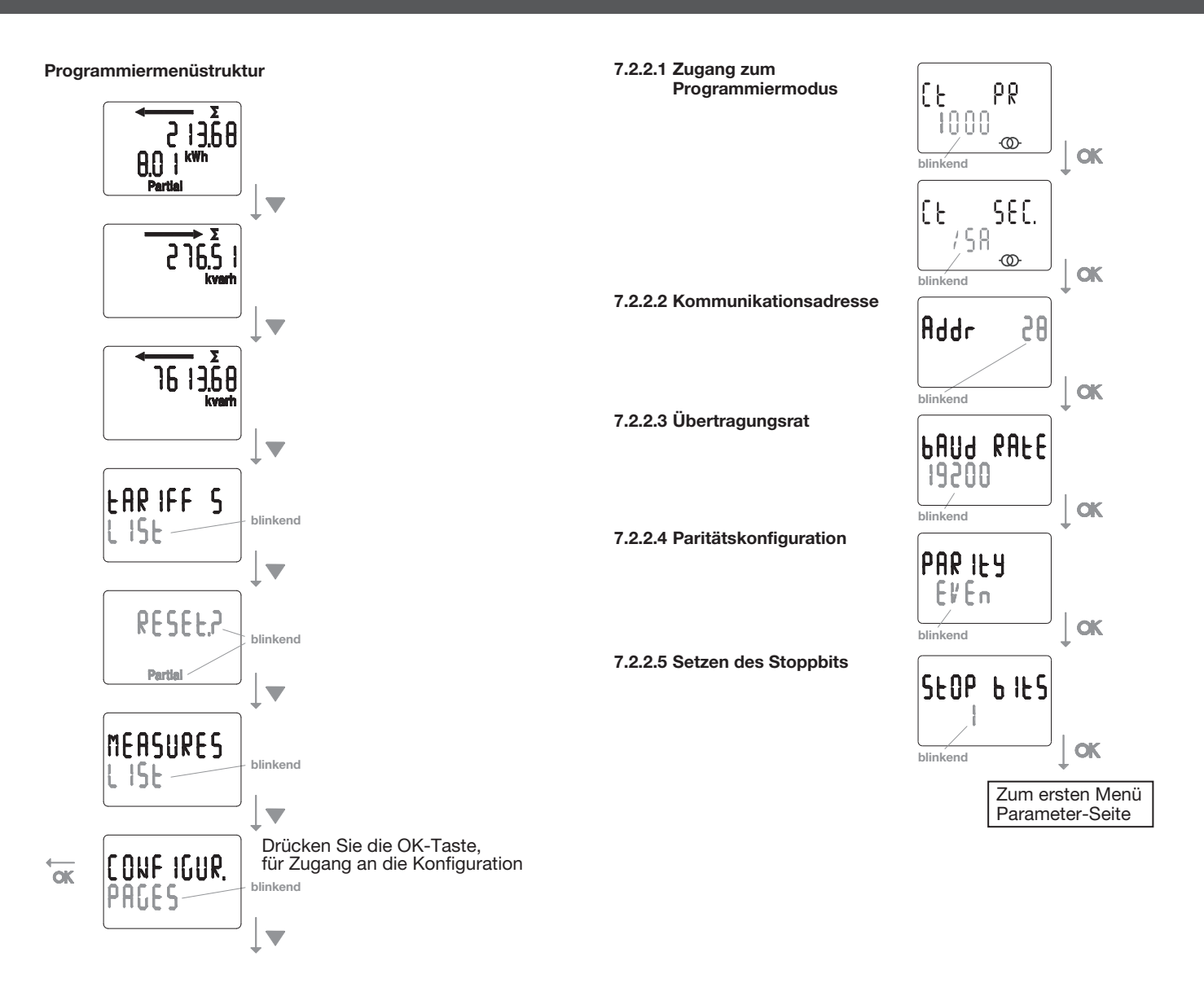

#### Modbus RTU Kommunikation

#### Empfehlungen:

Verwenden Sie die HTGxxxH-Referenzkabel, die speziell von Hager als Zubehör entwickelt wurden.

#### Wichtig:

Es ist wichtig, einen Widerstand (Referenz HTG467H) von 120 Ohm an beiden Enden der Busleitung anzuschließen.

#### agardio System:

Das Plug-In und den Dienst für ECA300C sind direkt in den agardio manager HTG41xH integriert.

#### Fehlerbedingung:

Bei blinkender Teil-Energie, Teil-Energieregister zurücksetzen. Wenn auf dem Display die Meldung ERROR N02 oder ERROR N03 erscheint, hat das Messgerät eine Fehlfunktion und muss ausgetauscht werden.

#### 7.2.3 Inbetriebnahme des EC366 / EC367M

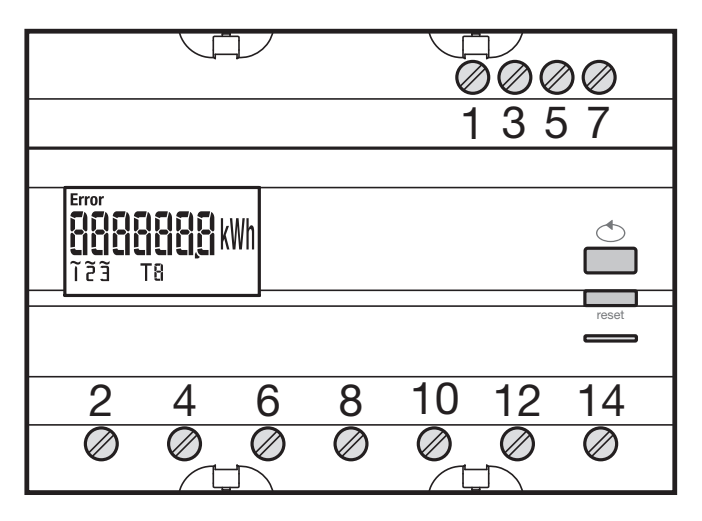

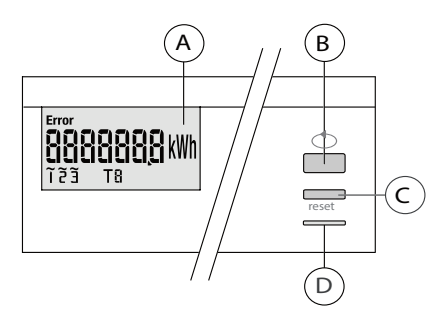

A LCD

- $\overline{\circledB}$  Scroll-Taste
- C Programmaufrufmenü / Rückstelltaste für Teilzähler (Funktion nicht vorhanden bei EC 367M, MID)
- D Messtechnische LED (2 Wh/Impuls).

#### Programmiermenüstruktur

AUTOMATISCHER/ ก<br>ทีมป้ ติ OTOMATISCHER դո MODE MODUS Mulur Adresse Adresse Übertragungsrate Parität **Stoppbit** 

Für die Inbetriebnahme wird der manuelle Modus empfohlen.

Vor dem Einschalten des Geräts sicherstellen, dass die Anschlüsse wie nachfolgend gezeigt korrekt hergestellt wurden.

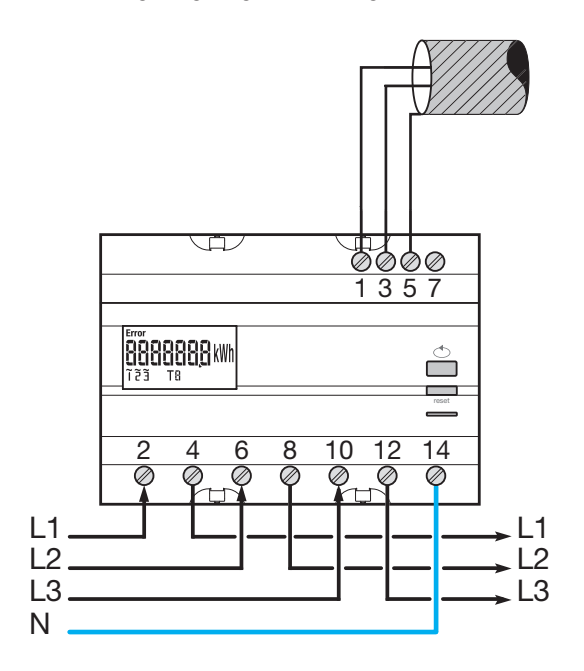

Wenn das Messgerät im RS485-Daisy-Chain-Netzwerk als erstes Gerät oder Abschlussgerät angeschlossen ist, muss der mitgelieferte 120-Ω-Widerstand zwischen den Klemmen 1/3 "+" und "-" angeschlossen werden.

#### 7.2.3.1 Programmiermodus aufrufen

Zum Aufrufen des Konfigurations-Modus kurz die Taste C "Prog" drücken

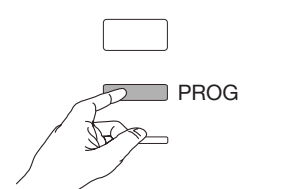

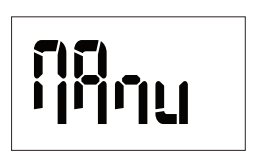

.<br>תובים

(Zum Auswählen des automatischen Modus die Taste B drücken, dies wird allerdings für die Inbetriebnahme nicht empfohlen), andernfalls erneut die Taste C "Prog" drücken

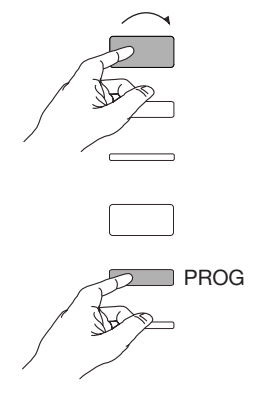

7.2.3.2 Kommunikationsadresse Mit der Scroll-Taste B die Adresse wählen

Beispiel: addr = 012

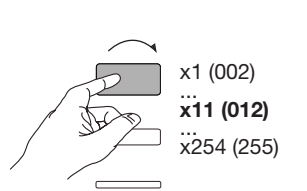

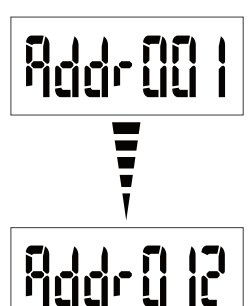

Einstellungen prüfen und mit Taste C "Prog" fortfahren

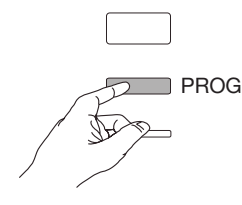

7.2.3.3 Übertragungsrate einstellen

Mit der Scroll-Taste B eine Übertragungsrate wählen

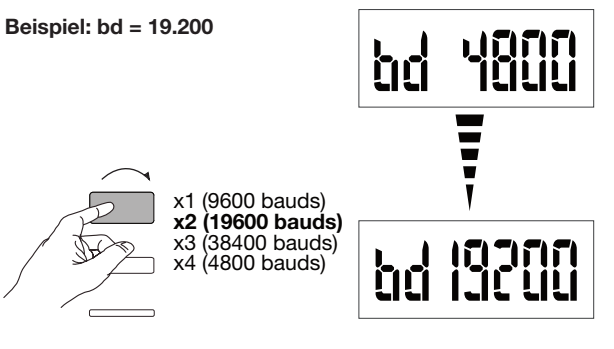

Einstellungen prüfen und mit Taste C "Prog" fortfahren

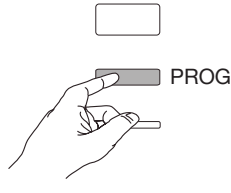

7.2.3.4 Kommunikationsparität einstellen Mit der Scroll-Taste B die Parität wählen

> **x1 (odd)**<br>x2 (even)  $x3$  (no)

Beispiel: Par = odd (ungerade)

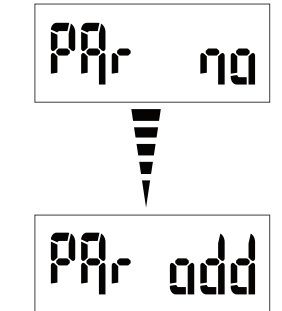

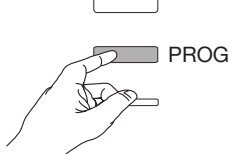

#### 7.2.3.5 Stoppbit einstellen

Mit der Scroll-Taste B die Option Stop 1 oder 2 wählen

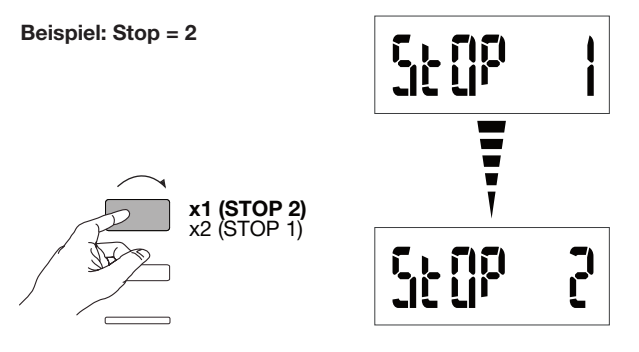

### 7.2.3.6 Beenden und Programmierung speichern

Taste C "Prog" mindestens 5 Sekunden drücken

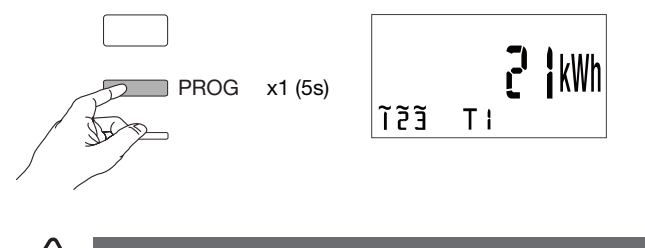

## **Warnung**

Wenn länger als zwei Minuten keine Eingabe erfolgt, verlässt das System automatisch die Programmierebene. Änderungen werden nicht gespeichert!

#### 7.2.3.7 Funktionsprüfung der Kabelanschlüsse

Der Energiezähler muss an die Spannungsversorgung angeschlossen sein, und am Zähler selbst muss eine Last angeschlossen sein. Diese Funktion kann nur verwendet werden, wenn der Leistungsfaktor der Installation zwischen 0,6 und 1 liegt und die Mindeststromaufnahme pro Phase 20 A beträgt

Taste B mindestens 3 Sekunden drücken.

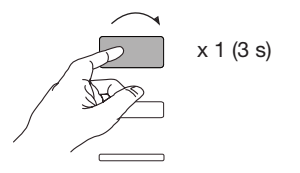

Die nachfolgenden Mitteilungen zeigen den Anschlussstatus der Phasen im Messgerät an.

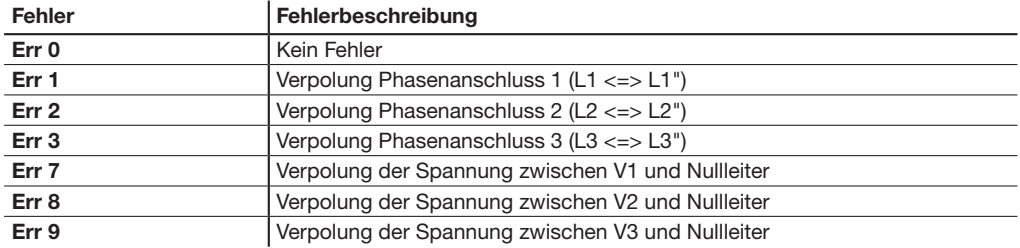

Zum Verlassen dieses Modus die Taste B mindestens 3 Sekunden drücken.

### 7.2.4 Inbetriebnahme des EC376

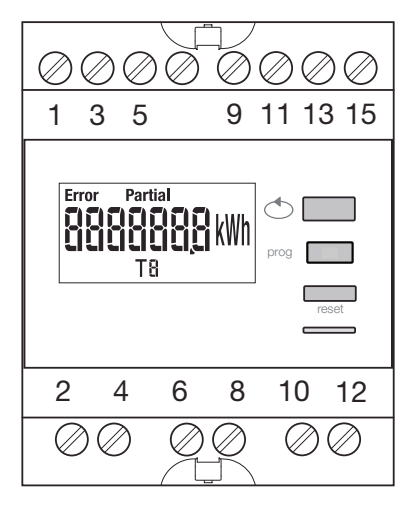

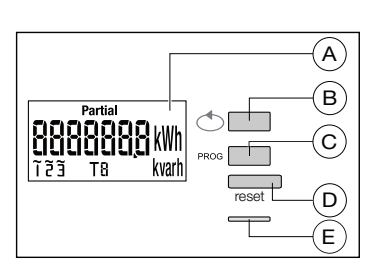

A LCD

 $\overline{\circ}$  Scroll-Taste

C Programmiermenü

D Rücksetzen des Tageszählers

E Messtechnische LED (0,1 Wh/Impuls)

#### Programmiermenüstruktur

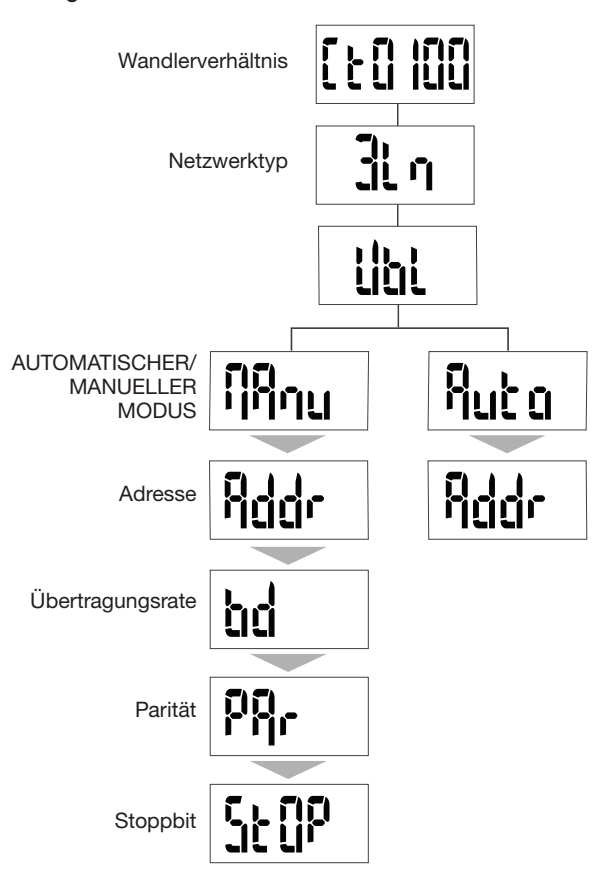

Für die Inbetriebnahme wird der manuelle Modus empfohlen.

Hinweis Ť

Mindestens diese Konfigurationen einstellen bzw. prüfen: Stromwandler und Netzwerktyp wie nachfolgend beschrieben.

Vor dem Einschalten des Geräts sicherstellen, dass die Anschlüsse wie nachfolgend gezeigt korrekt hergestellt wurden. (Die vollständige Programmierung ist im Handbuch des Geräts EC376 beschrieben)

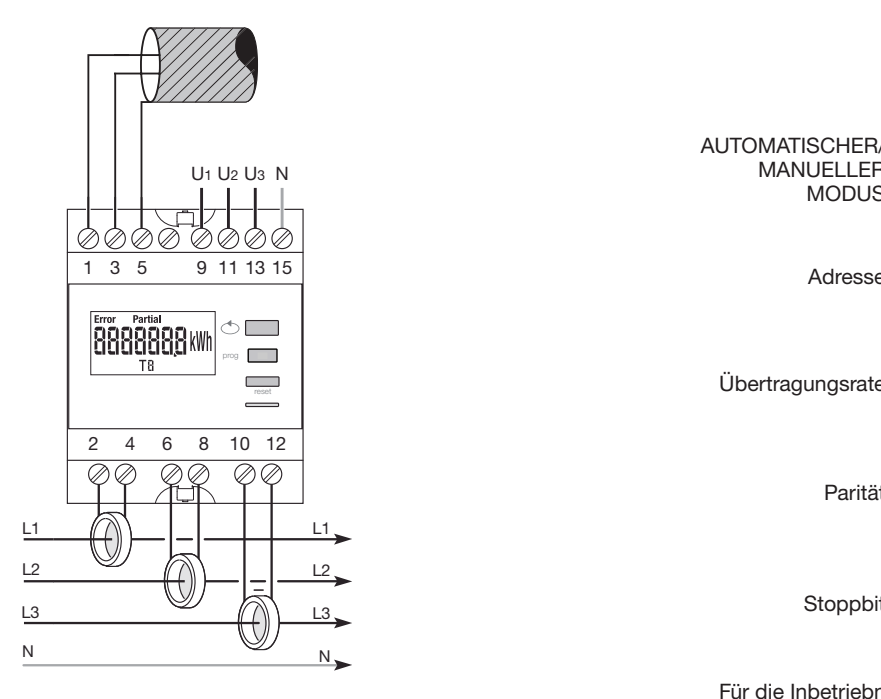

Wenn das Messgerät im RS485-Daisy-Chain-Netzwerk als erstes Gerät oder Abschlussgerät angeschlossen ist, muss der mitgelieferte 120-Ω-Widerstand zwischen den Klemmen 1/3 "+" und "-" angeschlossen werden.

#### 7.2.4.1 Programmiermodus aufrufen

Zum Aufrufen des Konfigurationsmodus die Taste C "Prog" mindestens 5 Sekunden drücken.

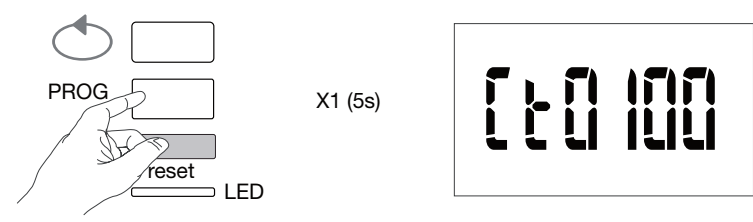

lm Konfigurationsmodus mit der Taste C "Prog" das nachfolgende<br>Menü öffnen Menü öffnen.

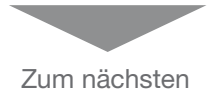

Menü Program in the contract of the contract of the contract of the contract of the contract of the contract of the<br>Program in the contract of the contract of the contract of the contract of the contract of the contract of the

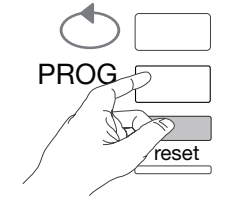

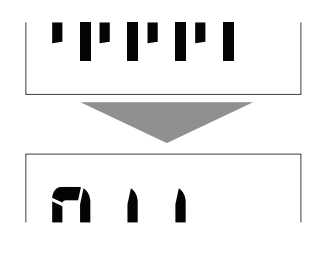

#### 7.2.4.2 Stromwandler einstellen

wit der Tas Mit der Taste B den gewünschten Stromwandlerwert wählen

### Beispiel: CT = 800

Woodlersen Wandlerverhältnis  $\overline{a}$  $\mathbf{5}$ 

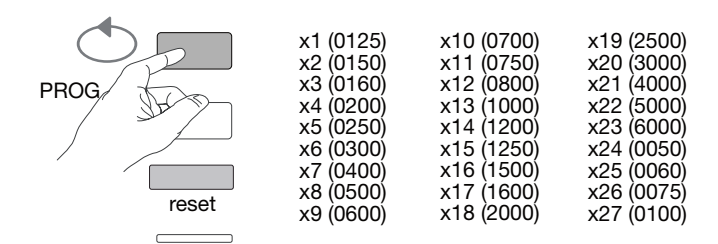

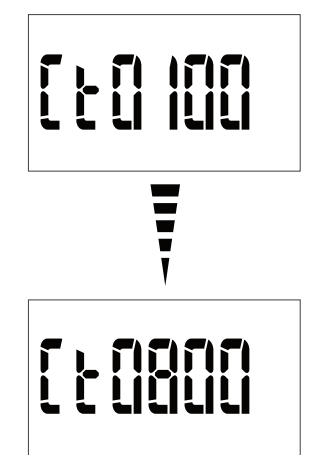

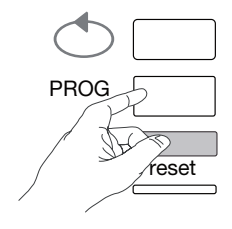

#### 7.2.4.3 Netzwerktyp einstellen

so oft drücken, bis der gewünschte Netzwerktyp angezeigt wird. Der Netzwerktyp (1L+N, 2L, 3L, 3L+N) wird angezeigt. Die Taste B

#### Beispiel: 3L

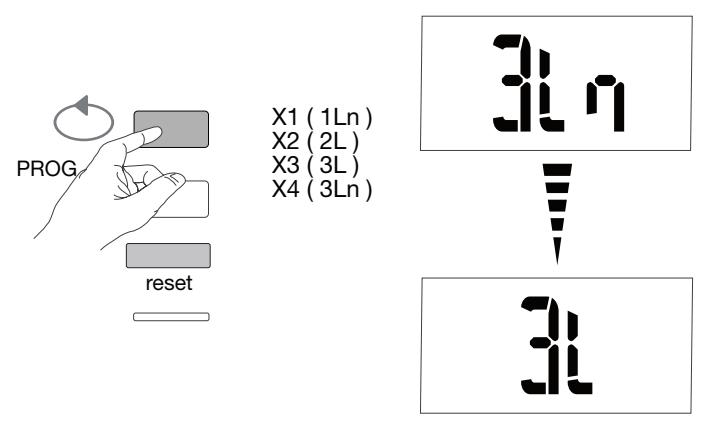

Einstellungen prüfen und mit Taste C "Prog" fortfahren

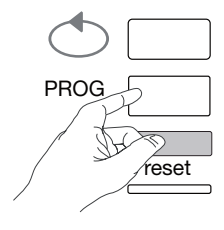

 $\overline{\phantom{a}}$ risch 7.2.4.4 Netzwerkverbraucher einstellen (3 Phasen oder 3ph + N) Bei dreiphasigen Installationen wird der Verbraucher als "symmetrisch" (Bl) oder "asymmetrisch" (Unbl) angezeigt.

Die Taste B so oft drücken, bis der gewünschte Wert angezeigt wird.

Beispiel: bL

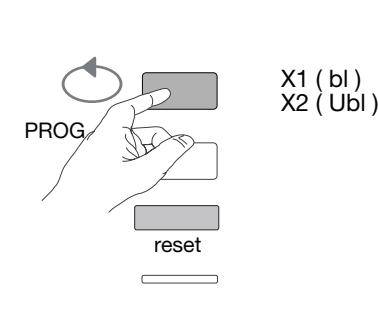

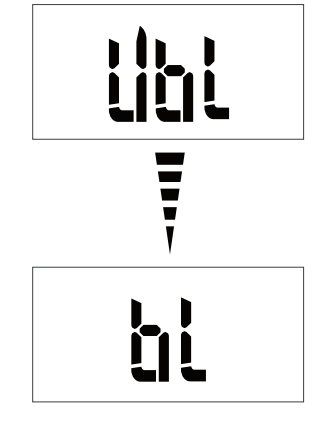

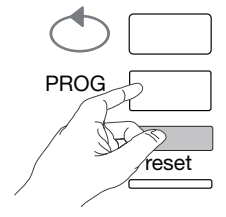

#### .<br>.<br>3 (1600) - 1600 - 1710 - 1720 - 1730 - 1740 - 1750 - 1750 - 1750 - 1750 - 1750 - 1750 - 1750 - 1750 - 1750 atischen .<br>المرة المالكانية المرة 7.2.4.5 Manuellen/automatischen Modus wählen

bis der manuelle Modus x22 (5000) Die Taste B so oft drücken, bis der manuelle Modus angezeigt wird.

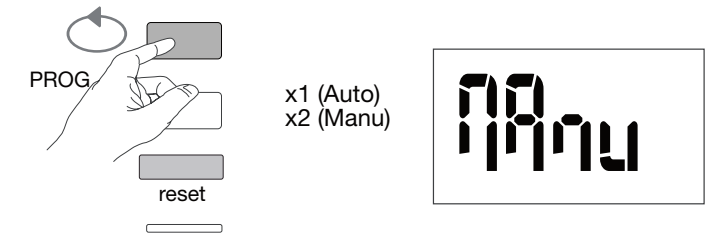

Einstellungen prüfen und mit Taste C "Prog" fortfahren

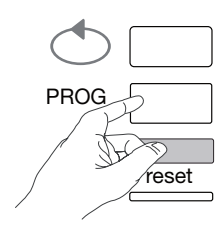

### 7.2.4.6 Kommunikationsadresse

Mit der Scroll-Taste B die Adresse wählen

#### Beispiel: Addr = 12

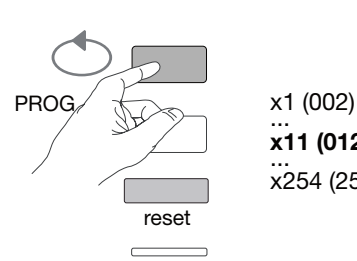

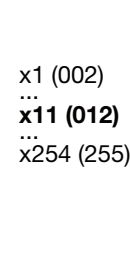

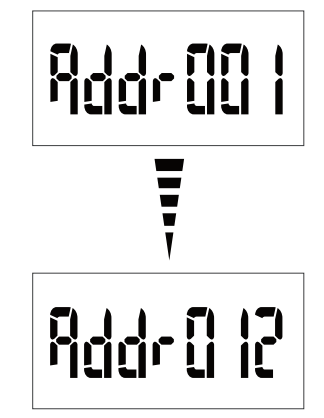

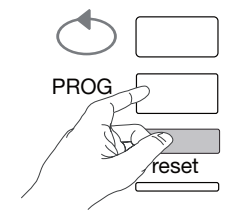

### 7.2.4.7 Übertragungsrate einstellen

Mit der Scroll-Taste B eine Übertragungsrate wählen

#### Beispiel: bd = 19.200

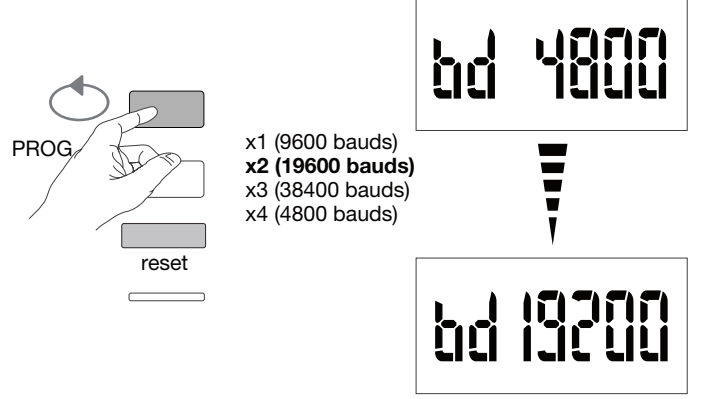

Einstellungen prüfen und mit Taste C "Prog" fortfahren

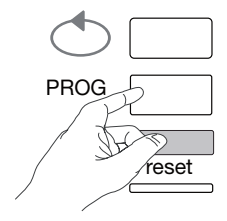

### 7.2.4.8 Kommunikationsparität einstellen

Mit der Scroll-Taste B die Parität wählen

#### Beispiel: Par = odd (ungerade)

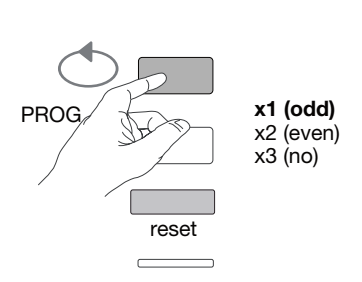

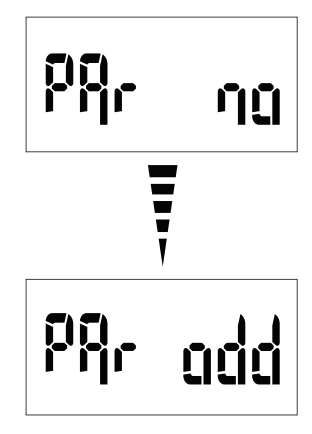

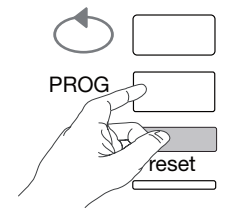

#### 7.2.4.9 Stoppbit einstellen

Mit der Scroll-Taste B das Stoppbit 1 oder 2 wählen

### Beispiel: StOP = 2

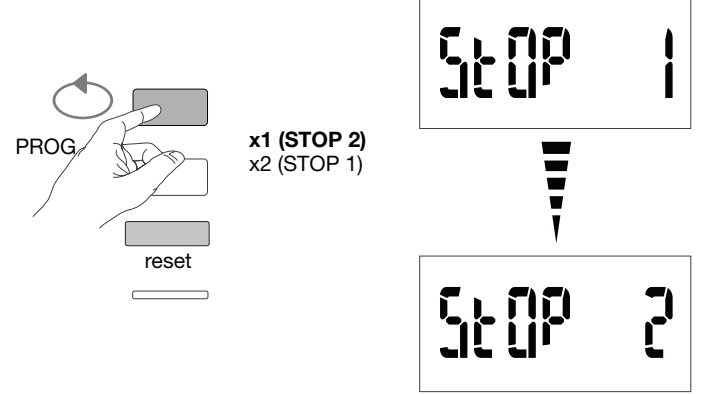

#### 7.2.4.10 Beenden und Programmierung speichern Taste C "Prog" mindestens 5 Sekunden drücken

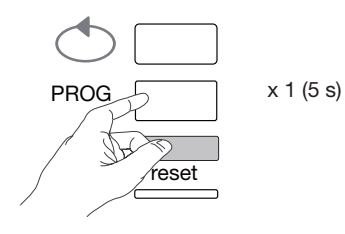

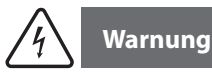

Wenn länger als zwei Minuten keine Eingabe erfolgt, verlässt das System automatisch die Programmierebene. Änderungen werden nicht gespeichert!

#### 7.2.4.11 Funktionsprüfung der Kabelanschlüsse

Der Energiezähler muss an die Spannungsversorgung angeschlossen sein, und am Zähler selbst muss eine Last angeschlossen sein. Diese Funktion kann nur verwendet werden, wenn der Leistungsfaktor der Installation zwischen 0,6 und 1 liegt und die Mindeststromaufnahme pro Phase 20% In beträgt

Taste B mindestens 3 Sekunden drücken.

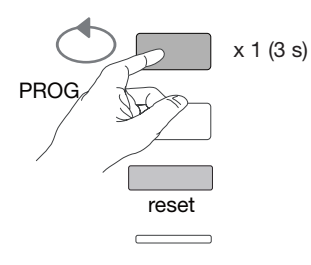

Die nachfolgenden Mitteilungen zeigen den Anschlussstatus der Phasen im Messgerät an.

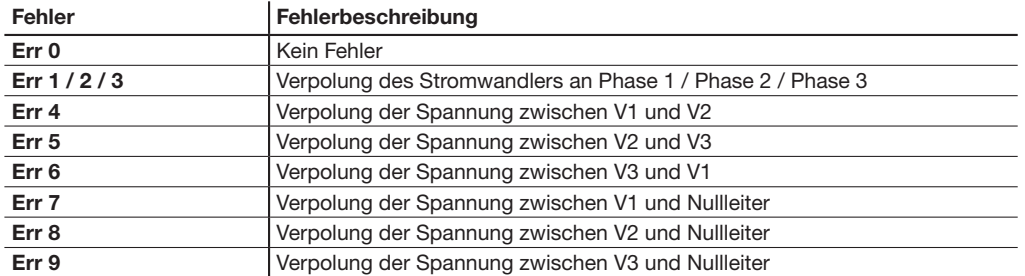

Zum Verlassen dieses Modus die Taste B mindestens 3 Sekunden drücken.

7.2.5 Inbetriebnahme des EC377M

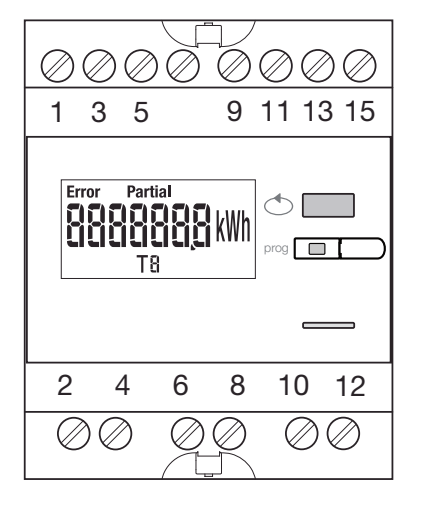

2 6 8 10 12

 $\overline{\varnothing}$ 

U1 U2 U3 + - N

Ò

8888888 kWh

4

 $L<sub>2</sub>$ L1

 $L3$ N

1 3 5

 $\Box$ 

 $\pm$ 

Ŏ

 $\overline{\phantom{a}}$ 

9 11 13 15

 $\oslash \oslash$ 

 $\Box$ 

 $\overline{\oslash}$  $\overline{\oslash}$ 

 $\overline{\phantom{a}}$ 

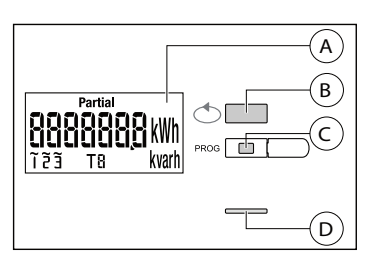

A LCD

 $\overline{\circ}$  Scroll-Taste

C Programmiermenü

D Messtechnische LED (0,1 Wh/Impuls)

#### Programmiermenüstruktur

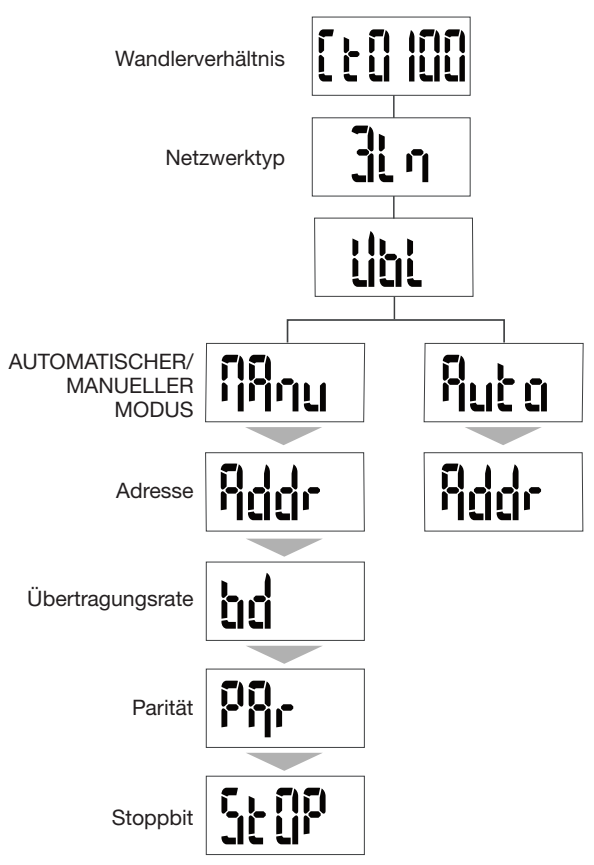

Für die Inbetriebnahme wird der manuelle Modus empfohlen.

Wenn das Messgerät im RS485-Daisy-Chain-Netzwerk als erstes Gerät oder Abschlussgerät angeschlossen ist, muss der mitgelieferte 120-Ω-Widerstand zwischen den Klemmen 1/3 "+" und "-" angeschlossen werden.

 $L2$  $L1$ 

Vor dem Einschalten des Geräts sicherstellen, dass die Anschlüsse wie nachfolgend gezeigt korrekt hergestellt wurden. (Die vollständige Programmierung ist im Handbuch des Geräts EC377M beschrieben).

> L3  $\frac{N}{2}$

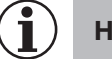

### Hinweis

Mindestens diese Konfigurationen einstellen bzw. prüfen: Stromwandler und Netzwerktyp wie nachfolgend beschrieben.

#### 7.2.5.1 Programmiermodus aufrufen

Zum Aufrufen des Konfigurationsmodus die Taste C "Prog" mindestens 5 Sekunden drücken.

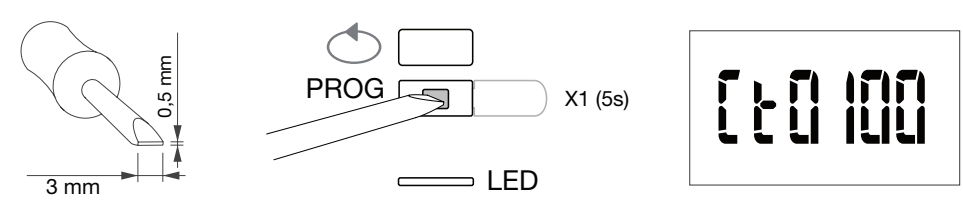

Im Konfigurationsmodus mit der Taste C "Prog" das nachfolgende Menü öffnen.

7.2.5.2 Stromwandler einstellen

Mit der Taste B den gewünschten Stromwandlerwert wählen (50/3000A)

Beispiel: CT = 800

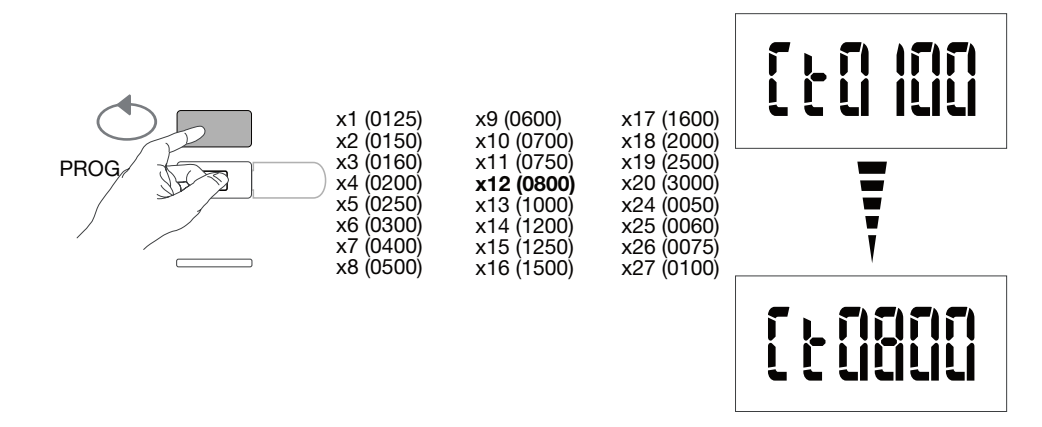

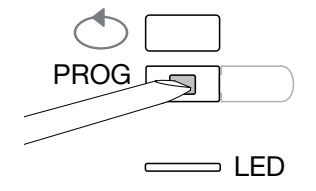

#### 7.2.5.3 Netzwerktyp einstellen

Der Netzwerktyp (1L+N, 2L, 3L, 3L+N) wird angezeigt. Die Taste B so oft drücken, bis der gewünschte Netzwerktyp angezeigt wird.

#### Beispiel: 3L

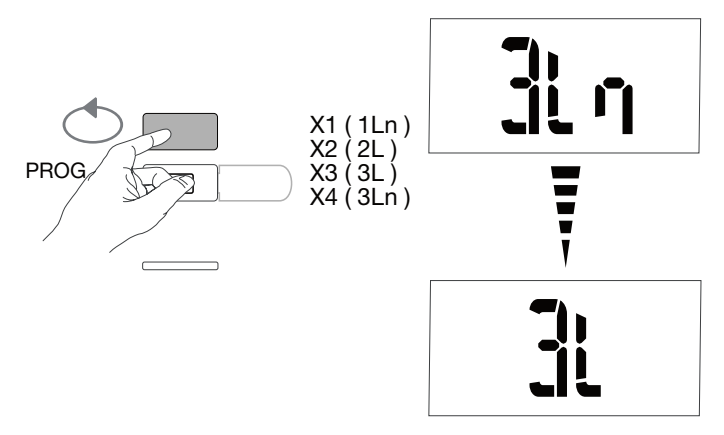

Einstellungen prüfen und mit Taste C "Prog" fortfahren

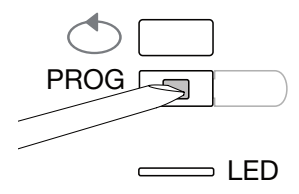

7.2.5.4 Netzwerkverbraucher einstellen (3 Phasen oder 3ph + N) Bei dreiphasigen Installationen wird der Verbraucher angezeigt als "symmetrisch" (Bl) oder "asymmetrisch" (Unbl). Die Taste B so oft drücken, bis der gewünschte Wert angezeigt wird.

#### Beispiel: bL

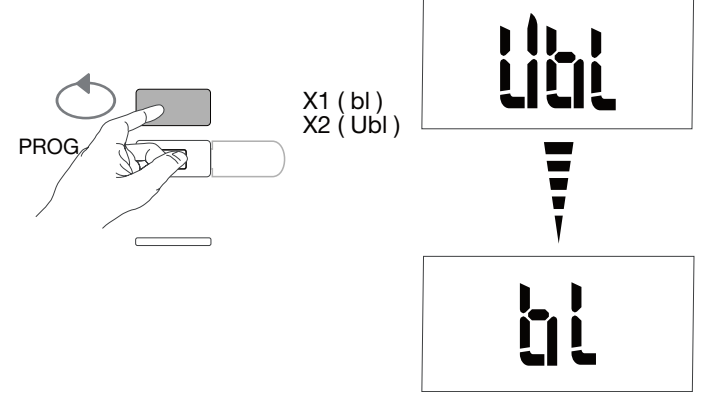

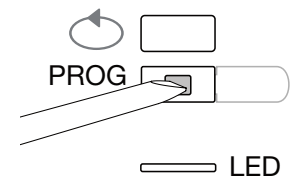

### 7.2.5.5 Manuellen/automatischen Modus wählen

Die Taste B so oft drücken, bis der manuelle Modus angezeigt wird.

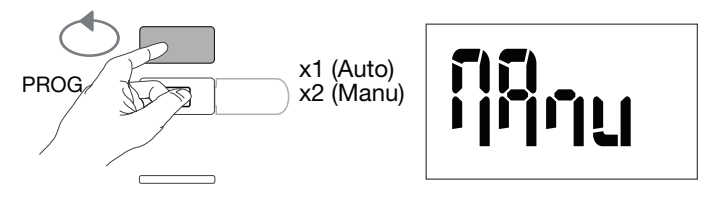

Einstellungen prüfen und mit Taste C "Prog" fortfahren

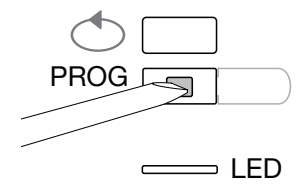

#### 7.2.5.6 Kommunikationsadresse

Mit der Scroll-Taste B die Adresse wählen

Beispiel: Addr = 012

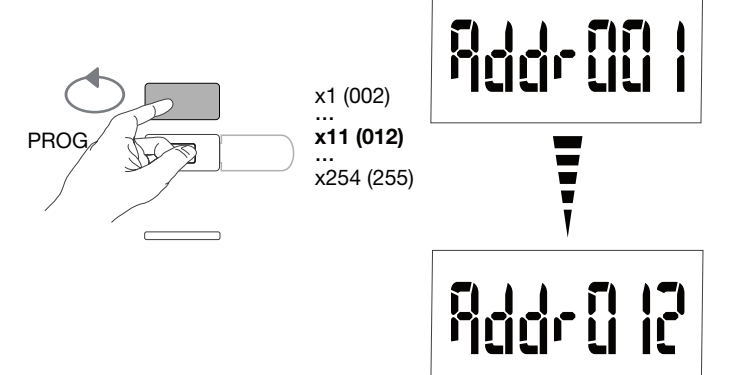

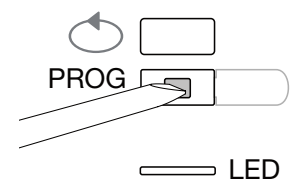

#### 7.2.5.7 Übertragungsrate einstellen

Mit der Scroll-Taste B eine Übertragungsrate wählen

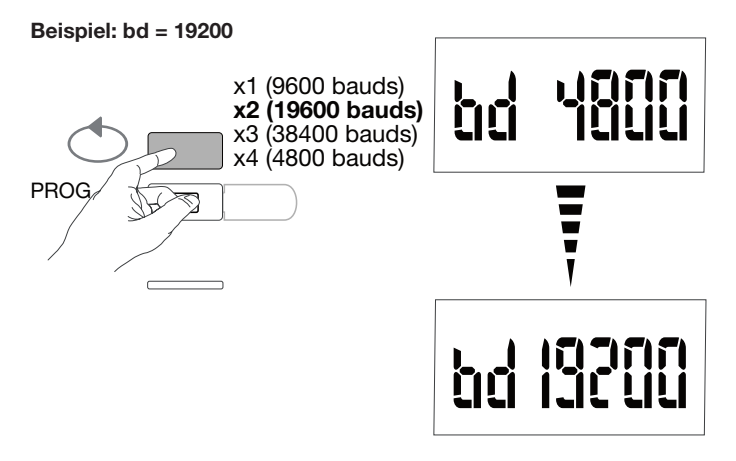

Einstellungen prüfen und mit Taste C "Prog" fortfahren

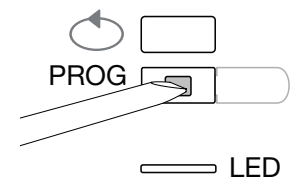

7.2.5.8 Kommunikationsparität einstellen Mit der Scroll-Taste B die Parität wählen

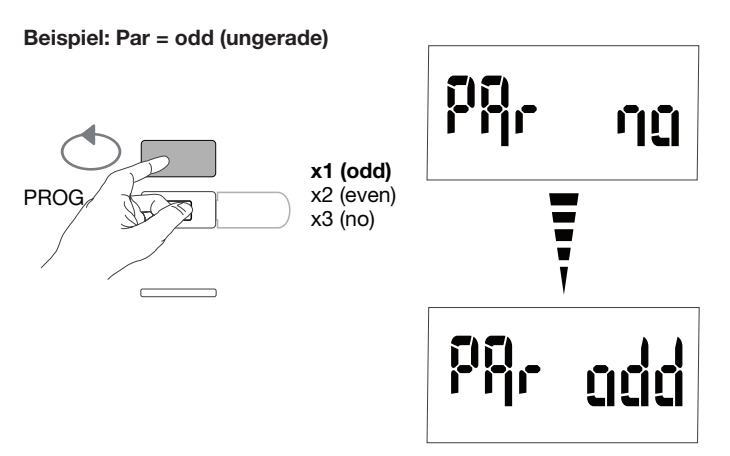

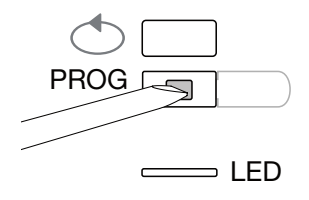

#### 7.2.5.9 Stoppbit einstellen

Mit der Scroll-Taste B das Stoppbit 1 oder 2 wählen

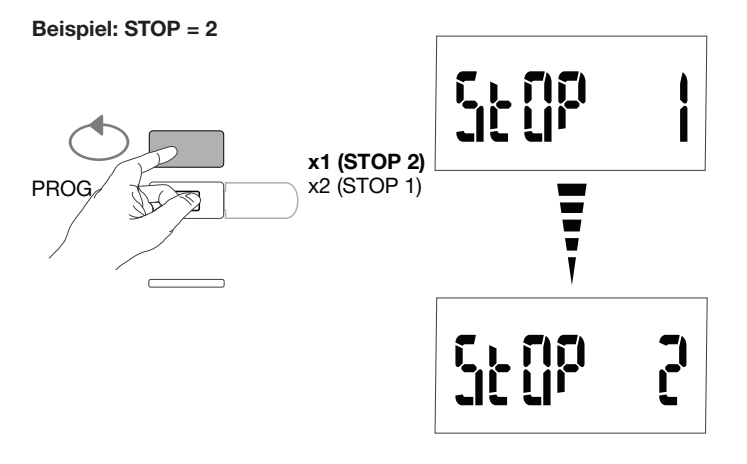

#### 7.2.5.10 Beenden und Programmierung speichern Taste C "Prog" mindestens 5 Sekunden drücken

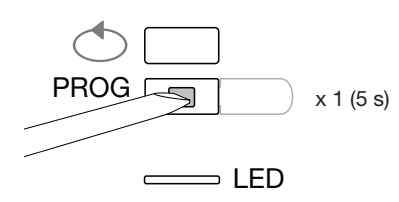

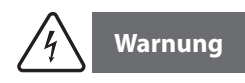

Wenn länger als zwei Minuten keine Eingabe erfolgt, verlässt das System automatisch die Programmierebene. Änderungen werden nicht gespeichert!

#### 7.2.5.11 Funktionsprüfung der Kabelanschlüsse

Der Energiezähler muss an die Spannungsversorgung angeschlossen sein, und am Zähler selbst muss eine Last angeschlossen sein. Diese Funktion kann nur verwendet werden, wenn der Leistungsfaktor der Installation zwischen 0,6 und 1 liegt und die Mindeststromaufnahme pro Phase 20% In beträgt

Taste B mindestens 3 Sekunden drücken.

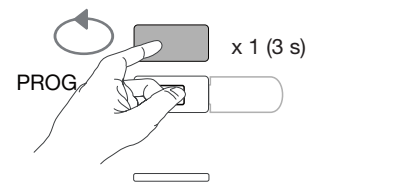

Die nachfolgenden Mitteilungen zeigen den Anschlussstatus der Phasen im Messgerät an.

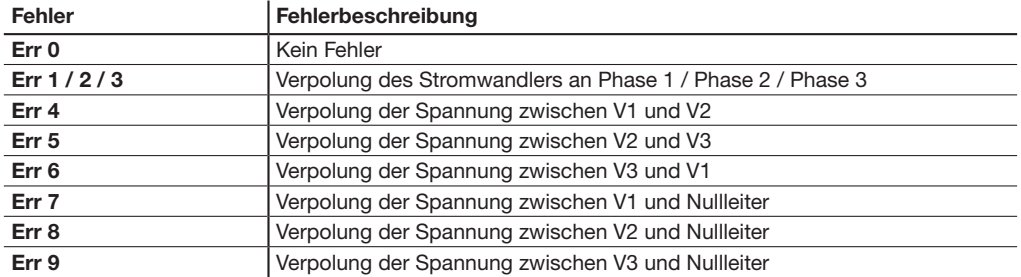

Zum Verlassen dieses Modus die Taste B mindestens 3 Sekunden drücken.

### 7.3 Impulskonzentrator EC700

7.3.1 Inbetriebnahme des EC700

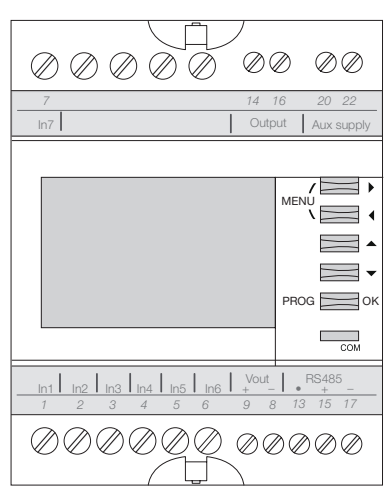

Vor dem Einschalten des Geräts sicherstellen, dass die Anschlüsse wie oben gezeigt korrekt hergestellt wurden. (Die vollständige Programmierung ist im Handbuch des Geräts EC700 beschrieben). Wenn der Konzentrator im RS485-Daisy-Chain-Netzwerk als erstes Gerät oder Abschlussgerät angeschlossen ist, muss der mitgelieferte 120-Ω-Widerstand wie gezeigt zwischen den Klemmen 15/17 "+" und "-" angeschlossen werden.

#### 7.3.2 Programmiermodus aufrufen

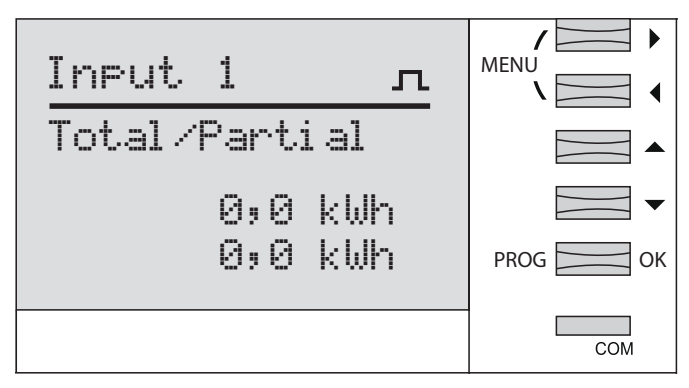

Zum Aufrufen des Konfigurationsmodus die Taste "Prog" mindestens 3 Sekunden drücken.

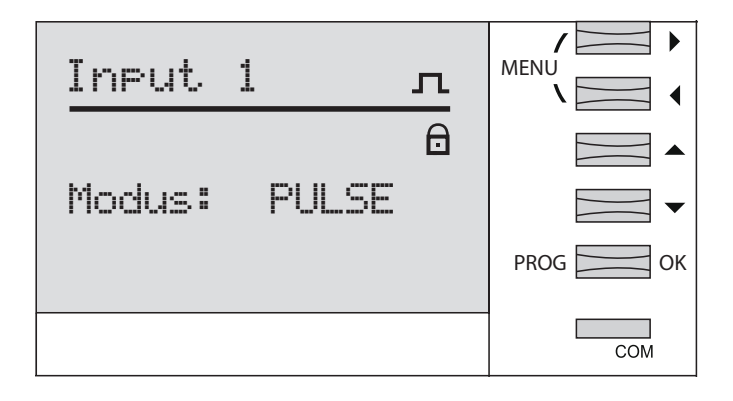

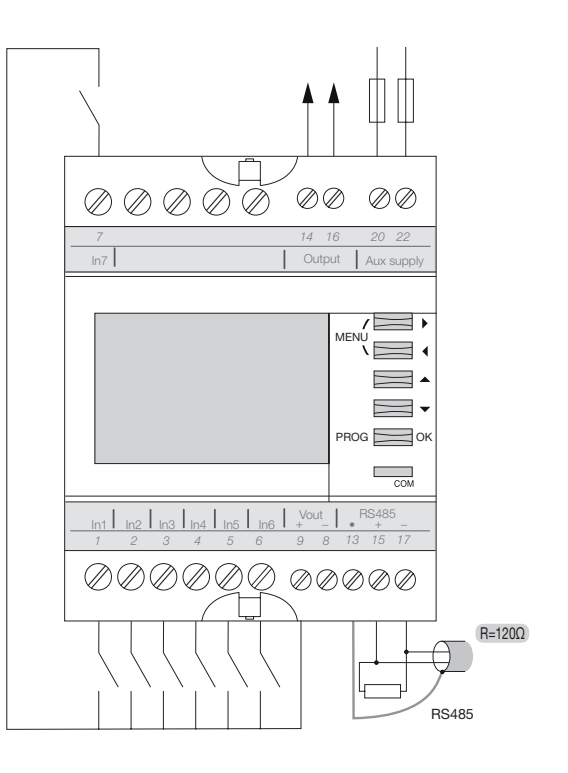

 $\mathbf{b}$ 

 $\blacktriangle$ 

COM

### ر<br>7.3.3 JBus/Modbus-Menü aufrufen 1997 - 1998 1998 1998 7.3.3.3 Kommunikationsadresse

Mit der Taste MENU als Menü JBus/Modbus wählen und mit der Taste "OK" bestätigen Mit den 4 Tasten Mit den 4 Tasten Mit den 4 Tasten die Adresse (2 - 247) wählen und mit der Taste

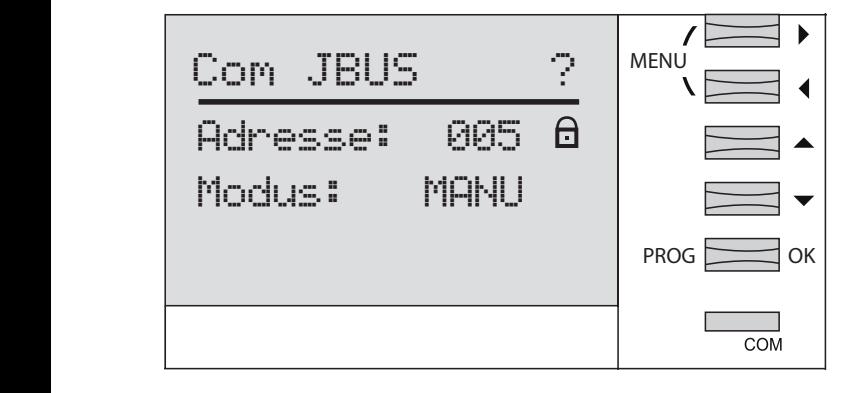

#### 7.3.3.2 Zugangscode 1000

mit Taste **eingeben und mit Taste "OK"** bestätigen

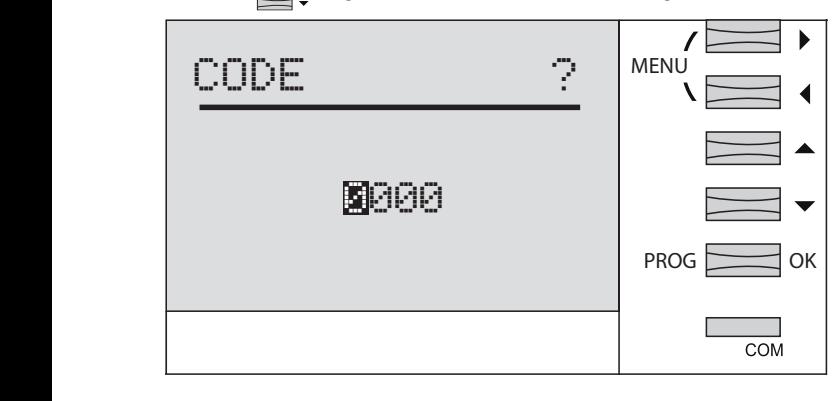

Taste "OK" erneut drücken der anten der anten der anten der der anten der der anten der der anten der anten de

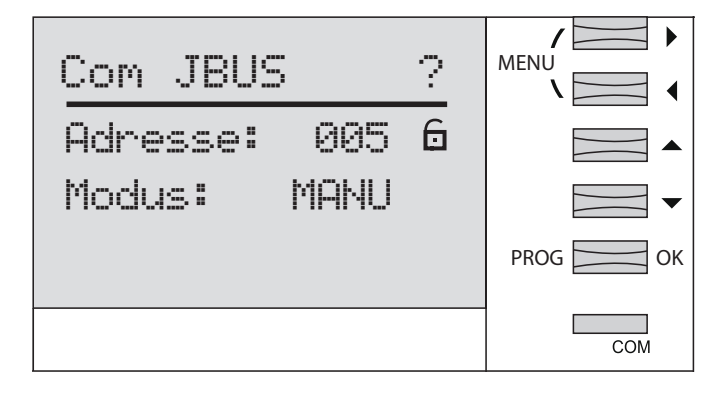

#### 7.3.3.3 Kommunikationsadresse

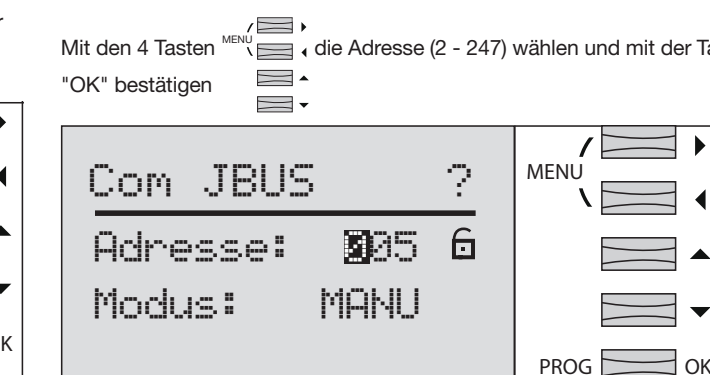

#### 7.3.3.4 Manuellen Modus wählen

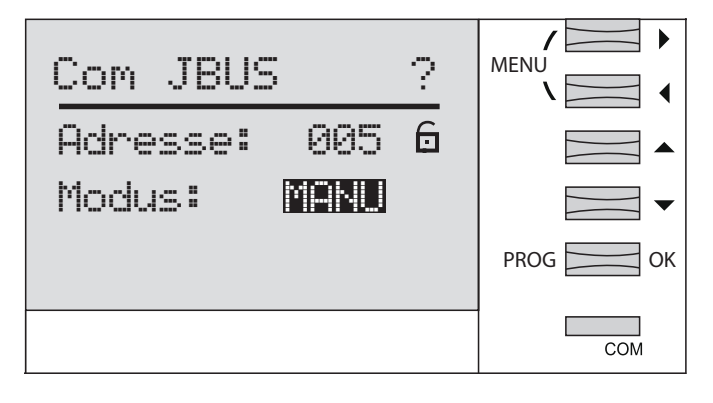

Manuellen Modus mit Taste "OK" bestätigen, dann Taste "OK" erneut

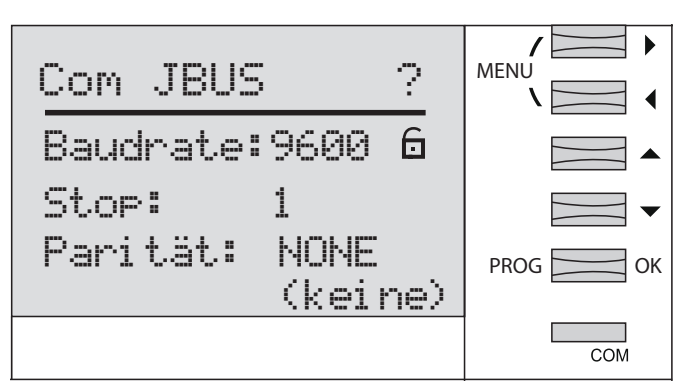

In7 Output Aux supply

#### 7.3.3.5 Übertragungsrate einstellen

Mit den Tasten in die Übertragungsrate wählen 9600-19200-38400 Bauds und mit der Taste "OK" bestätigen

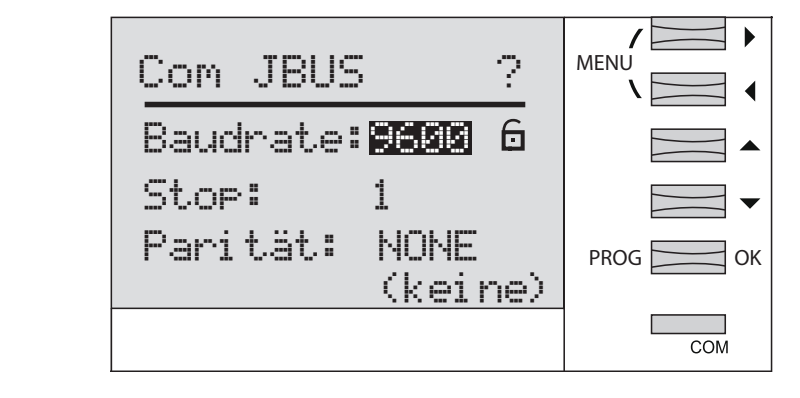

#### 7.3.3.6 Stoppbit einstellen

Mit den Tasten die Stoppbit 1 oder 2 wählen und mit der Taste "OK" bestätigen

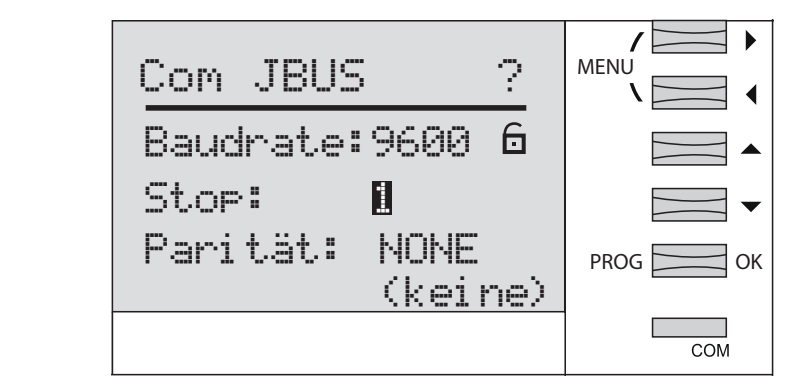

#### 7.3.3.7 Kommunikationsparität einstellen

oder "ODD" (ungerade) wählen und mit der Taste "OK" bestätigen **MENU** ? | Com JBUS *1 2 3 4 5 9 6 8* Baudrate: 9600 6 Stop: 1  $\mathbf{1}$ Parität: <mark>NONE</mark>  $PROG$  OK (keine)  $\overline{COM}$ 

Mit den Tasten die Option "NONE" (keine), "EVEN" (gerade)

Zum Speichen und Verlassen des Programmiermodus die Taste "OK" mindestens 3 Sekunden drücken.

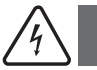

### **Warnung**

Wenn länger als zwei Minuten keine Eingabe erfolgt, verlässt das System automatisch die Programmierebene. Änderungen werden nicht gespeichert!

#### 7.4 Inbetriebnahme des Kommunikationsmoduls HTC3x0H für MCCB h3+ Energie

Das Kommunikationsmodul der Serie HTC3x0H ermöglicht es Ihnen alle vom Leistungsschalter aufgezeichneten Daten übermitteln h3+ Energie zu einem kompatiblen Datenerfassungssystem Modbus RTU. Es ist besonders geeignet für die Anbindung an den Server agardio.manager HTG411H.

Überprüfen Sie, ob die Spannungsversorgung und die einzelnen Anschlüsse korrekt angeschlossen sind, bevor das Gerät in Betrieb genommen wird. Im Zweifelsfall konsultieren Sie bitte die Bedienungsanleitung des HTC3x0H.

#### Architektur

agardio.manager

野

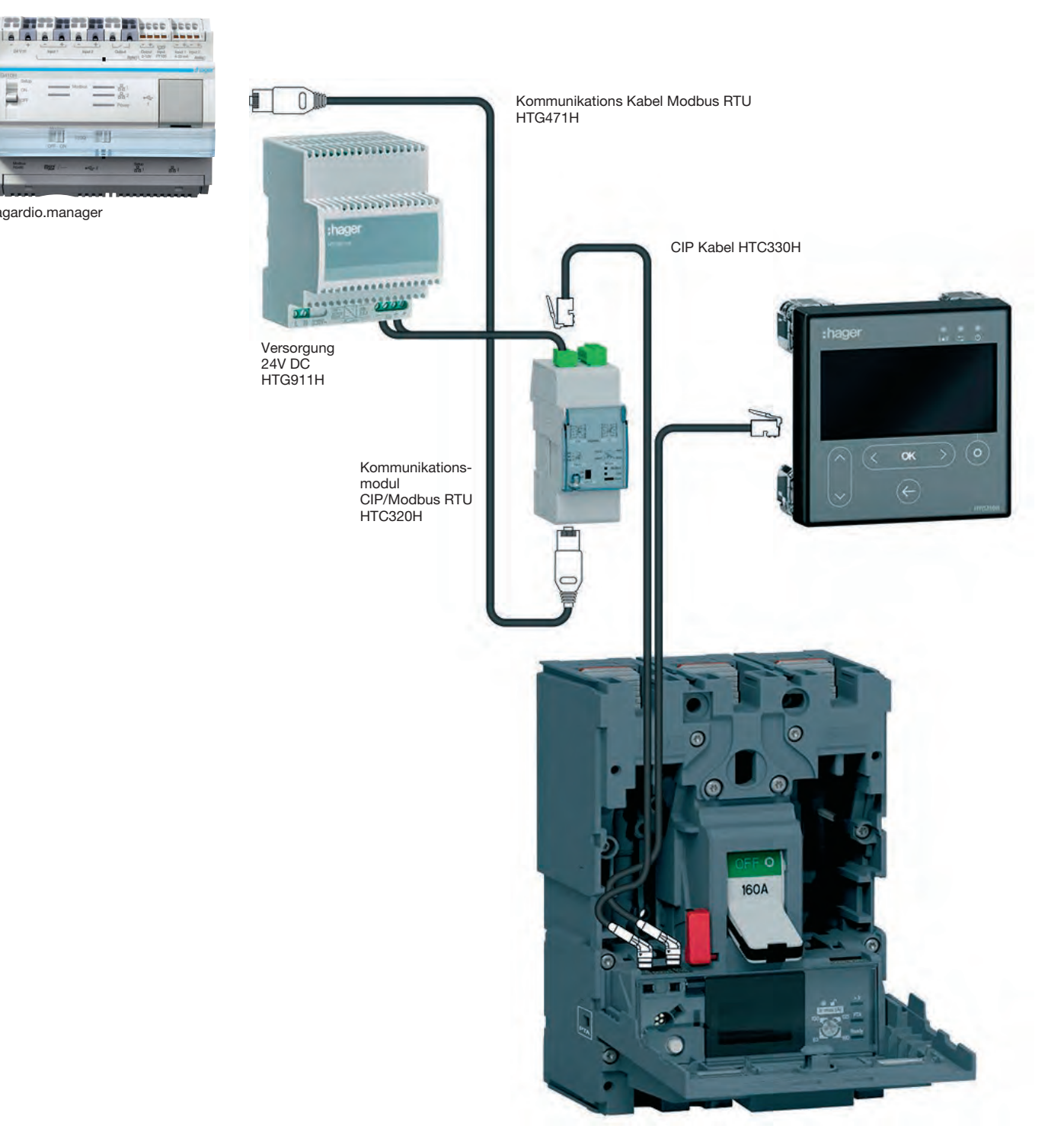

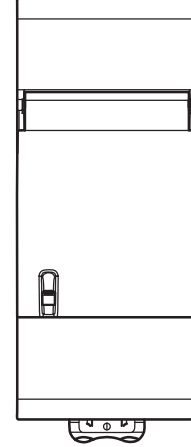

#### 7.4.1 Parametrierung des Kommunikationsmoduls

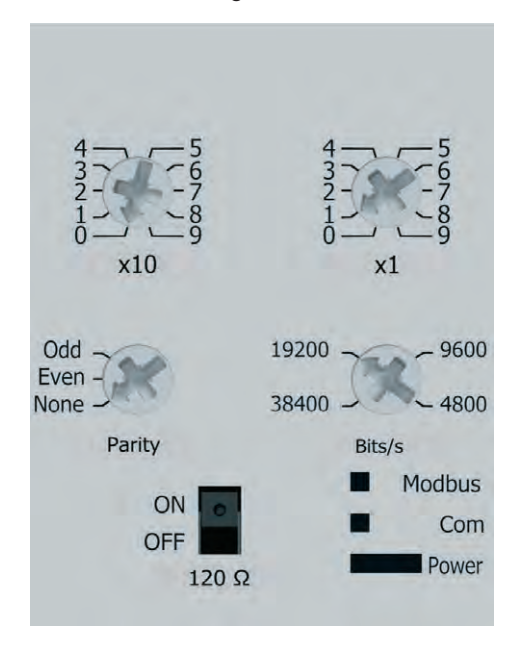

Die Modbus-Parameter können auf der Frontplatte eingestellt werden durch Drehschalter:

- Modbus-Adresse von 1 bis 99
- Parität
- Geschwindigkeit in BAUD

Das Modbus-Kommunikationsmodul hat einen Widerstand von 120 Ω um einen Abschlusswiderstand in die Modbus-Kette zu integrieren.

Dieser Widerstand kann über einen Schalter auf der Frontplatte aktiviert oder deaktiviert werden.

Er ist in zwei Ausführungen mit oder ohne digitale Eingangs- und Ausgangskontakte erhältlich.

HTC310H : ohne Eingangs- und Ausgangskontakte. HTC320H: mit 2 digitalen Eingangskontakten und 2 Ausgangskontakten digitale Ausgänge.

#### Standardeinstellung des Kommunikationsmoduls

Modbus-Adresse = 1 Busgeschwindigkeit: 19200 BAUD Parität: gerade Widerstand 120Ω : ON aktiviert

### 7.5 Leistungsfaktorkorrekturregler SPC06HM

Der Leistungsfaktorkorrekturregler besteht aus zwei Teilen: dem bündig in der Schaltschranktür eingebauten Display und dem auf der Sammelschiene angebauten Hauptgehäuse. Das RJ12-Anschlusskabel zwischen den beiden Produkten ist im Lieferumfang enthalten und muss angeschlossen werden.

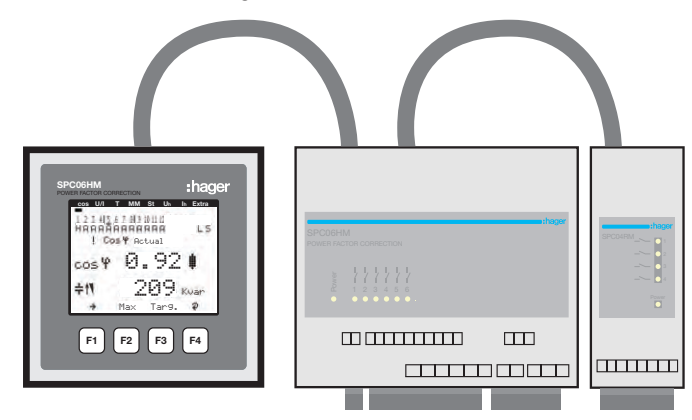

Vor dem Einschalten des Gerätes sicherstellen, dass die Backup-Batterie (Lithium CR2032) im Produkt im Hauptgehäuse eingesetzt ist. Andernfalls gehen bei einem Stromausfall alle gespeicherten Daten verloren.

- **1** Gerät von der Stromversorgung trennen.
- <sup>2</sup> Obere Gehäuseabdeckung mit einem geeigneten Werkzeug (z.B. kleinem Schraubendreher) anheben.
- <sup>3</sup> Falls noch nicht eingebaut, die Batterie in ihren Halter schieben, dabei auf korrekten Einbau und korrekte Polarität achten. Die Markierung (+) muss sich vor Ihnen befinden.
- 4 Obere Gehäuseabdeckung aufsetzen und durch Drücken einrasten.
- 5 Gerät an die Spannungsversorgung anschließen.

Sicherstellen, dass die Spannungsversorgung und die unterschiedlichen Anschlüsse korrekt am Hauptgehäuse angeschlossen sind. Im Zweifelsfall die Informationen im Handbuch zum Produkt SPC06HM beachten.

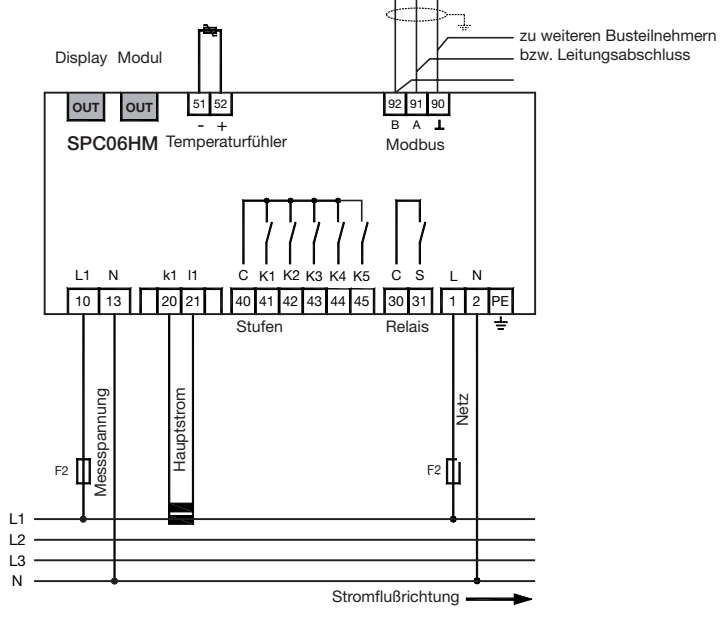

#### Modbus-Anschluss:

Klemme 91: A (-) Klemme 92: B (+) Klemme 90: Common (nicht Masse)

Hinweis: Wenn der Regler im RS485-Daisy-Chain-Netzwerk als erstes Gerät oder Abschlussgerät angeschlossen ist, muss der 120-Ω-Widerstand zwischen den Klemmen 91 - 92 "A" und "B" eingebaut sein.

#### 7.5.1 Leistungsfaktor-Display

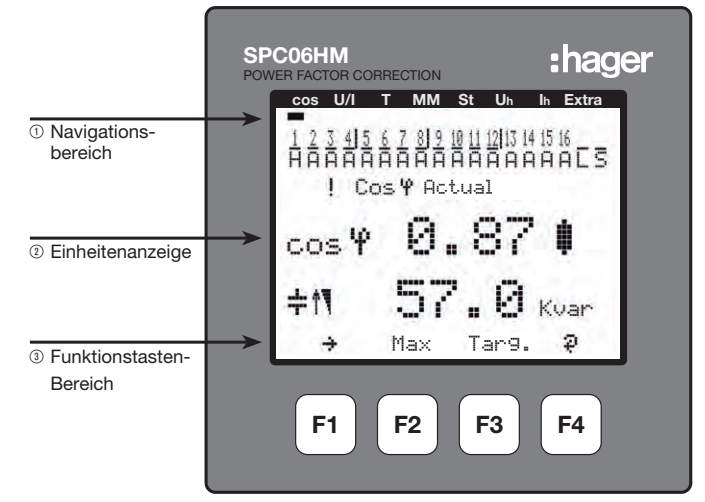

#### Beschreibung der Tasten und Displaybereiche

- ① Navigationsbereich<br>② Einheitenanzeige
- Einheitenanzeige

Im Programmiermodus werden im Display die Menüs und Untermenüs angezeigt.

3 Funktionstasten-Bereich

Die Tasten F1 bis F4 sind berührungsempfindlich.

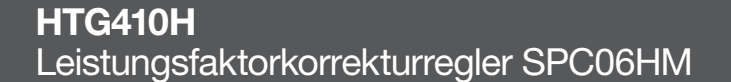

#### 7.5.2 Programmiermenüstruktur

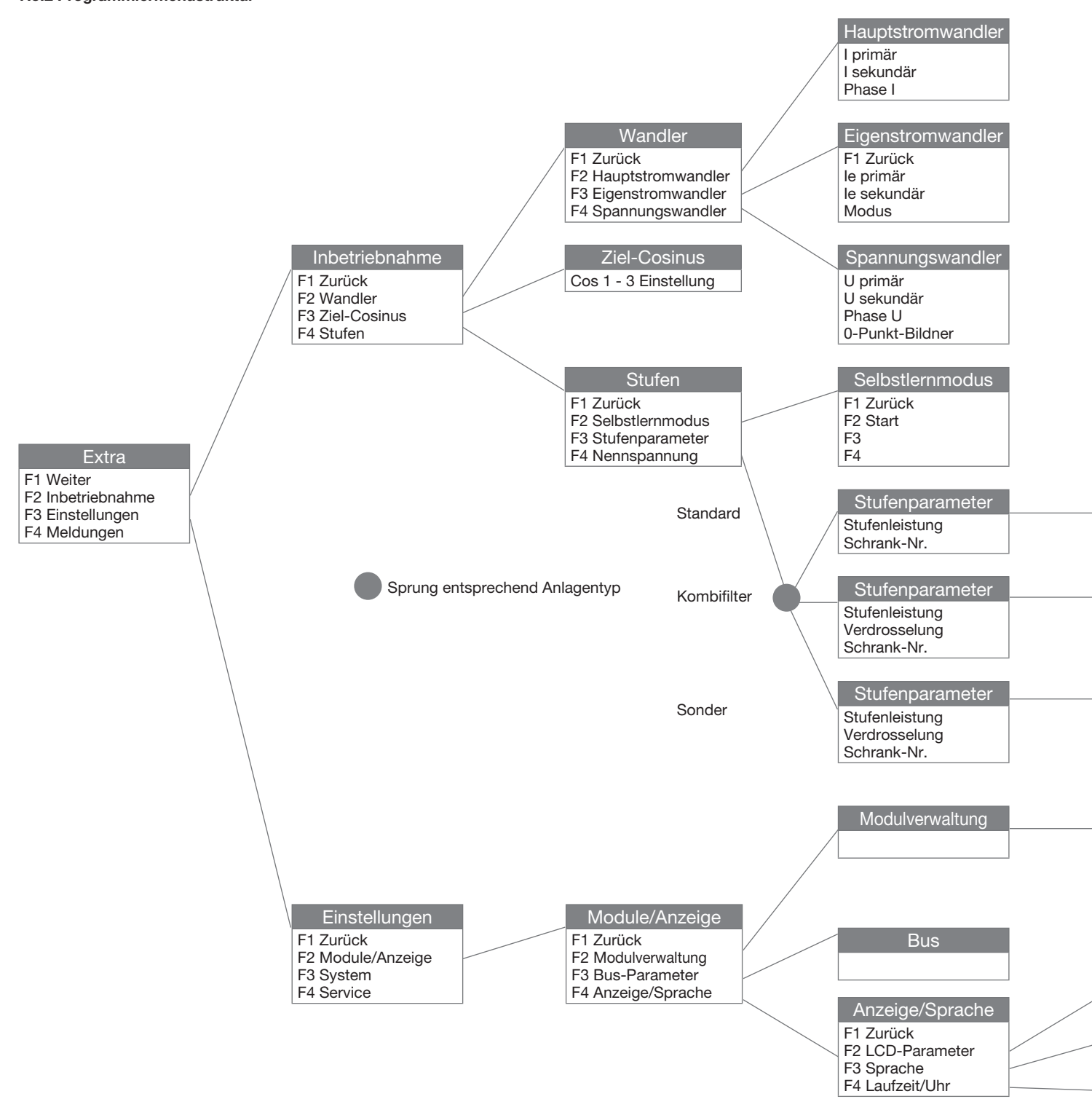

Die Modbus-Programmierung wird aufgerufen wie folgt:

- Hauptmenü: "Extra", "Einstellungen", "Module/Anzeige" "Bus-Parameter"

## :hager

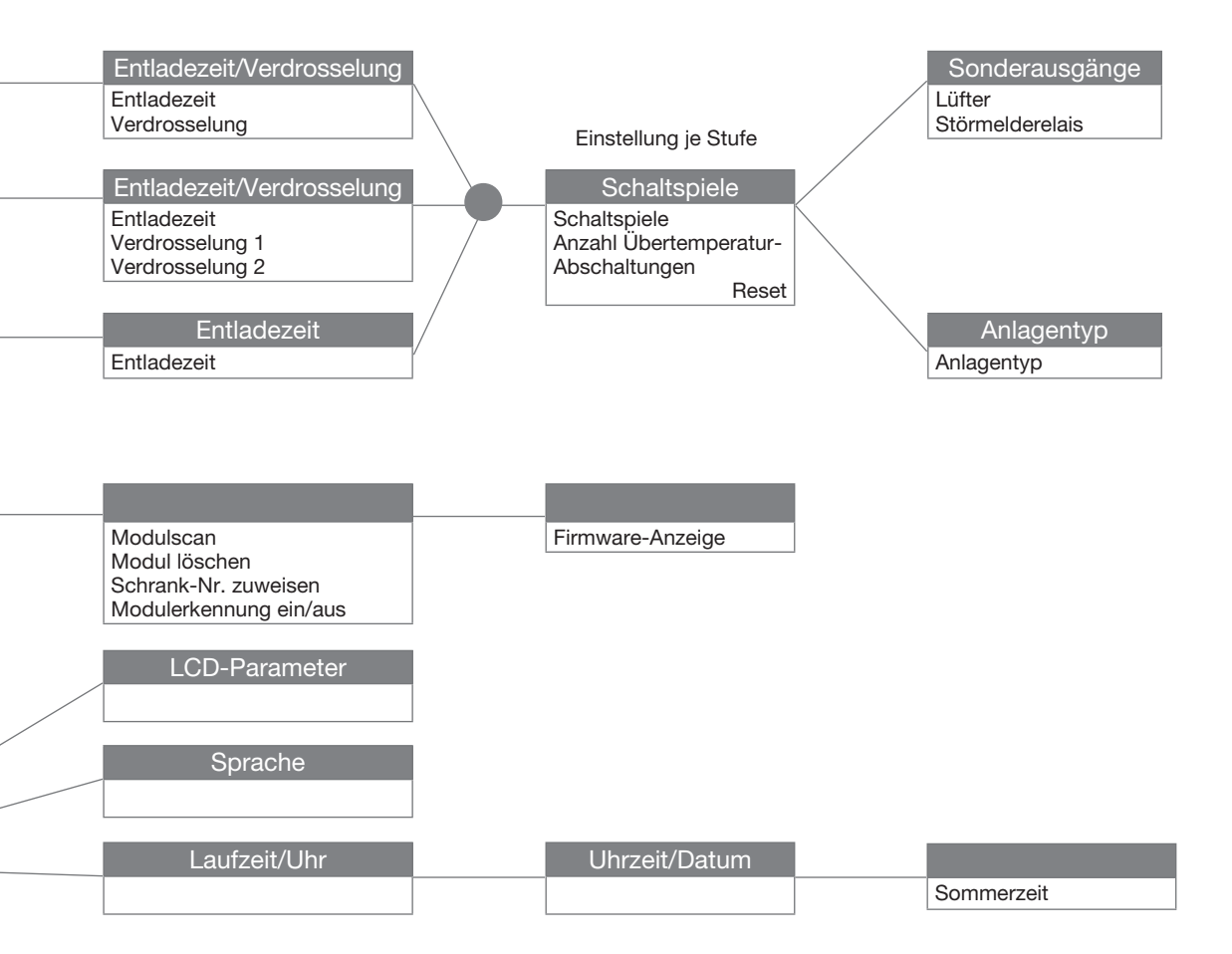

7.5.3 Hauptmenü "Extra" aufrufen

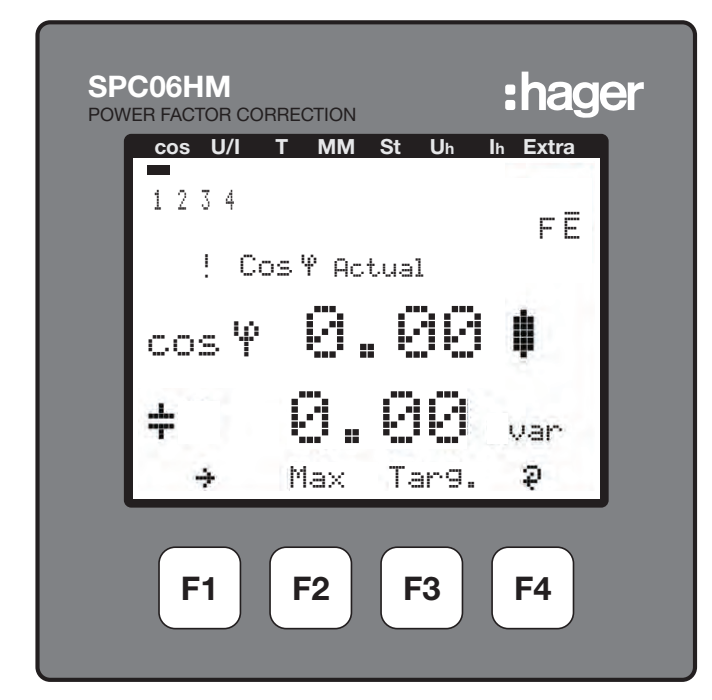

Mit F1 von "cos" oder anderen Menüs ausgehend durch das Hauptmenü blättern, bis "Extra" erreicht ist

#### 7.5.4 Untermenü "Settings" aufrufen mit F3

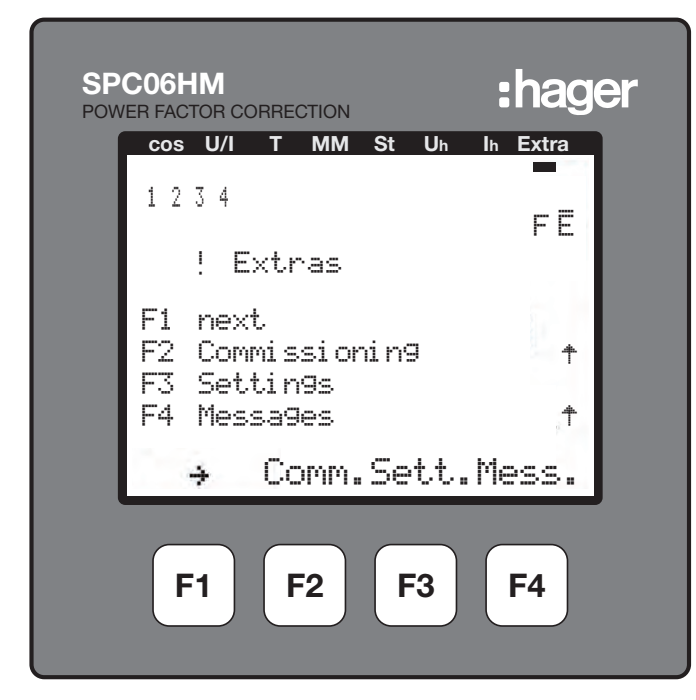

7.5.5 Untermenü "Modules / display" aufrufen mit F2

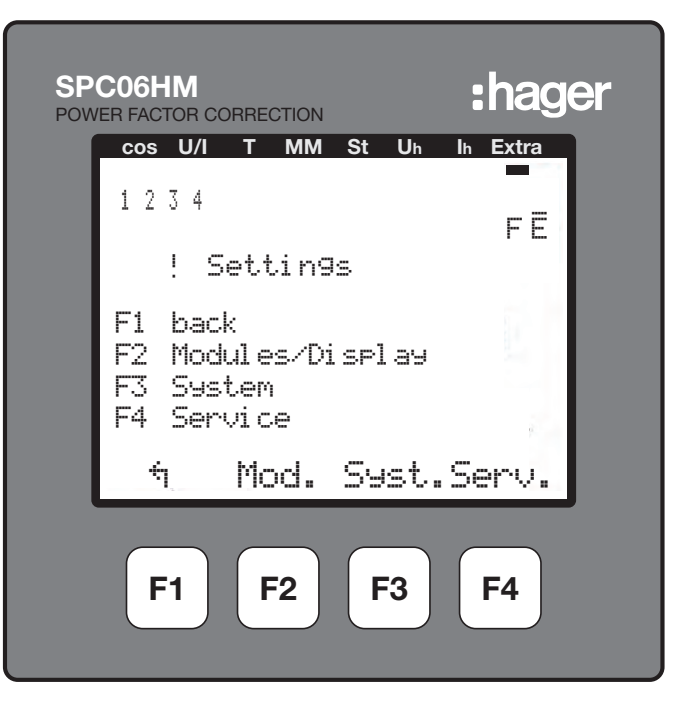

#### 7.5.6 Untermenü "Bus Parameter" aufrufen mit F3

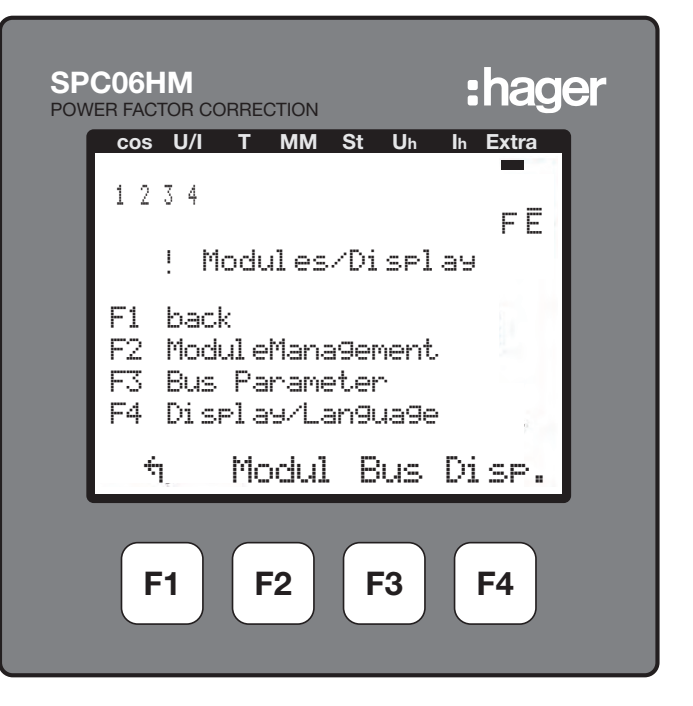

#### 7.5.7 Modbus wählen mit F4 "EDIT"

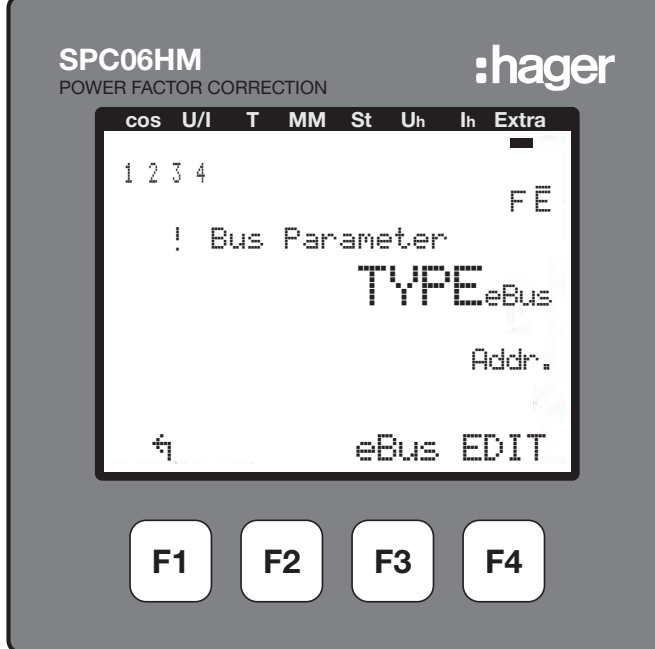

Durch Antippen von F2 "YES" bestätigen

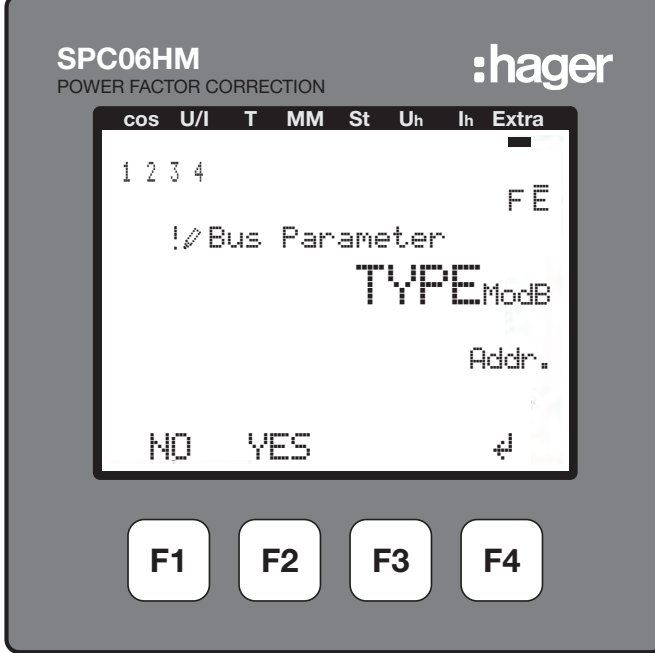

Der Regler speichert die Änderungen und startet das System neu.

Hinweis: Während dieses Vorgangs werden die angeschlossenen Kondensatorstufen abgeschaltet und dann automatisch wieder eingeschaltet.

Nach dem Neustart zeigt das Display das Untermenü "Commissioning" (Inbetriebnahme) an. Um zur Modbus-Programmierung zurückzukehren, nacheinander F1, F3, F2, F3 antippen.

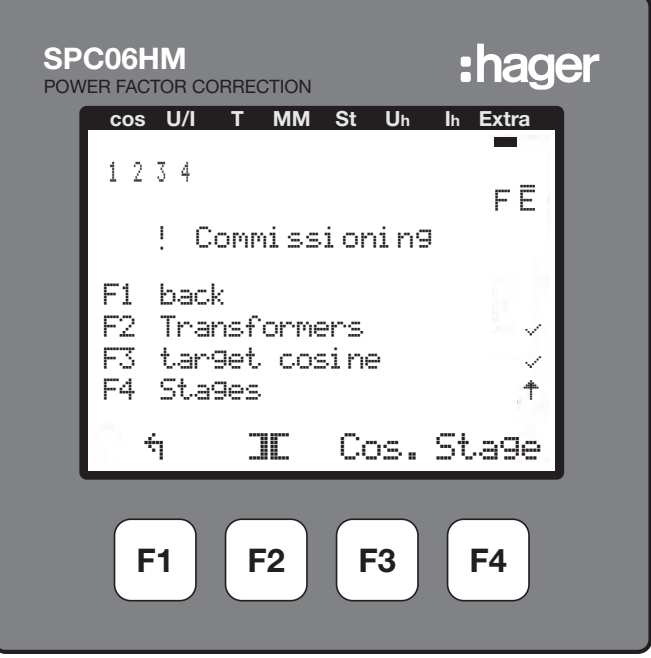

7.5.8 Modbus-Menü aufrufen mit F3 "ModB"

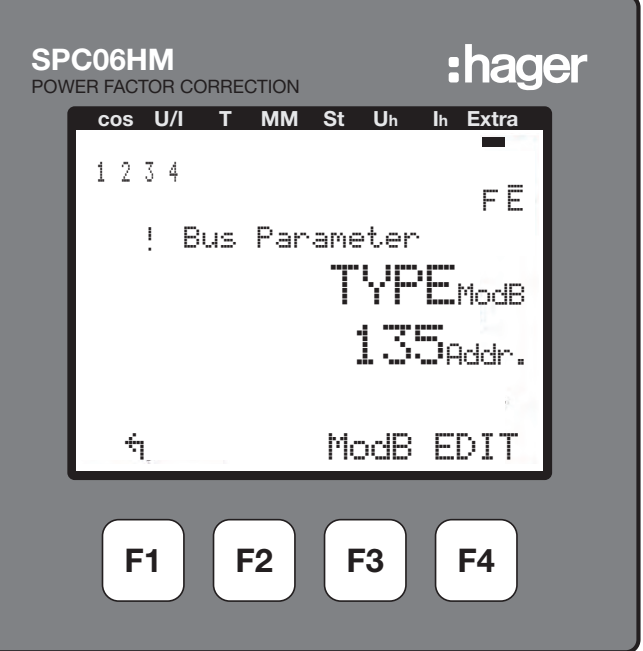

7.5.9 Modbus-Einstellungen eingeben mit F4 "EDIT" 7.5.10 Kommunikationsadresse eingeben

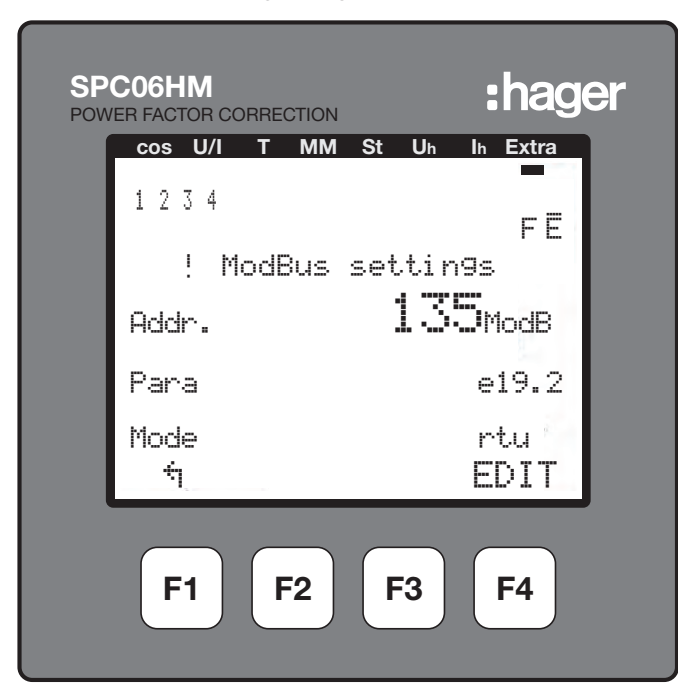

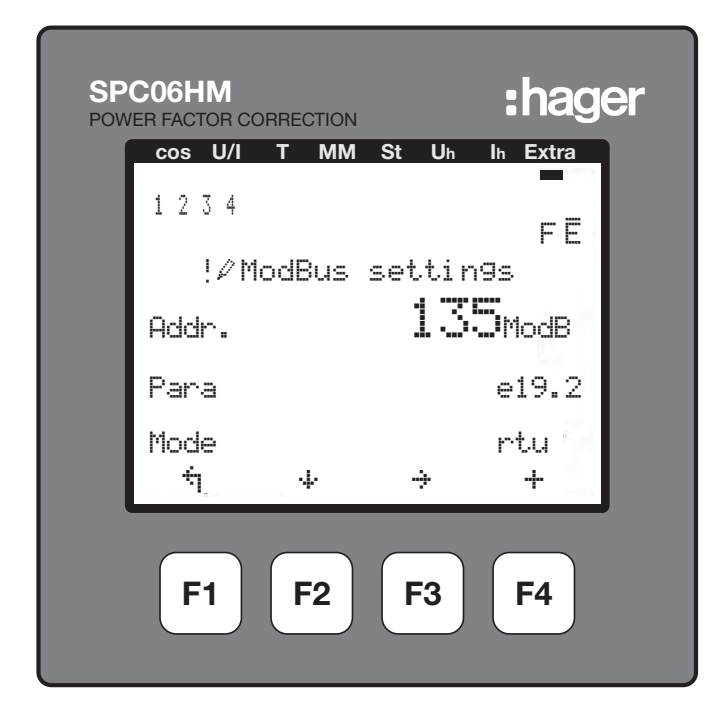

- F1: Zurück zum vorherigen Menü
- F2:  $\div$  Blättern zu Zeile 2 (Para.) oder Zeile 3 (Modus)
- F3:  $\div$  Blättern zur nächsten Stelle
- F4: + Wert erhöhen

Mit F3 ( $\div$ ) die erste, zweite oder dritte Stelle wählen, dann mit F4 ( + ) den gewünschten Wert wählen, dann zum Fortfahren mit Zeile 2  $(Para.)$  F2  $($   $\cdot$   $\cdot$  ) drücken

#### 7.4.11 Parität und Übertragungsrate einstellen

Als Transferraten sind 4,8, 9,6 und 19,2 kBds möglich. Jede Transferrate kann mit einer von drei Paritäten verbunden werden: e = even (gerade), n= no (keine), o = odd (ungerade), der entsprechende Buchstabe wird vor der Transferrate angezeigt.

Mit F4 eine Verbindung aus Parität und Transferrate wählen, dann zum Fortfahren mit Zeile 3 (Modus) F2 (+) drücken

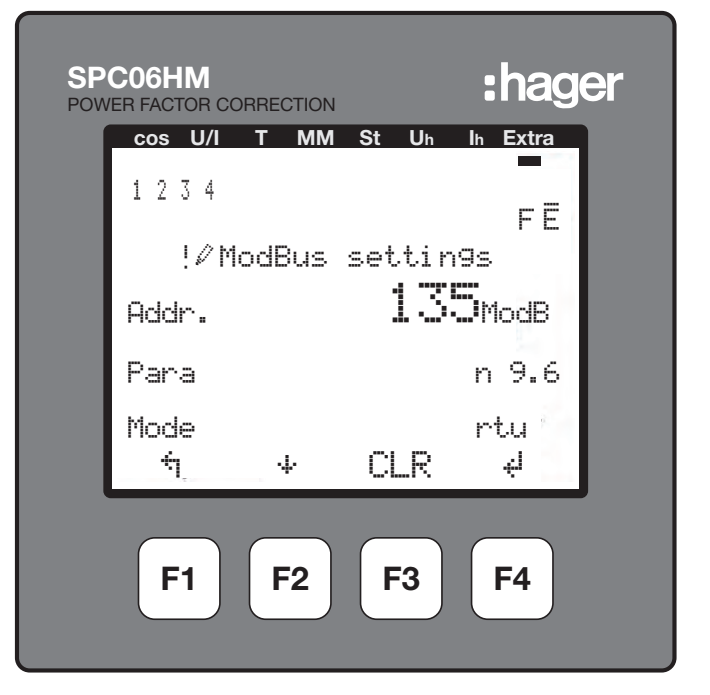

#### 7.5.12 Modbus-Modus einstellen

Als Modbus-Modus muss immer "rtu" eingestellt sein. Wenn "ascii" angezeigt wird, mit F4 auf "rtu"-Modus wechseln.
Durch Antippen von F3 "YES" bestätigen

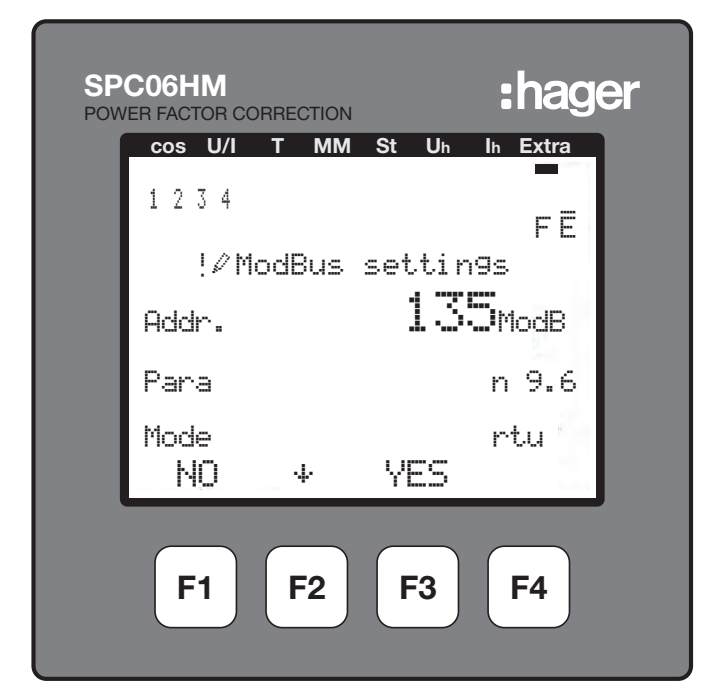

Der Regler speichert die Änderungen und startet das System neu. Hinweis: Während dieses Vorgangs werden die angeschlossenen Kondensatorstufen abgeschaltet und dann automatisch wieder eingeschaltet.

Anmerkung: Das Stoppbit (1 oder 2) wird automatisch vom Regler eingestellt.

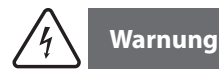

Wenn länger als zwei Minuten keine Eingabe erfolgt, verlässt das System automatisch die Programmierebene. Änderungen werden nicht gespeichert!

## 7.6. Offener Leistungsschalter (Air Circuit Breaker, ACB)

Die Modbus-Kommunikation ist als Option bei der Überstromauslöseeinheit Typ AGR-21, 22 und 31 verfügbar.

#### 7.6.1 Inbetriebnahme des ACB

Vor dem Einschalten der Installation und des Leistungsschalters sicherstellen, dass die Stromversorgung und die Strom- und Steuerungsanschlüsse korrekt angeschlossen sind. Im Zweifelsfall die Informationen im Handbuch des ACB beachten.

Positionen und Anschlüsse der Modbus-Klemmen:

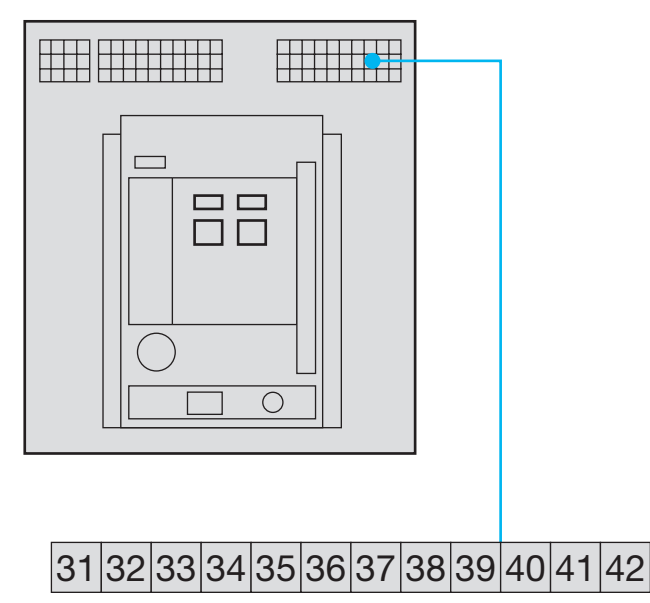

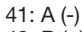

42: B (+)

32: Erde (Anschluss der Kabelschirmung)

Hinweis: Wenn der ACB im RS485-Daisy-Chain-Netzwerk als erstes Gerät oder Abschlussgerät angeschlossen ist, muss der mitgelieferte 120-Ω-Widerstand zwischen den Klemmen 41/42 "-" und "+" angeschlossen werden.

#### 7.6.2 ACB-Display

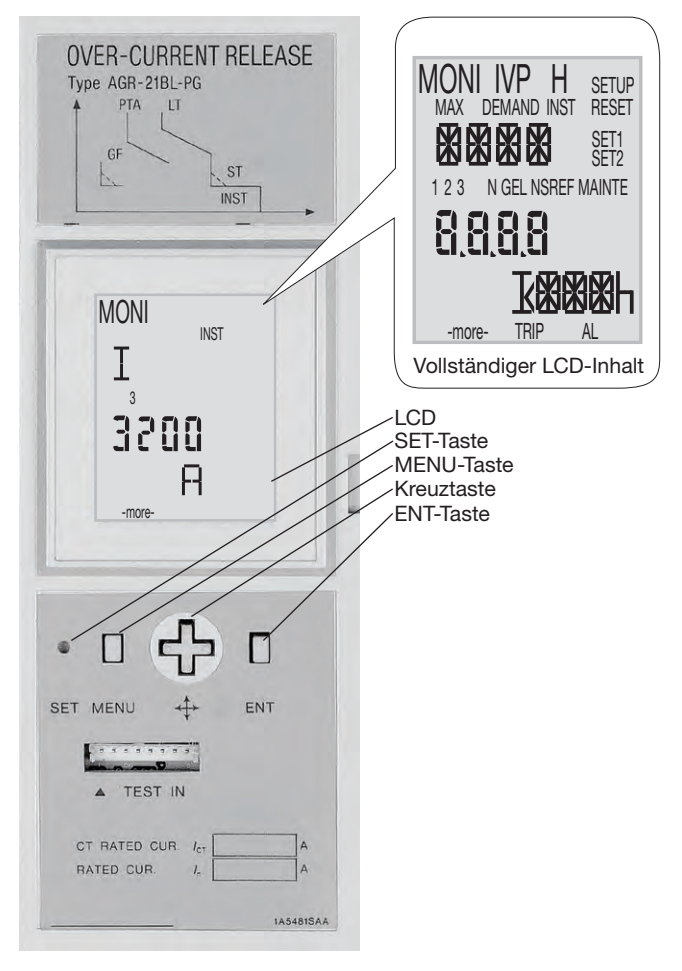

- S : SET-Taste mit einem geeigneten Gegenstand (z.B. Kugelschreiberspitze) eindrücken.
- M :MENU-Taste drücken.
- 
- : Aufwärtsteil der Kreuztaste drücken. : Abwärtsteil der Kreuztaste drücken.
- :Rechten Teil der Kreuztaste drücken.
- : Linken Teil der Kreuztaste drücken.
- E : ENT-Taste drücken.

### 7.6.3 Programmiermenüstruktur

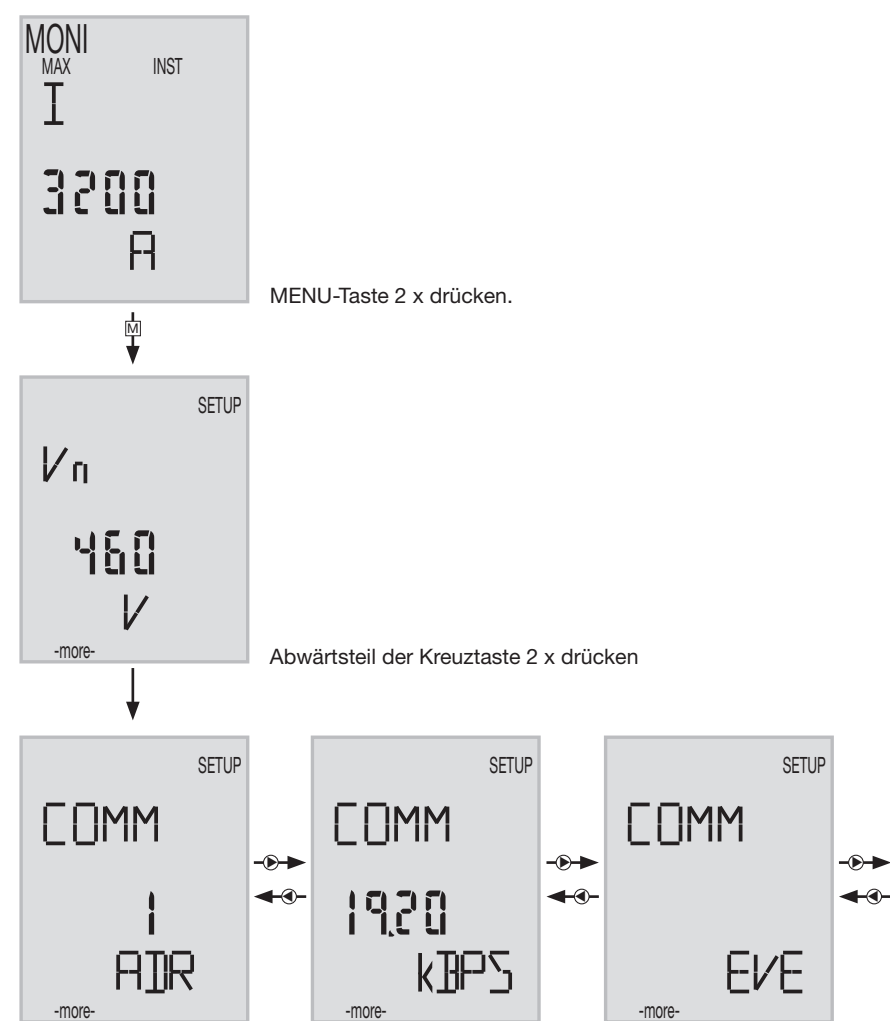

#### 7.6.4 Kommunikationsadresse aufrufen

Die Adresse muss zwischen 01 und 31 gewählt werden, wobei 01 nicht verwendet werden sollte.

ENT-Taste drücken.

Die Zehnerstelle der Kommunikationsadresse blinkt. Mit dem Abwärtsteil  $\circledast\circ$  der Kreuztaste die Zahl einstellen. Nach der Einstellung der Zehnerstelle die ENT-Taste drücken.

Die Einerstelle der Kommunikationsadresse blinkt. Mit der Taste die Zahl einstellen. Nach Einstellen der Zahl die ENT-Taste drücken. Im Display blinkt "SURE" ("Sind Sie sicher"). Zum Speichern der Änderung die SET-Taste drücken.

Wenn eine Kommunikationsadresse außerhalb des Bereichs 01 bis 31 eingegeben wurde und die SET-Taste gedrückt wird, bleibt die Adresseinstellung unverändert. Die Zehnerstelle der Kommunikationsadresse blinkt und die Überstromauslöseeinheit verbleibt im Einstellungsmodus.

#### 7.6.5 Übertragungsrate einstellen

Zur Auswahl der Anzeige der Übertragungsrate die rechte Taste <sup>®</sup> drücken

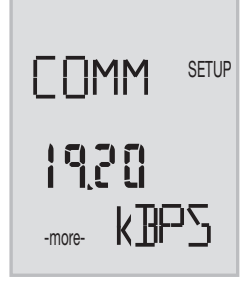

Mit "ENT" die Werte aufrufen, mit den Tasten ® ® eine Übertragungsrate (4.8-9.6-19.2kBds) wählen und "ENT" drücken. Im Display blinkt "SURE" ("Sind Sie sicher"). Zum Speichern der Änderung die SET-Taste drücken.

#### 7.6.6 Kommunikationsparität einstellen

Zur Auswahl des Anzeige der Parität die rechte Taste ® drücken.

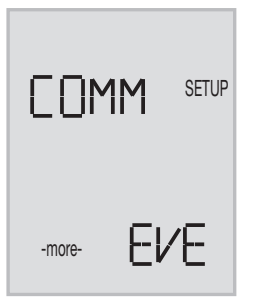

Mit "ENT" die Werte aufrufen, mit den Tasten ®® eine Parität (Even (gerade), Odd (ungerade), None (keine)) wählen und "ENT" drücken. Im Display blinkt "SURE" ("Sind Sie sicher"). Zum Speichern der Änderung die SET-Taste drücken.

Anmerkung: Das Stoppbit (1 oder 2) wird automatisch vom offenen Leistungsschalter (ACB) eingestellt.

Zur Rückkehr zum Hauptdisplay mehrmals M drücken.

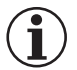

### Hinweis

Nach der Änderung der Übertragungsrate oder Kommunikationsparität muss zum Speichern der Änderung der ACB. aus- und eingeschaltet werden (rot/grüne Druckschalter auf der Vorderseite)

### 7.7 Automatischer Transferschalter (ATS) HIC4xxE

#### 7.7.1 Inbetriebnahme des HIC4xxE

Vor dem Einschalten der Installation und des automatischen Transferschalters sicherstellen, dass die Stromversorgung und die Strom- und Steuerungsanschlüsse korrekt angeschlossen sind. Im Zweifelsfall die Informationen auf dem Hinweisblatt zur schnellen Inbetriebnahme beachten.

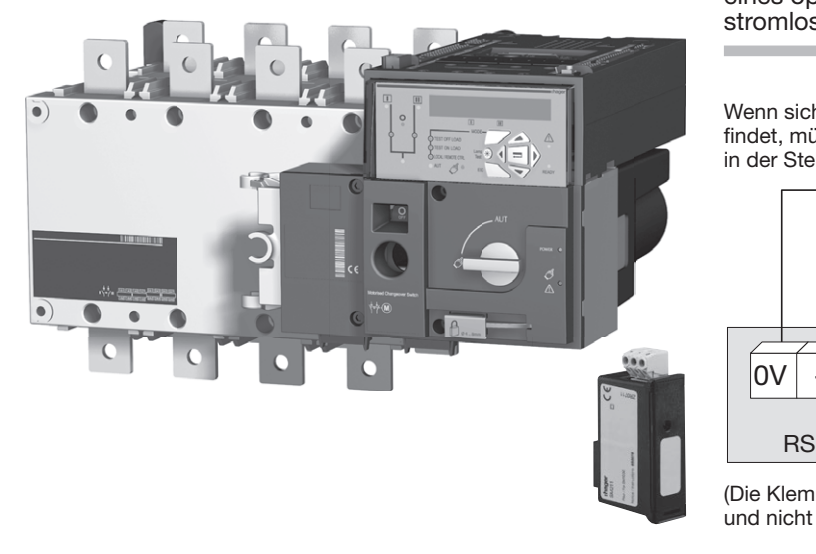

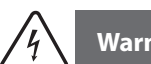

### **Warnung**

Module nur bei abgeschalteter Stromversorgung anschließen. Sicherstellen, dass die Befestigungsschrauben des optionalen Moduls korrekt angezogen sind. Zum Erkennen eines optionalen Moduls muss das System 3 Minuten stromlos sein.

Wenn sich das Gerät am Anfang oder Ende der Modbus-Leitung befindet, müssen sich die 2 DIP-Schalter des Kommunikationsmoduls in der Stellung "ON" befinden, damit der Widerstand aktiviert ist.

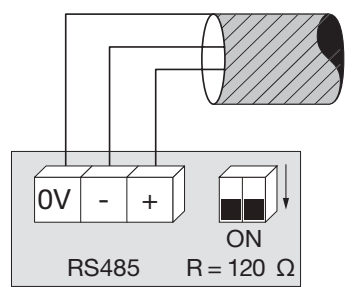

(Die Klemme 0V wird für den Anschluss der Abschirmung verwendet und nicht als gemeinsamer Bezugsleiter ("Common".)

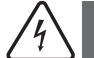

**Warnung**

Vor dem Einschalten des HIC4xxE muss das Modbus-Modul SM211 oben an den ATS angebaut werden.

Ansicht des ATS-Steuergeräts von oben, das Modbus-Modul muss in einem der vier Steckplätze im ATS eingebaut sein.

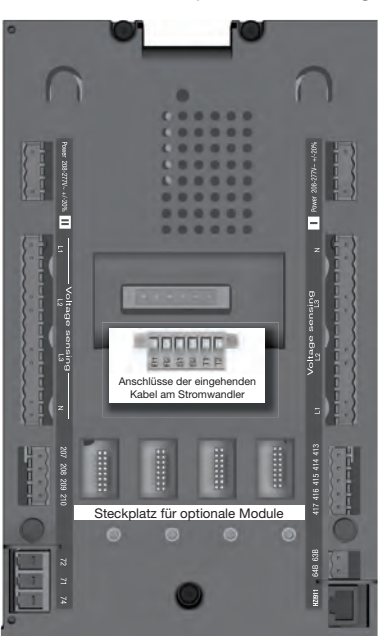

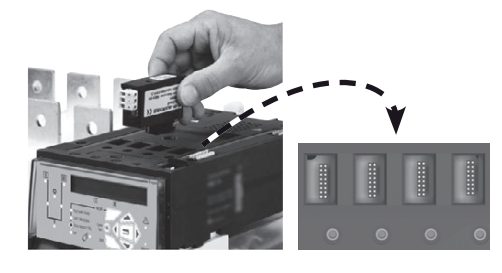

#### 7.7.2 Programmiermodus aufrufen

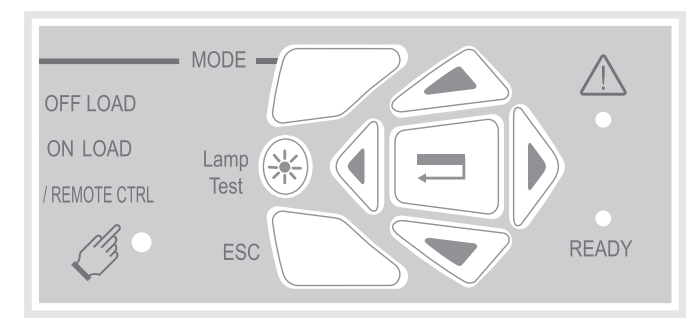

Zugang zur Programmierung ist möglich im automatischen oder manuellen Modus, wenn sich das Gerät in einer stabilen Position befindet (I, 0 oder II) und mindestens eine Stromquelle verfügbar ist.

Ein Zugang zur Programmierung ist nicht möglich, solange eine Zyklussequenz läuft.

#### Navigation im Programmiermenü

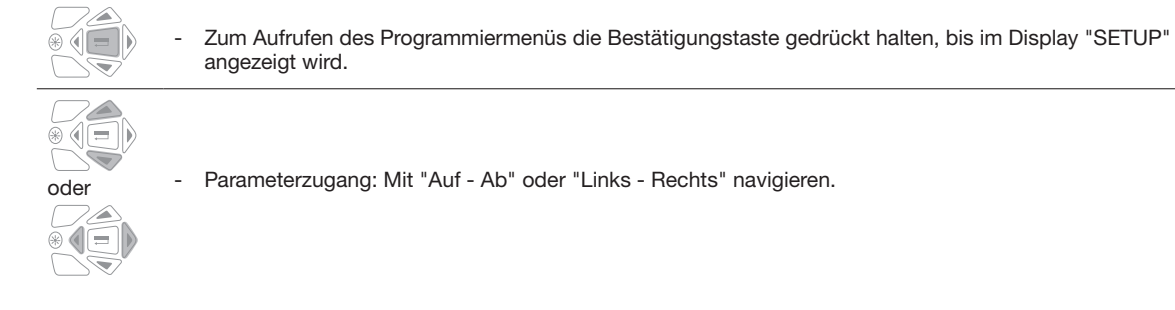

#### Programmierung

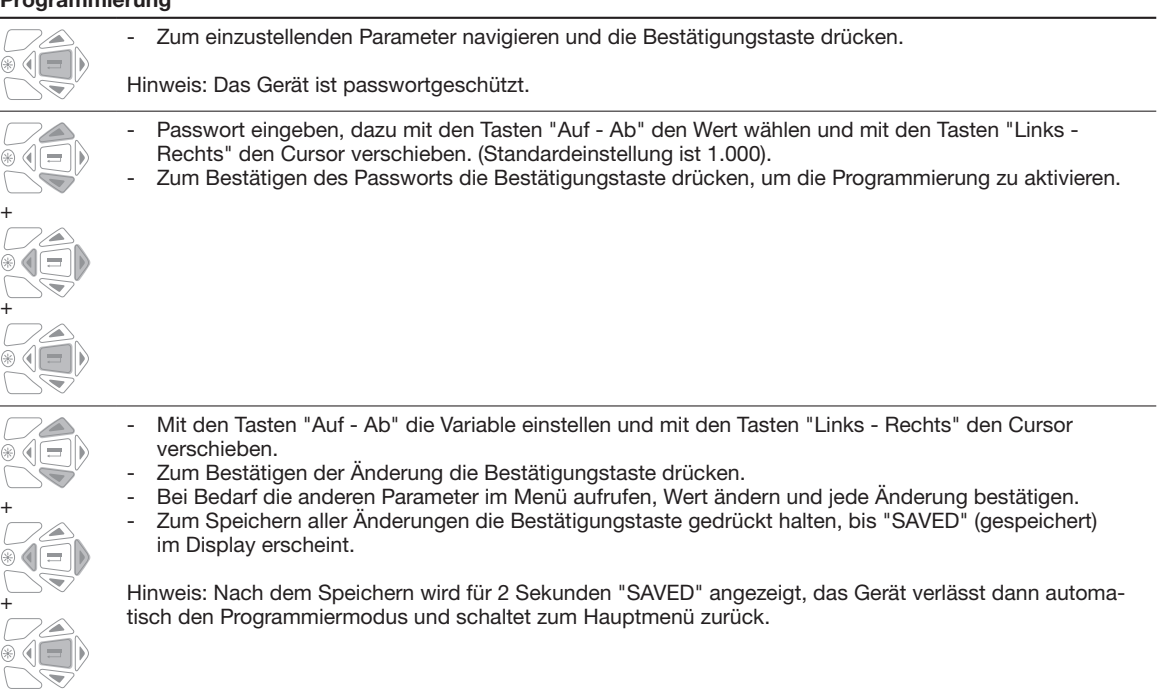

#### Programmiermodus ohne Speichern verlassen

- 
- Zum Verlassen des Programmiermodus ohne Speicherung der Einstellungen die Taste "ESC" drücken. Das Gerät kehrt dann zum Hauptmenü zurück.

Hinweis: Wenn im Programmiermodus länger als 2 Minuten eine Eingabe erfolgt, verlässt das Gerät automatisch den Programmiermodus und schaltet zurück zum Hauptmenü, ohne die Einstellungen zu speichern.

### 7.7.3 Programmiermenüstruktur

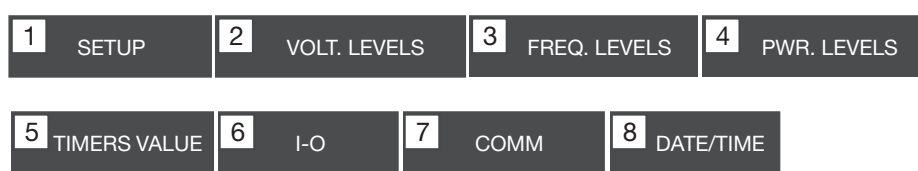

Hinweis: Das Menü "Comm" ist nur sichtbar und aufrufbar, wenn das Modbus-Modul eingebaut ist.

Folgende Konfigurationsparameter müssen vor der Benutzung mindestens programmiert bzw. geprüft werden:

Setup-Menü: Netzwerktyp (Standardeinstellung: 4NBL), Nennspannung (Standardeinstellung: 400 V), Nennfrequenz (Standardeinstellung: 50 Hz

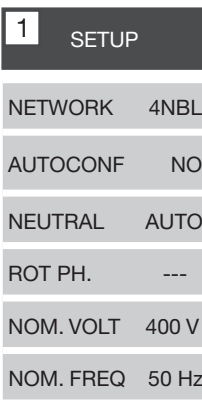

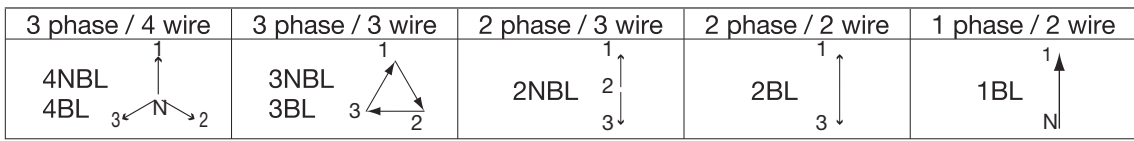

#### 7.7.4 Modbus-Programmiermenü und -parameter

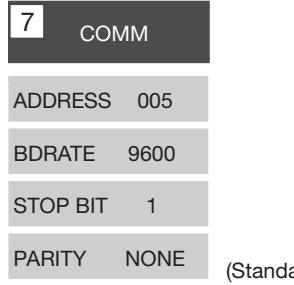

ardwert)

#### Erforderliche Einstellungen:

- Kommunikationsadresse: eine Adresse wählen zwischen 2 und 247<br>Übertragungsrate: Baudrate 9.600, 19.200 oder 38.400 Bds wählen.
- 
- Stoppbit: 1 oder 2  $\overline{a}$
- $\frac{1}{2}$ Kommunikationsparität: EVE (gerade) ODD (ungerade) oder NO (keine) Parität.

### HTG410H Zubehör

# :hager

### 8 Zubehör

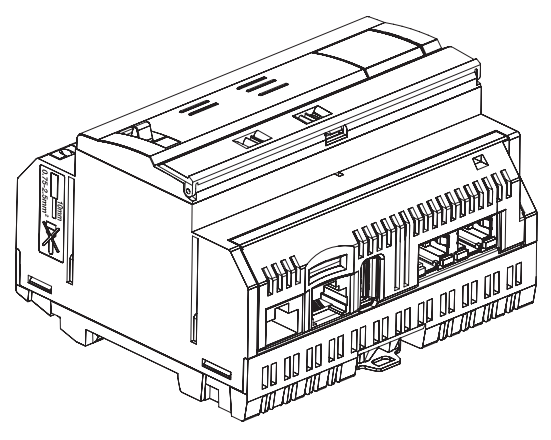

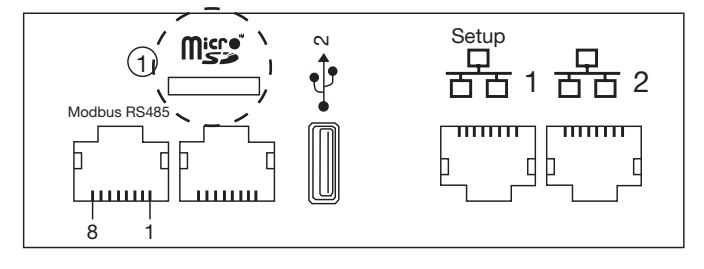

#### 8.1 Micro SD-Karte, Referenz HTG450H, für industrielle Anwendungen geeignet

Die Micro SD-Karte dient zum Speichern von Informationen (Konfiguration und Daten).

Ohne eingesetzte Micro SD-Karte startet der Energiemonitoringserver nicht.

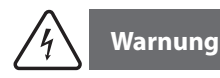

Im Falle eines Austauschs muss vor dem Herausziehen der Micro SD-Karte der Energiemonitoringserver ausgeschaltet werden. Der Schacht für die Micro SD-Karte befindet sich im unteren Teil des Servers. Bei einem Austausch des Servers kann die Micro SD-Karte aus dem alten Server im neuen Server weiterverwendet werden, das dann mit allen Konfigurationseinstellungen und Daten gestartet wird.

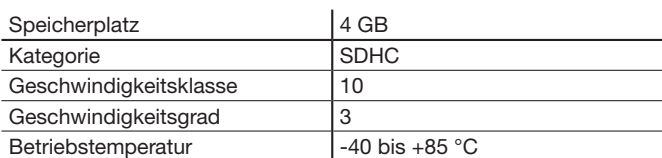

8.2 USB-/RJ45-Ethernet-Schnittstelle Referenz HTG457H

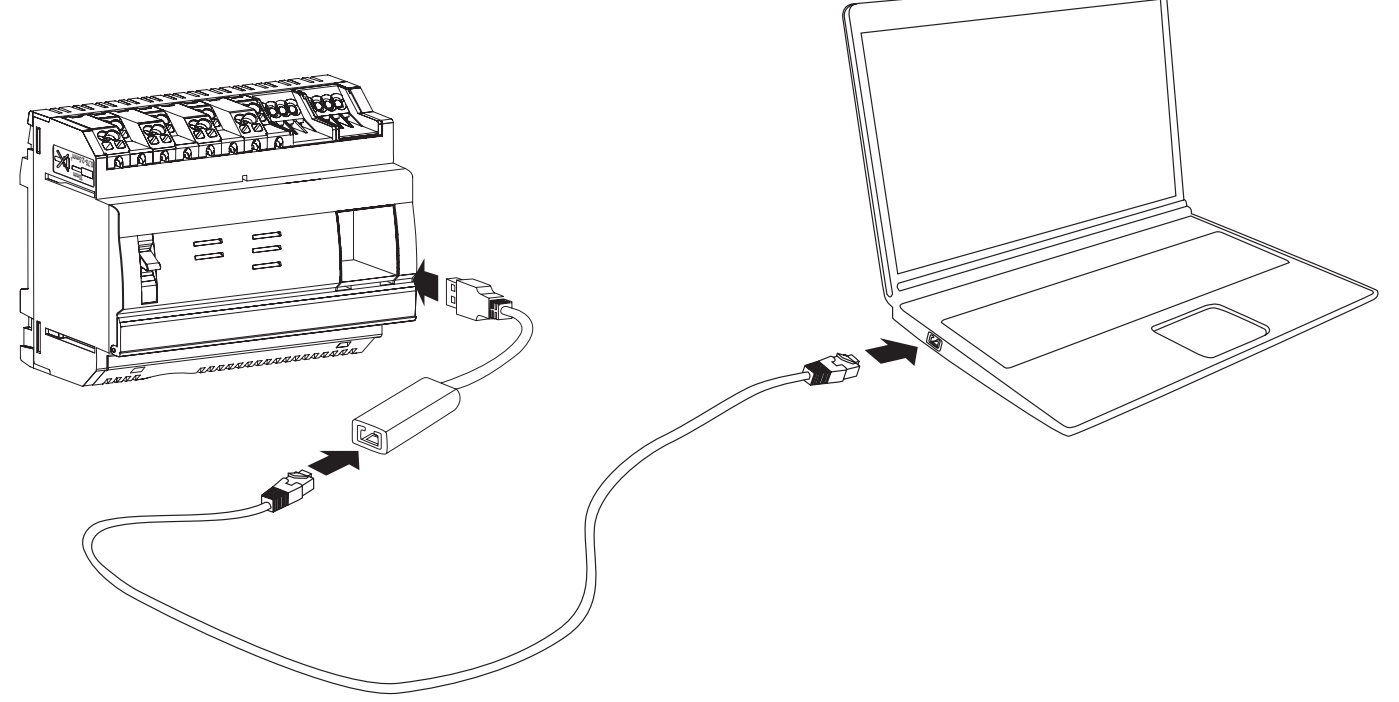

Der HTG457H ist eine USB-/RJ45-Ethernet-Schnittstelle, die besonders gut geeignet ist eine Verbindung zum Energiemonitoringserver HTG410H aufzubauen. Sie erlaubt eine direkte Verbindung an der Vorderseite ohne Demontage der Verteilerfeldhaube.

#### Implementierung

Warnung: Stellen Sie sicher, dass nur am "Ethernet 2"-Port jedoch NICHT am "Setup-Ethernet 1"-Port ein Ethernet Netzwerk angeschlossen ist. Hinweis: Ist der Setup-Modus aktiviert (Setup ON) stellt der HTG410H einen DHCP-Server am "Setup – Ethernet 1"-Port zur Verfügung. **1** Bringen Sie den Schalter "Setup" am HTG410H in die "ON"-Position

- $\bullet$  Führen Sie einen Neustart des HTG410H durch indem Sie die Spannungsversorgung aus- und wieder einschalten
- 3 Warten Sie ab, bis die "Power"-LED konstant grün leuchtet
- $\bullet$  Schließen Sie die USB-/RJ45-Ethernet-Schnittstelle HTG457H am frontseitigen USB-Anschluss des HTG410H an
- 5 Verbinden Sie den Ethernet-Anschluss des HTG457H und den Ethernet-Anschluss Ihres PC´s mit einem Ethernet-Kabel (überkreuzte oder gerade)
- 6 Richten Sie Ihre TCP/IP-Verbindung am PC ein:

#### Beispiel für Windows 7 Professional:

- Öffnen Sie das "Netzwerk- und Freigabecenter"
- Klicken Sie auf "Adaptereinstellungen ändern"
- Klicken Sie auf "LAN-Verbindung"
- Klicken Sie auf "Einstellungen"
- Wählen Sie "Internetprotokoll Version 4 (TCP/IPv4" und klicken Sie auf "Einstellungen"
- Stellen Sie sicher, dass im Register "Allgemein" die Einstellung "IP-Adresse automatisch beziehen" und "DNS-Server automatisch beziehen" ausgewählt ist. Falls dies nicht der Fall ist, notieren Sie sich die aktuellen Einstellungen und wechseln dann auf die genannte Konfiguration.
- Klicken Sie auf "OK" um das Fenster "Eigenschaften von Internetprotokoll Version 4 (TCP/IPv4" zu schließen
- Klicken Sie auf "OK" um das Fenster "Eigenschaften von LAN-Verbindung" zu schließen.
- $\bullet$  Öffnen Sie Ihren Webbrowser auf dem PC
- <sup>6</sup> Geben Sie 192.168.2.1 in die Adressleiste ein und verbinden Sie sich wie üblich mit dem HTG410H

#### Gesamtabschaltung

- $\bigcirc$  Verlassen Sie den Setup-Modus indem Sie den Schalter "Setup" (1) in die "OFF"-Position bringen
- 2 Entfernen Sie die USB-/RJ45-Ethernet-Schnittstelle HTG460H
- <sup>3</sup> Starten Sie den HTG410H neu, indem Sie die Spannungsversorgung aus- und wieder anschalten
- 4 Setzen Sie, falls gewünscht, Ihre TCP / IPv4 Einstellungen auf den ursprünglichen Zustand zurück

#### 8.3 USB-/WiFi-Schnittstelle Referenz HTG460H

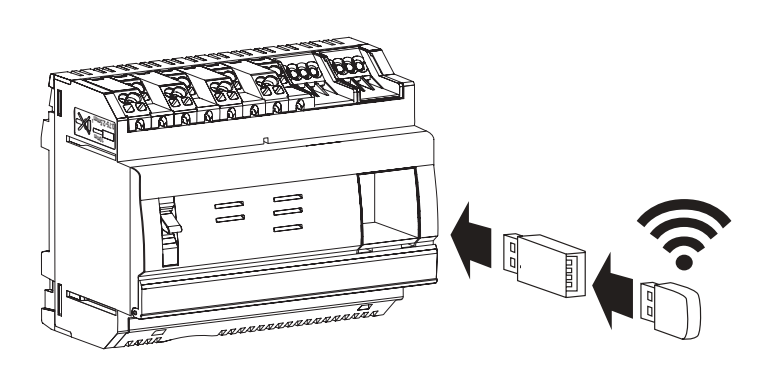

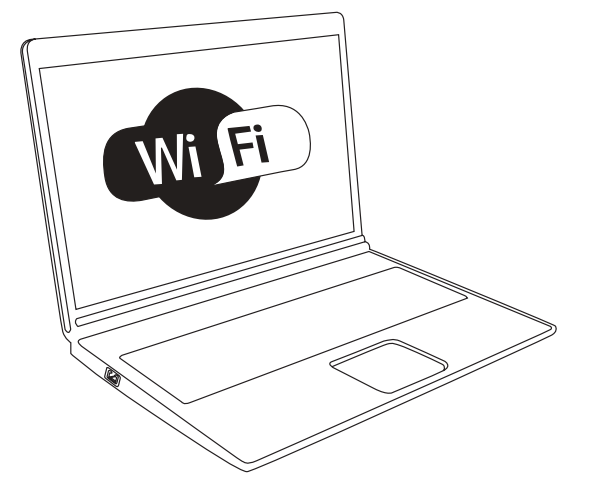

Der HTG460H ist eine USB-/WiFi-Schnittstelle, die besonders gut geeignet ist eine kabellose Verbindung zum Energiemonitoringserver HTG410H aufzubauen. Sie erlaubt eine direkte Verbindung an der Vorderseite ohne Demontage der Verteilerfeldhaube.

#### Implementierung

Warnung: Stellen Sie sicher, dass nur am "Ethernet 2"-Port jedoch NICHT am "Setup-Ethernet 1"-Port ein Ethernet Netzwerk angeschlossen ist. Hinweis: Ist der Setup-Modus aktiviert (Setup ON) stellt der HTG410H einen DHCP-Server am "Setup – Ethernet 1"-Port zur Verfügung.  $\bullet$  Bringen Sie den Schalter "Setup" am HTG410H in die "ON"-Position

- 
- 2 Führen Sie einen Neustart des HTG410H durch indem Sie die Spannungsversorgung aus- und wieder einschalten 3 Warten Sie ab, bis die "Power"-LED konstant grün leuchtet
- 
- $\bullet$  Schließen Sie die USB-/WiFi-Schnittstelle HTG460H am frontseitigen USB-Anschluss des HTG410H an
- 5 Verbinden Sie sich mit dem neuen WiFi-Netzwerk "HTG410H" 6 Geben Sie "HagerHTG410H" als Sicherheitsschlüssel ein
- $\bullet$  Öffnen Sie Ihren Webbrowser auf dem PC
- 
- <sup>6</sup> Geben Sie 192.168.3.1 in die Adressleiste ein und verbinden Sie sich wie üblich mit dem HTG410H

Falls Sie keinen Zugriff auf das Produkt bekommen setzen Sie sich mit Ihrem Computeradministrator in Verbindung.

#### Gesamtabschaltung

- $\bullet$  Verlassen Sie den Setup-Modus indem Sie den Schalter "Setup" in die "OFF"-Position bringen
- 2 Entfernen Sie die USB-/WiFi-Schnittstelle HTG460H
- <sup>3</sup> Starten Sie den HTG410H neu, indem Sie die Spannungsversorgung aus- und wieder anschalten

## 9 Kurzbezeichnungen ACB Offener Leistungsschalter (Air Circuit Breaker, ACB) ASCII: American Standard Code for Information Interchange AWG: American Wire Gauge DHCP: Dynamic Host Configuration Protocol DNS: Domain Name System EIA/TIA: Electronic Industries Alliance – Telecommunications Industry Association EMV: Elektromagnetische Verträglichkeit EMI: Elektromagnetische Interferenz IP: Internet Protocol MAC-Adresse: Media Access Control-Adresse MCB: Miniature Circuit Breaker MCCB: Molded Case Circuit Breaker Micro SD-Karte: Micro Secure Digital Card high capacity and transfer speed Modbus RTU Remote Terminal Unit Modbus on TCP/IP SPS: Speicherprogrammierbare Steuerung PMD: Kombinierte Geräte zur Messung und Überwachung des Betriebsverhaltens SELV: Safety Extra Low Voltage (Sicherheitskleinspannung) TCP: Transmission Control Protocol TCP/IP: Transmission Control Protocol /Internet Protocol USB: Universal Serial Bus WLAN: Wireless Local Area Network

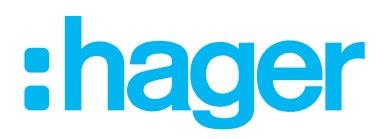

Hager Electro SAS 132 Boulevard de l'Europe BP3 67210 OBERNAI CEDEX

hager.com